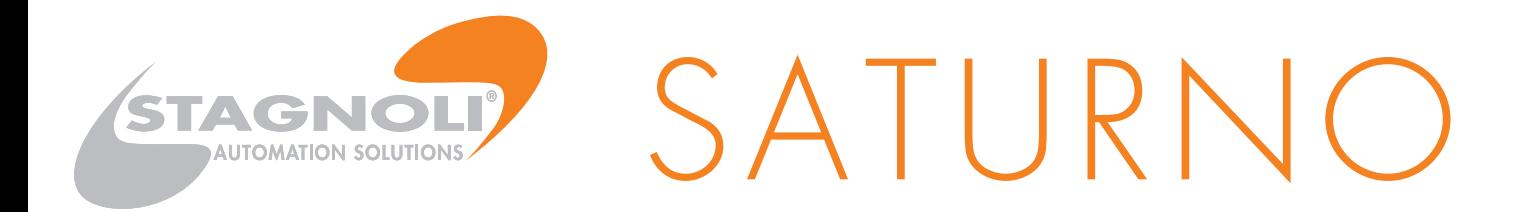

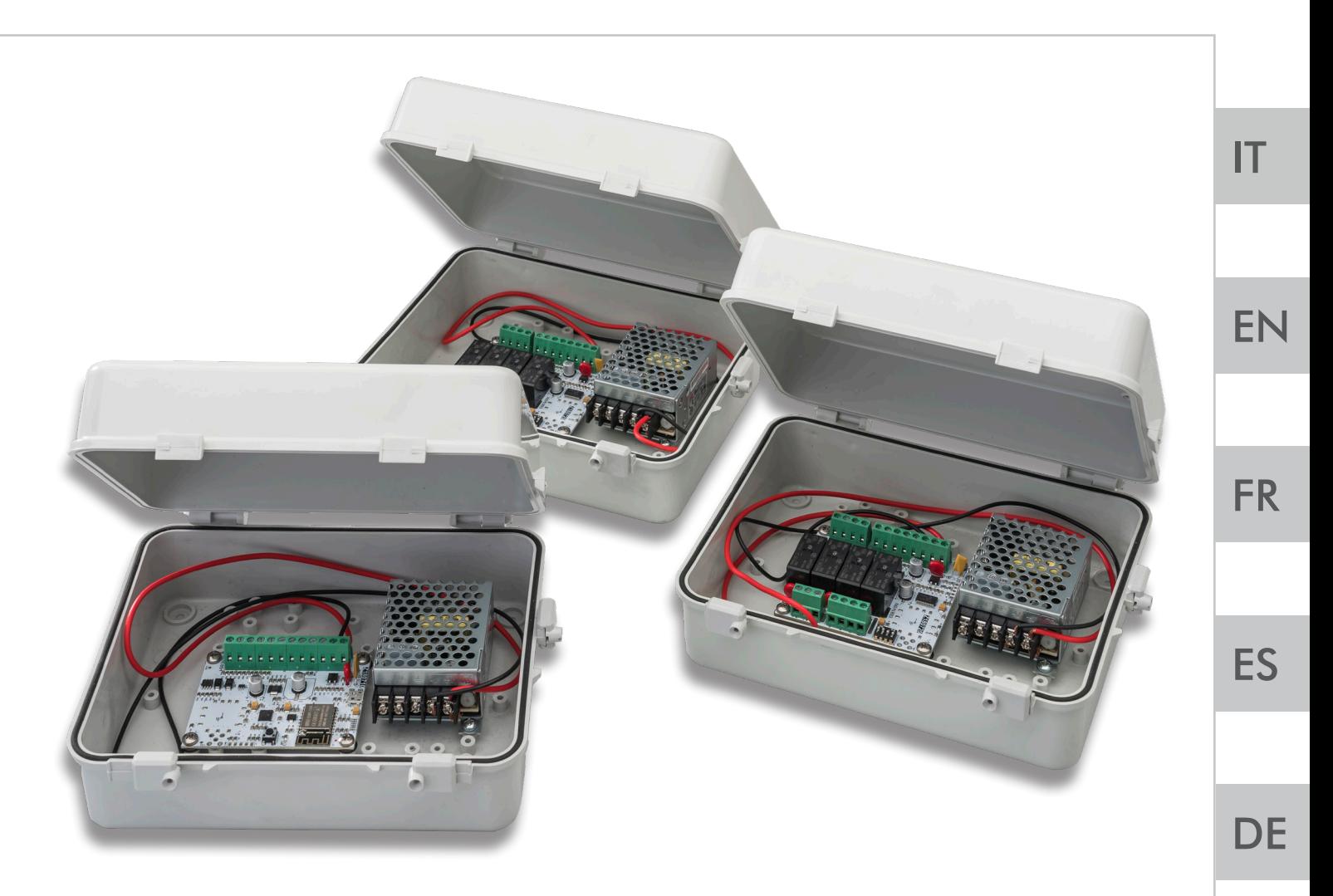

SATURNO-S

SATURNO-M

SATURNO-KIT

Moving Ideas.

Stagnoli s.r.l. - via Mantova Traversa 1, 105 a/b 25017 Lonato - Brescia - Italia tel (+39) 030.9139511 fax (+39) 030.9139580 www.stagnoli.com

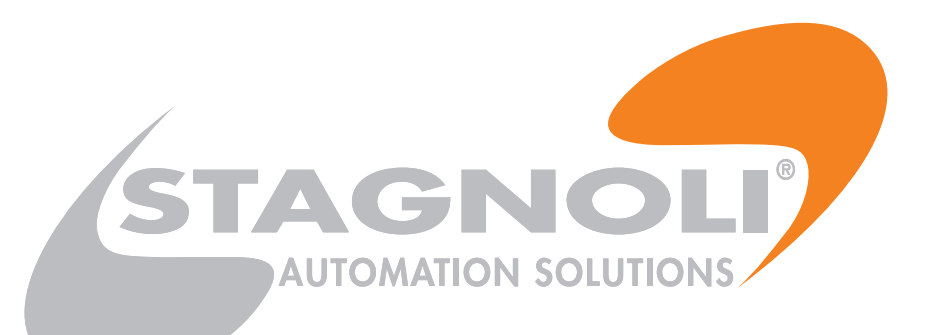

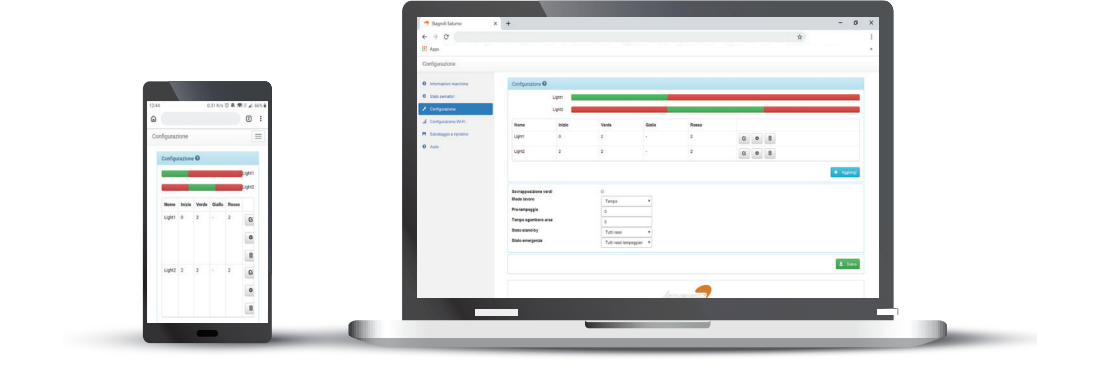

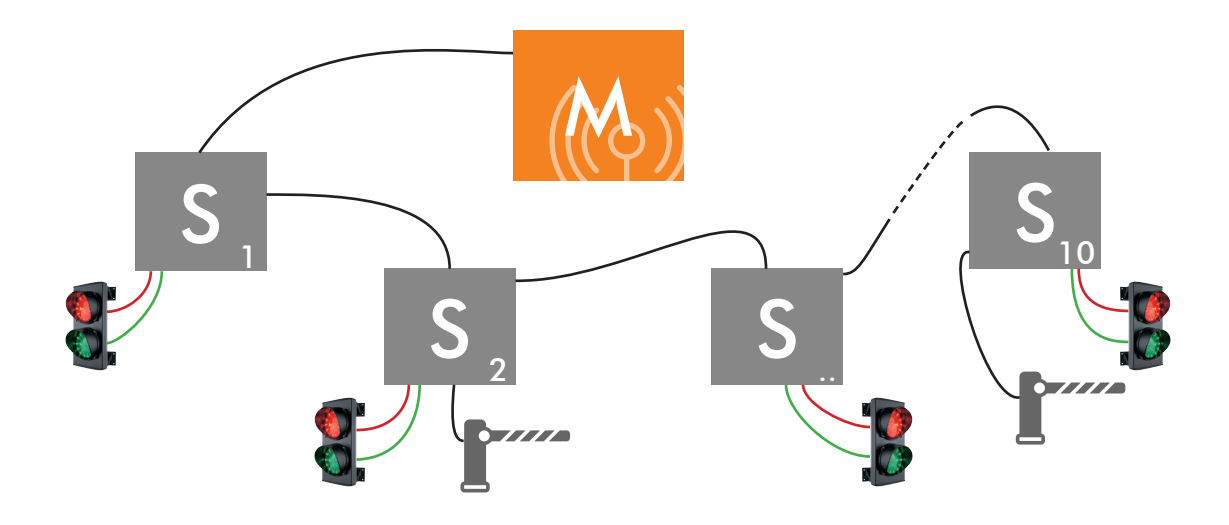

# **CONNESSIONE RETE WIFI**

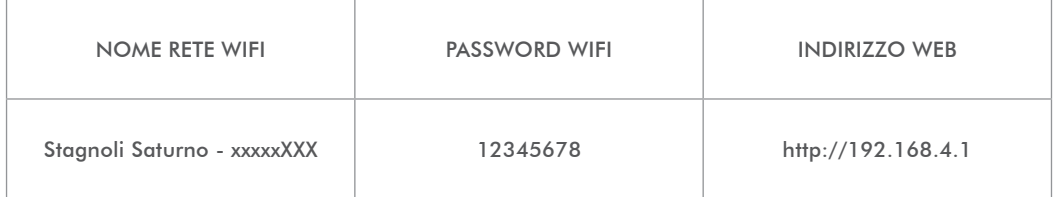

IT

EN

**FR** 

ES

# ISTRUZIONI PER L'INSTALLAZIONE E LA PROGRAMMAZIONE

Il presente libretto è destinato al personale tecnico qualificato alle installazioni.

Prima di eseguire l'installazione consigliamo di leggere attentamente la presente istruzione.

Un uso improprio del prodotto o un errore di collegamento potrebbe pregiudicare il corretto funzionamento dello stesso e la sicurezza dell'utente finale.

## DATI TECNICI

#### MASTER

La scheda Master è la scheda su cui avviene la programmazione, e che si prende carico di gestire tutti gli slave come da settaggi. E dotato di server onboard ed un ESP per il collegamento tramiti WIFI, ha due input uno di emergenza ed uno per forzare lo stato di stand-by.

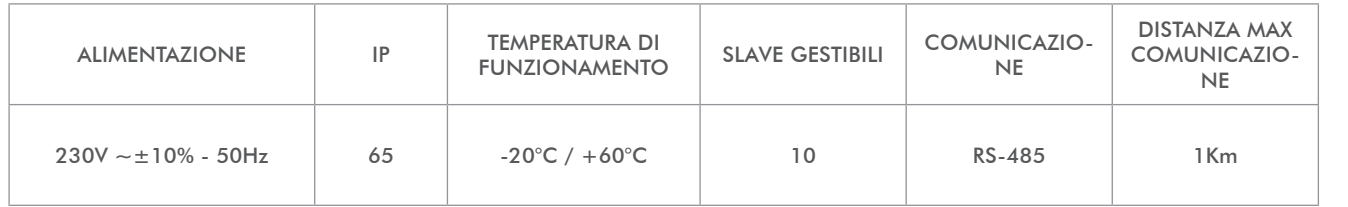

## SLAV<sub>E</sub>

La scheda Slave è la scheda che ha il compito di comunicare al master lo stato del semaforo e dei relativi sensori, inotlre esegue gli eventuali comandi ricevuti. Ogni salve è dotato di 4 uscite, una per colore, ed una ausiliaria programmabile, inoltre ha 3 ingressi che funzionano in modi differenti in base alla modalità di lavoro definita.

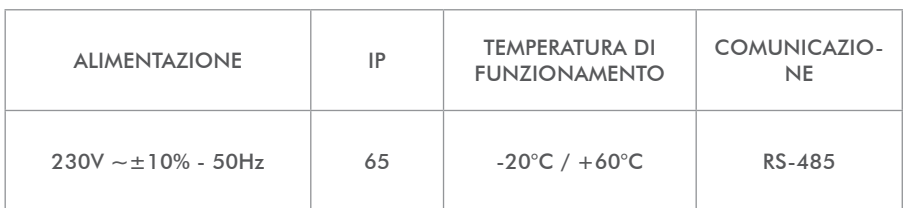

# DESTINAZIONE E LIMITI D'USO

Il sistema SATURNO è destinato alla gestione del traffico logistico, in sensi unici alternati, rampe, zone industriali e parcheggi. Saturno una volta installata sarà una rete industriale che comunica tra le varie schede tramite la seriale industriale 485. Per ogni scheda master è possibile gestire un massimo di 10 slave, ogni slave può gestire 1 semaforo, 1 uscita ausiliaria, 3 ingressi programmabili di cui uno di emergenza.

Ogni uso, diverso da quanto sopra descritto ed installazioni diverse da quanto esposto nel seguente manuale tecnico, sono da considerarsi vietate e sufficienti per l'ivalidità della garanzia.

IT

**FR** 

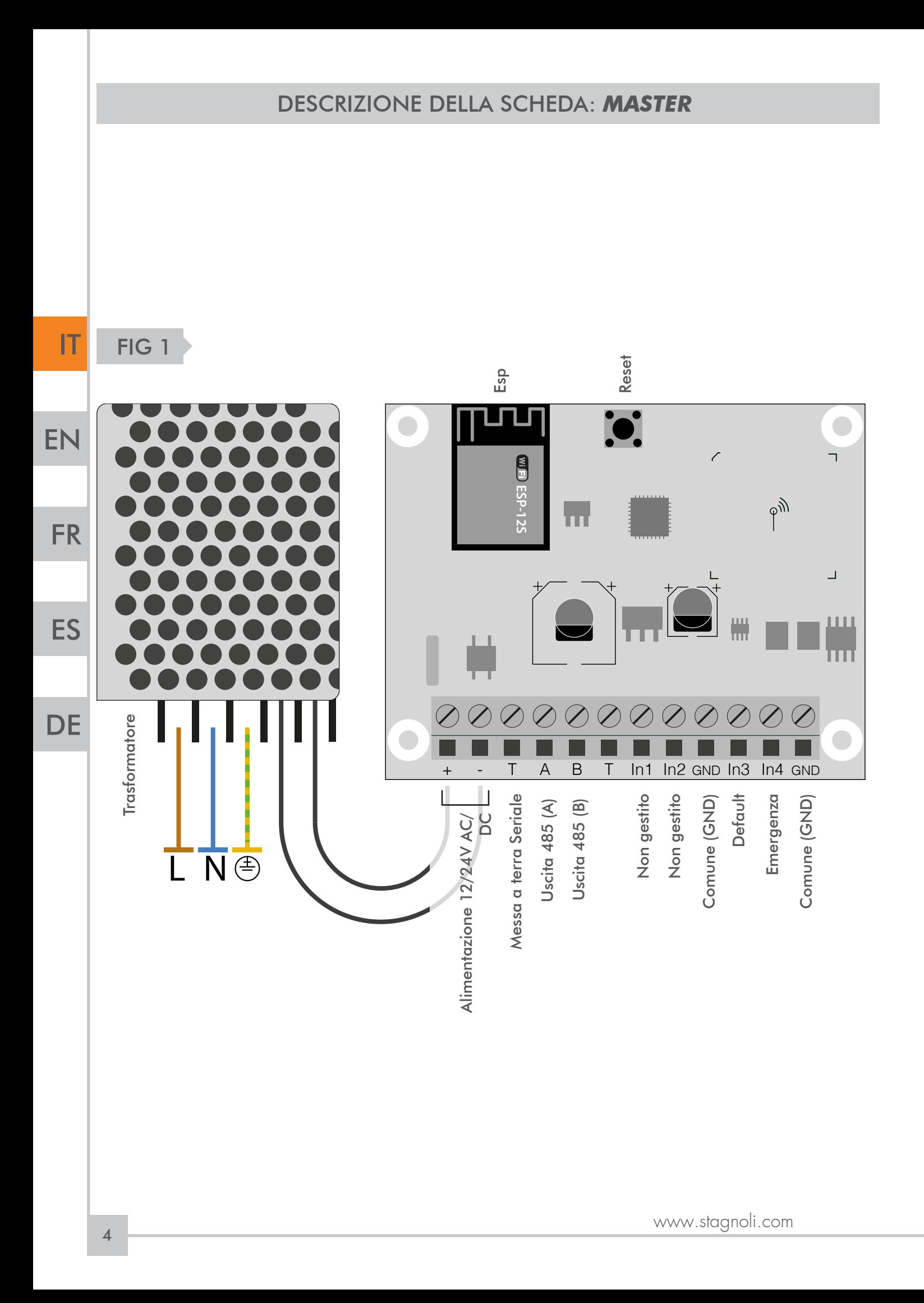

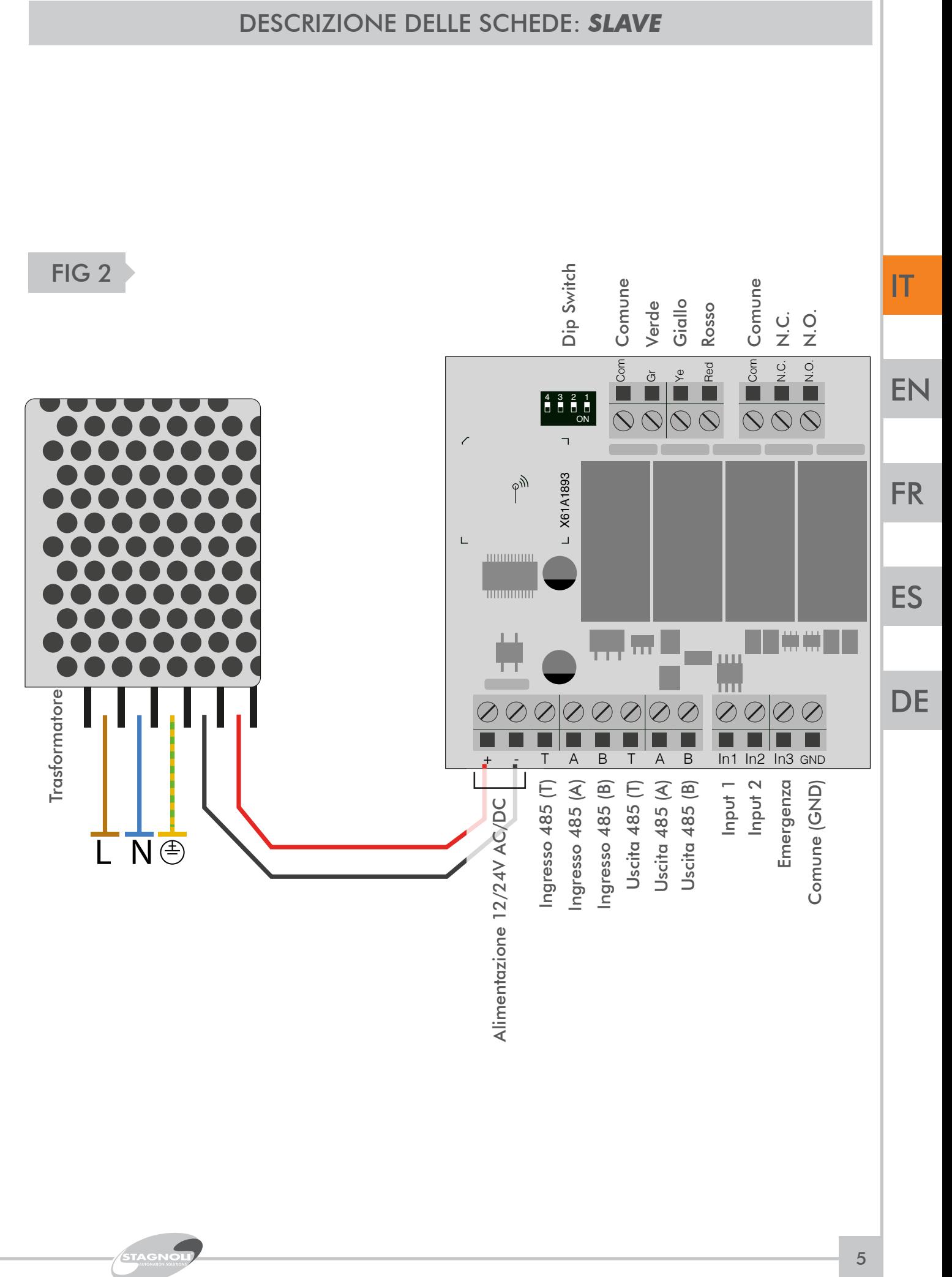

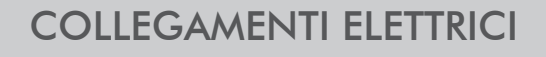

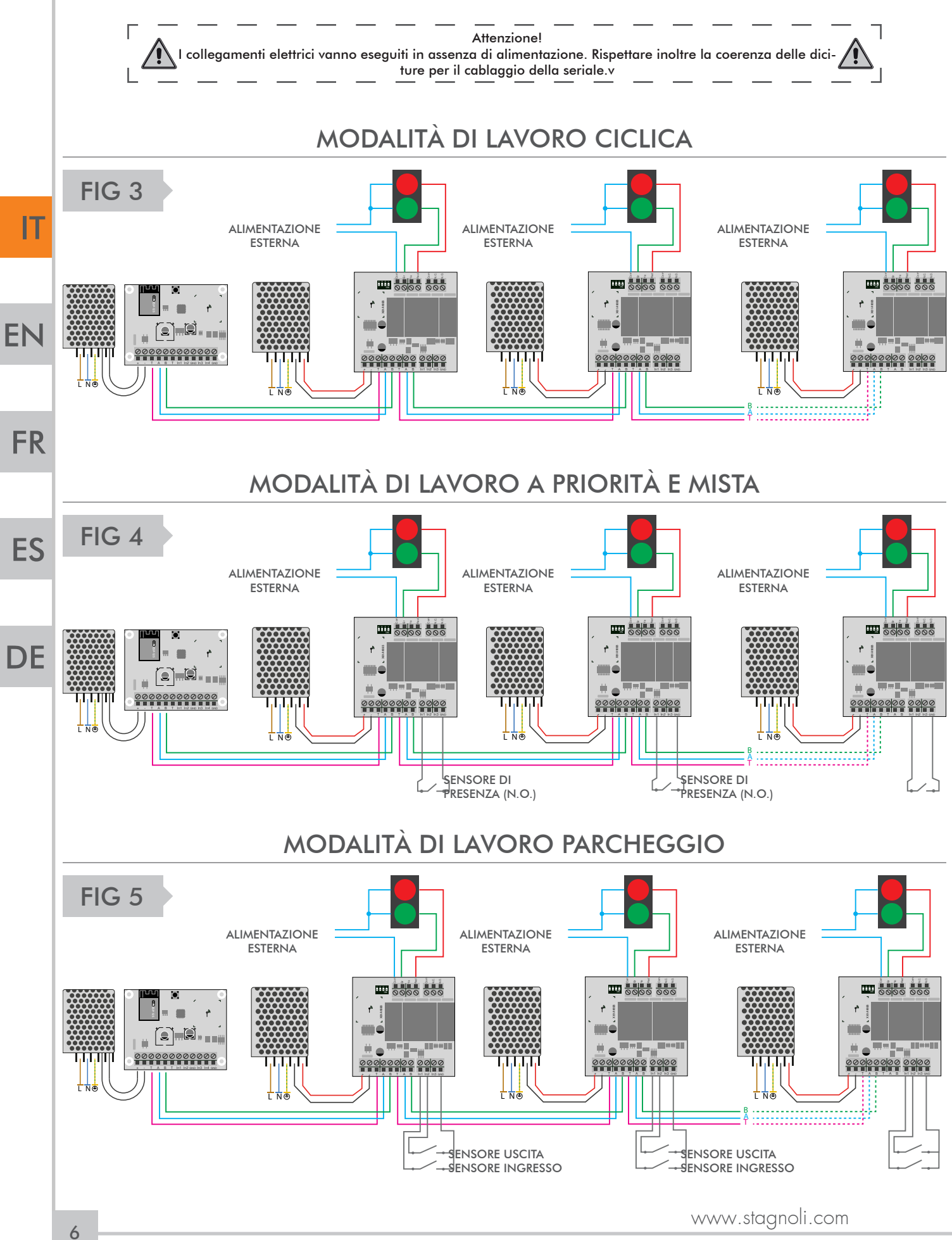

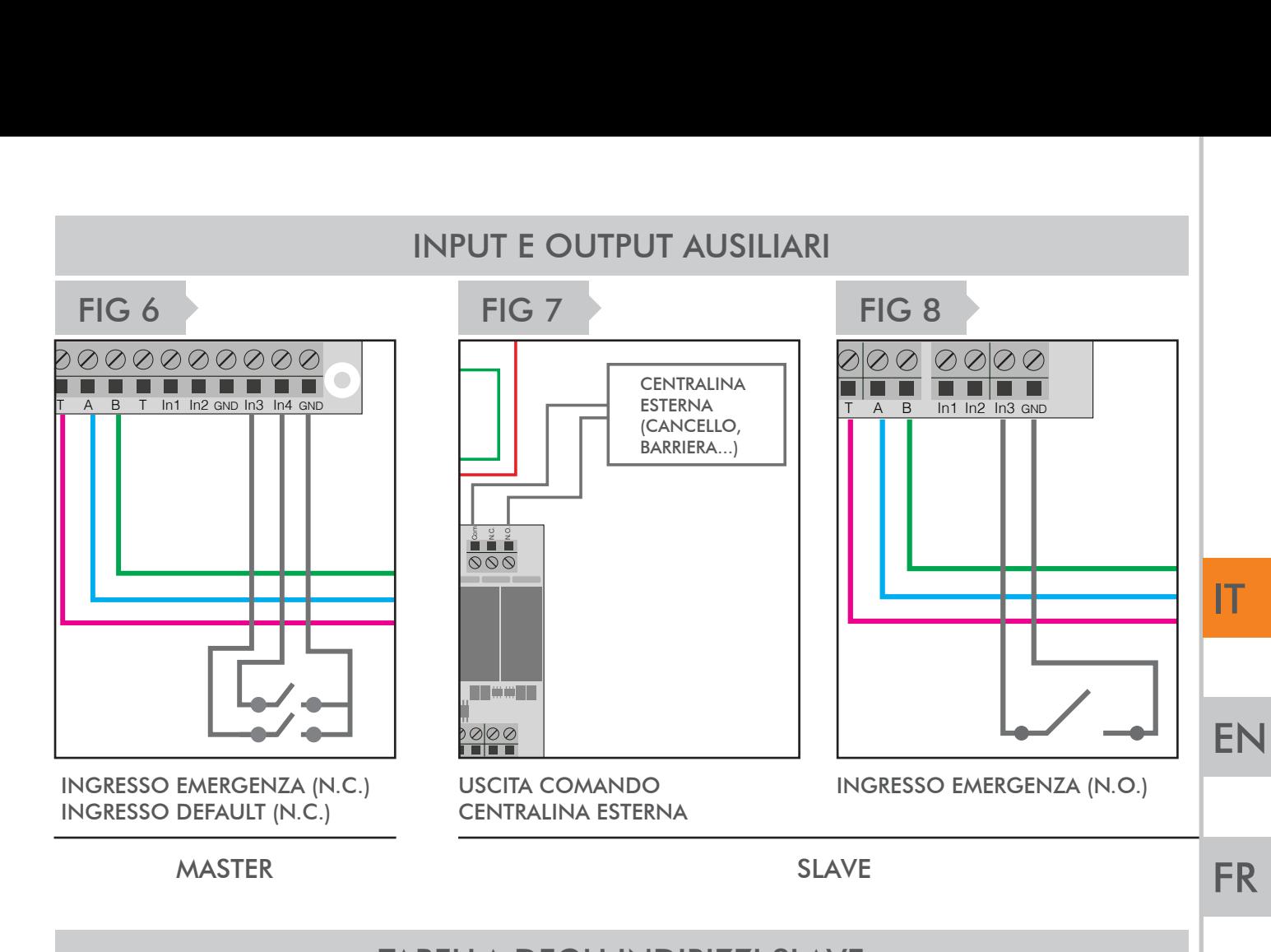

## TABELLA DEGLI INDIRIZZI SLAVE

Impostare i Dip Switch ad impianto spento, è essenziale che ogni slave abbiaun ID diverso dagli altri. Qui di seguito è riportata la tabella di come impostare gli ID, utilizzare un cacciavite e fare attenzione ad eventuali corticircuiti.

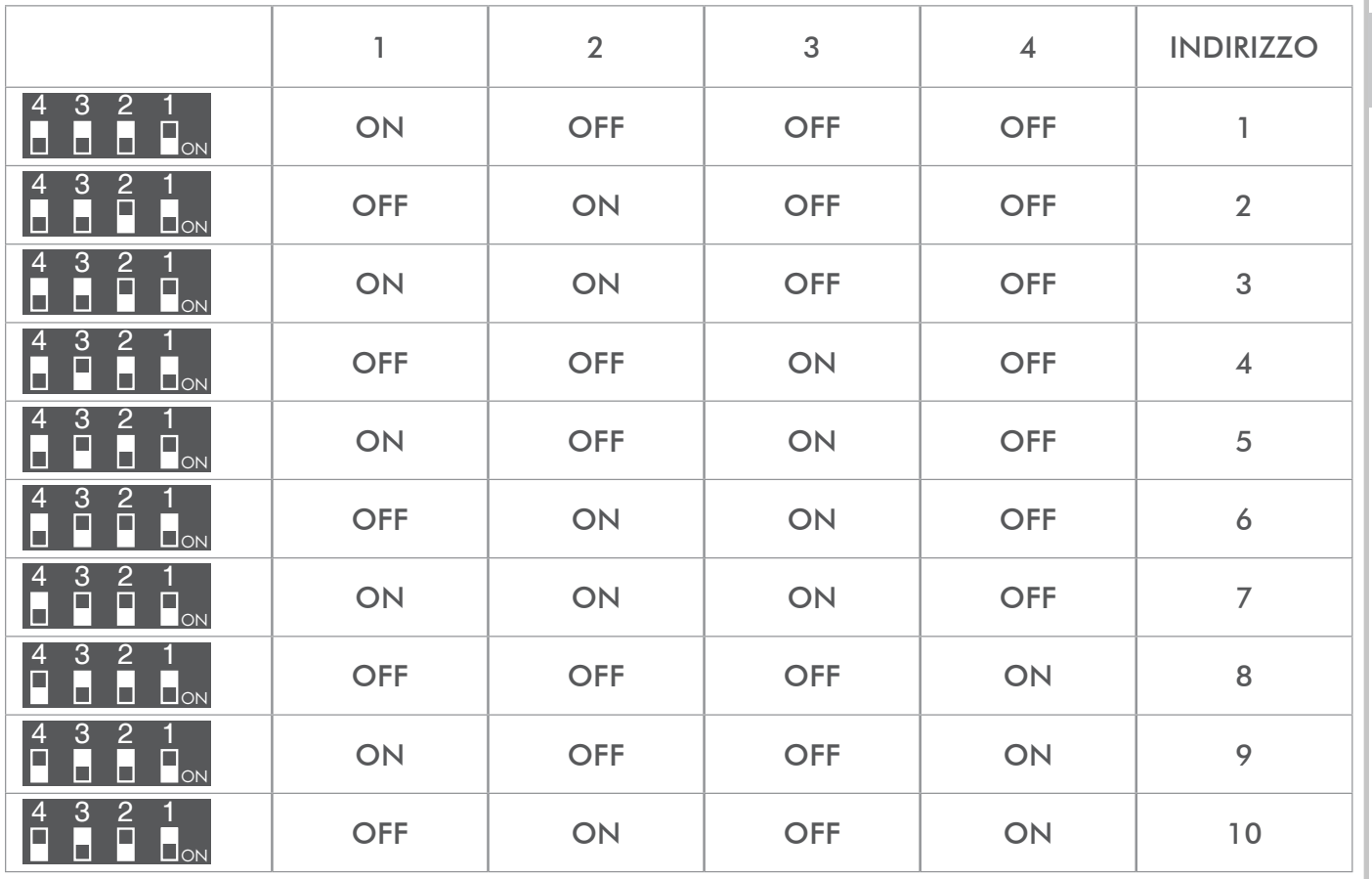

STAGNOL

ES

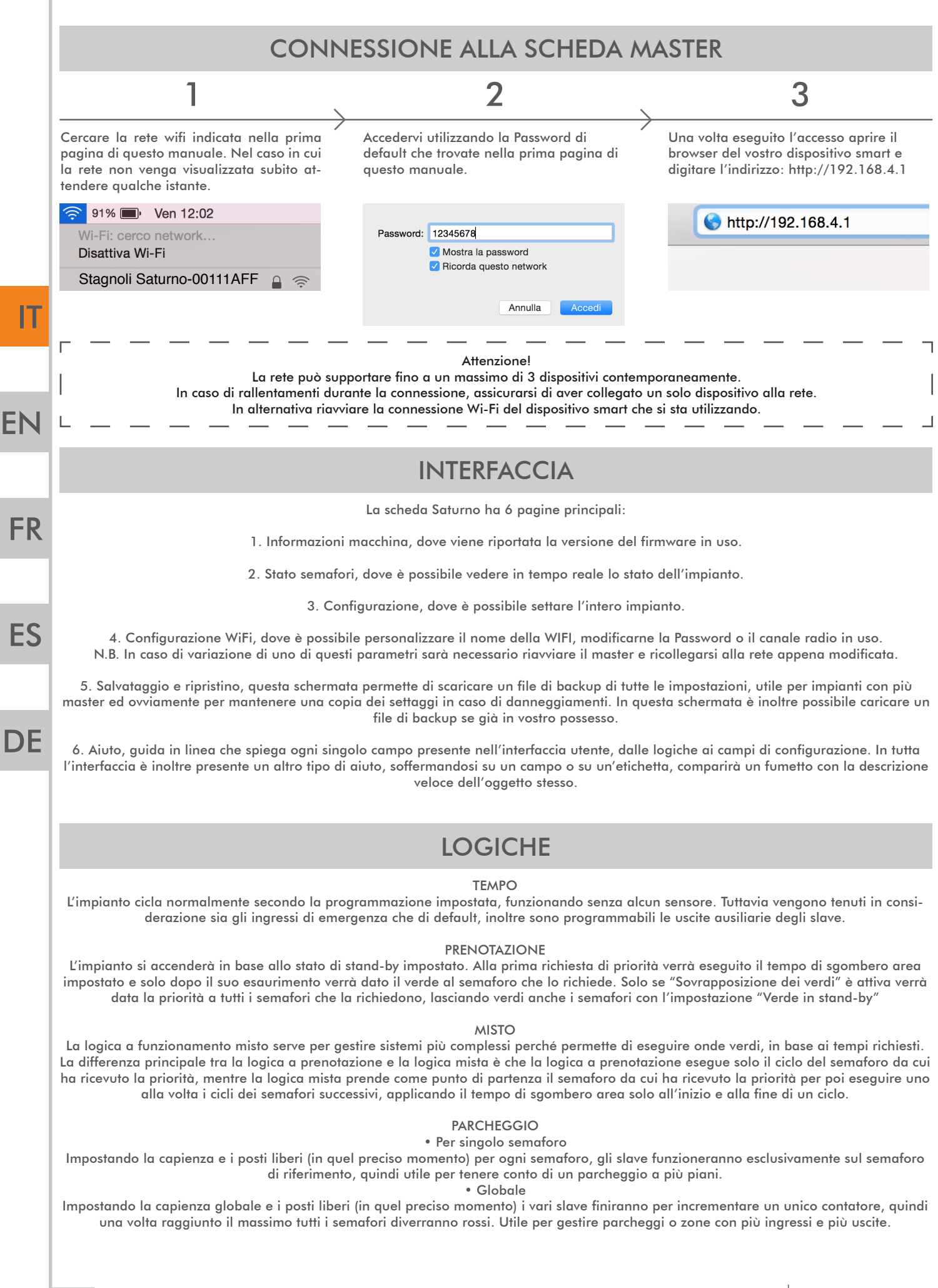

# SEZIONE INFORMAZIONI MACCHINA

In questa sezione si trovano informazioni sulla versione del firmware. Quando si accede all'interfaccia, aspettare che venga visualizzata la versione del firmware e che sia visibile il logo "Stagnoli" prima di cambiare sezione in modo da non riscontrare rallentamenti o malfunzionamenti legati alla visualizzazione dei dati.

In questa sezione è possibile scaricare la configurazione dell'impianto e caricare una configurazione già in possesso.

#### SEZIONE STATO SEMAFORI

Il primo riquadro che compare mostra in tempo reale lo stato dei semafori e consente di tenere sotto controllo l'intero impianto.

La prima colonna del riquadro corrisponde all'indirizzo modbus. La seconda colonna corrisponde al nome del semaforo.

La terza e la quarta colonna corrispondono allo stato degli input 1 e 2.

La quinta è dedicata alla segnalazione dell'emergenza.

La sesta è dedicata allo stato in tempo reale del semaforo.

La settima colonna, che compare solamente nel caso in cui sia attiva la modalità di lavoro "Prenotazione" o "

Misto", indica se è in esecuzione una prenotazione e l'ordine di successione delle prenotazioni. Solo nel caso in cui si fosse impostata una logica a parcheggio sarà visualizzata un'altra colonna chiamata "Posti liberi" che indicherà il numero di posti liberi rimasti all'interno dell'area gestita da quel determinato semaforo.

Inoltre da qui è possibile indicare il numero di posti liberi presenti nel momento dell' installazione.

Il secondo riquadro mostra il tempo totale di ciclo dell'impianto, che è dato dalla somma dei secondi di verde e dei secondi di rosso, e il suo progressivo avanzamento in tempo reale. Accanto a questo riquadro viene indicato lo stato di emergenza (bianco = no emergenza;

rosso = emergenza) e lo stato di stand-by (verde = no stand-by; rosso = impianto in stand-by). Nel caso in cui si fosse impostata una logica a parcheggio sulla centrale e si fosse attribuito un contatore generale per tutti i semafori, verrà aggiunta automaticamente la voce impostabile "Posti liberi globali" che serve ad indicare i posti liberi nell'esatto momento in cui avviene la configurazione.

## SEZIONE CONFIGURAZIONE

Nella selezione "Configurazione" compare in primo luogo un riquadro in cui viene richiesto di aggiungere tramite l'apposito tasto "aggiungi" tutti i semafori che compongono l'installazione, che corrispondono a tutti gli slave installati. Dopo aver aggiunto tutti i semafori (chiamati "Light X" di default) sarà possibile personalizzare e configurare ogni singolo semaforo grazie ai tre pulsanti posti nell'ultima colonna a destra di ogni riga.

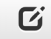

✿

#### PRIMO PULSANTE: MODIFICA

- Il primo pulsante è il pulsante "Modifica". Questo consente di:
- impostare il preciso secondo in cui sarà avviato il ciclo del semaforo in questione (Inizio);
- impostare la durata in secondi della luce del verde, del giallo e del rosso.

Al fine di avere una corretta configurazione e a seconda del tipo di funzionamento che si desidera, i secondi impostati (inizio, verde, giallo e rosso) vanno sommati per ottenere il tempo totale di funzionamento di quel dato semaforo.

#### SECONDO PULSANTE: CONFIGURA

- Cliccando sul pulsante "Configura" è possibile:
- modificare il nome del semaforo;
- indicare alla centrale il numero di luci (2 o 3 luci);
- impostare il modo di uscita (modo in cui dovrà comportarsi l'uscita ausiliaria scegliendo tra le impostazioni in elenco);
- impostare il TmAux, tempo espresso in secondi che sta ad indicare la durata della funzione ad impulso dell'uscita ausiliaria;
- indicare l'indirizzo modbus, assegnato di default, ma modificabile, che serve a specificare su quale slave dovranno essere eseguite le impostazioni;
- attivare "Verde stand-by", che serve ad accendere la luce verde quando l'installazione entra in modalità stand-by;
- attivare "Verde emergenza", che serve ad accendere la luce verde quando l'impianto va in stato di emergenza;
- attivare NC input 1, NC input 2, NC input 3, che servono a fare in modo che agli ingressi si abbia un segnale normalmente chiuso (N.C.) poichè di default sono impostati su un segnale normalmente aperto (N.O.);

• indicare il numero di posti di ogni singola area (solo quando si è in modalità di lavoro "Parcheggio" e nel caso in cui si gestiscano più aree; altrimenti lasciare il valore impostato a "0").

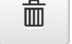

#### TERZO PULSANTE: RIMUOVI

Questo pulsante permette di eliminare l'intera riga relativa a un semaforo.

#### Sul riquadro successivo invece si può:

• scegliere se attivare la possibilità di sovrapporre i verdi (senza questa funzione attiva non viene concessa la possibilità di avere nello stesso memento due semafori verdi per ragioni di sicurezza);

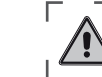

STAGNOLI T.G. S.r.l., in quanto produttore, non è imputabile di alcuna responsabilità in caso di danni a cose o persone, in quanto la programmazione è di responsabilità dell'installatore che DEVE avere tutte le competenze e deve aver analizzato a fondo l'impianto in modo da adottare le soluzioni più sicure per gli utilizzatori.

- impostare la modalità di lavoro\*;
- impostare il pre-flashing, che consiste in un lampeggio delle luci prima del loro inizio di ciclo (espresso in secondi);
- impostare il tempo di sgombero area, tempo addizionale (espresso in secondi) che si può aggiungere per aumentare il fattore di sicurezza; • determinare il comportamento delle luci in stato di stand-by;
- determinare il comportamento delle luci in stato di emergenza;

• indicare il numero di posti globali (solo quando si è in modalità di lavoro "Parcheggio" e nel caso in cui si gestisca una sola area; altrimenti lasciare il valore impostato a "0").

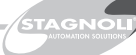

EN

**FR** 

ES

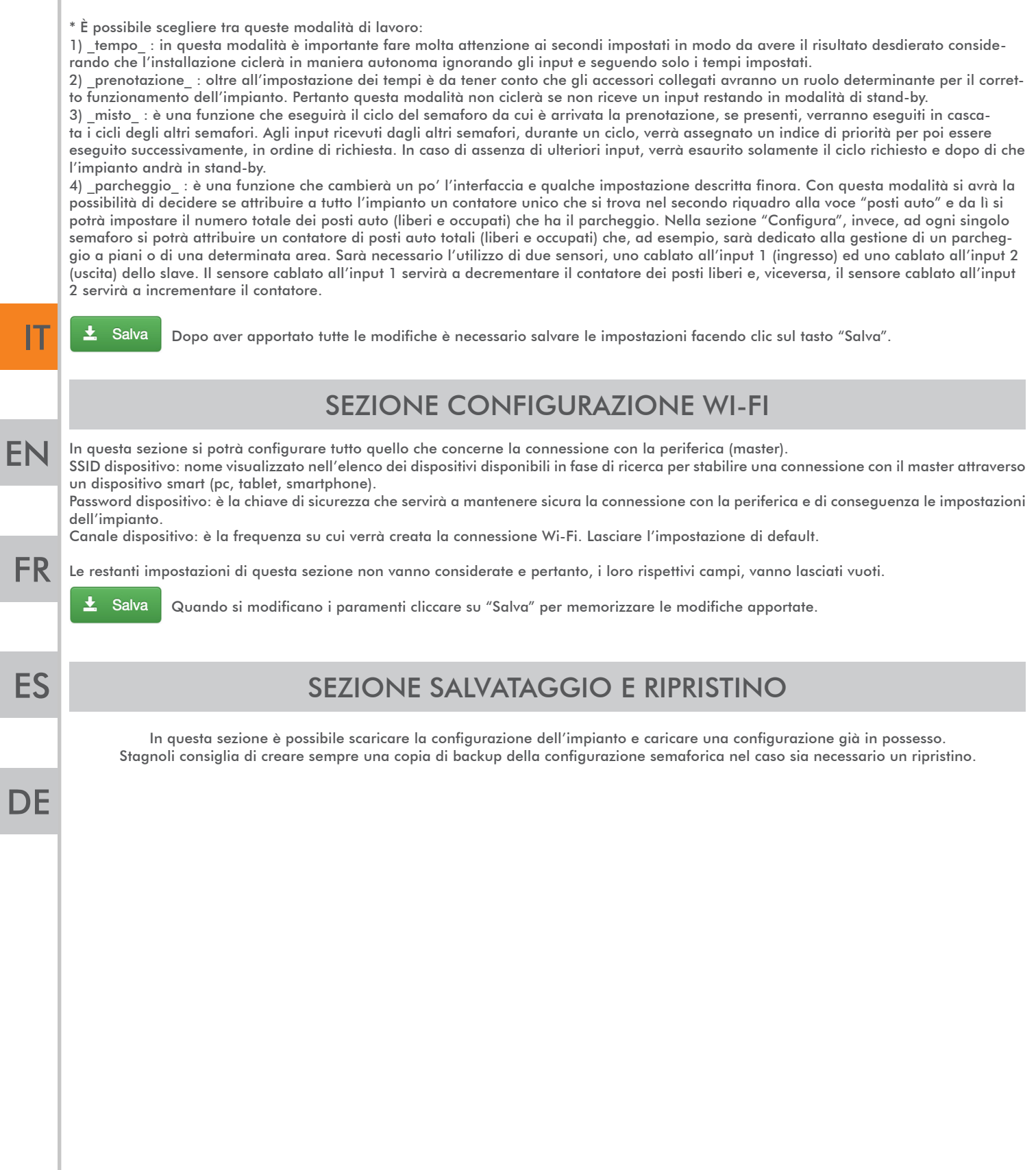

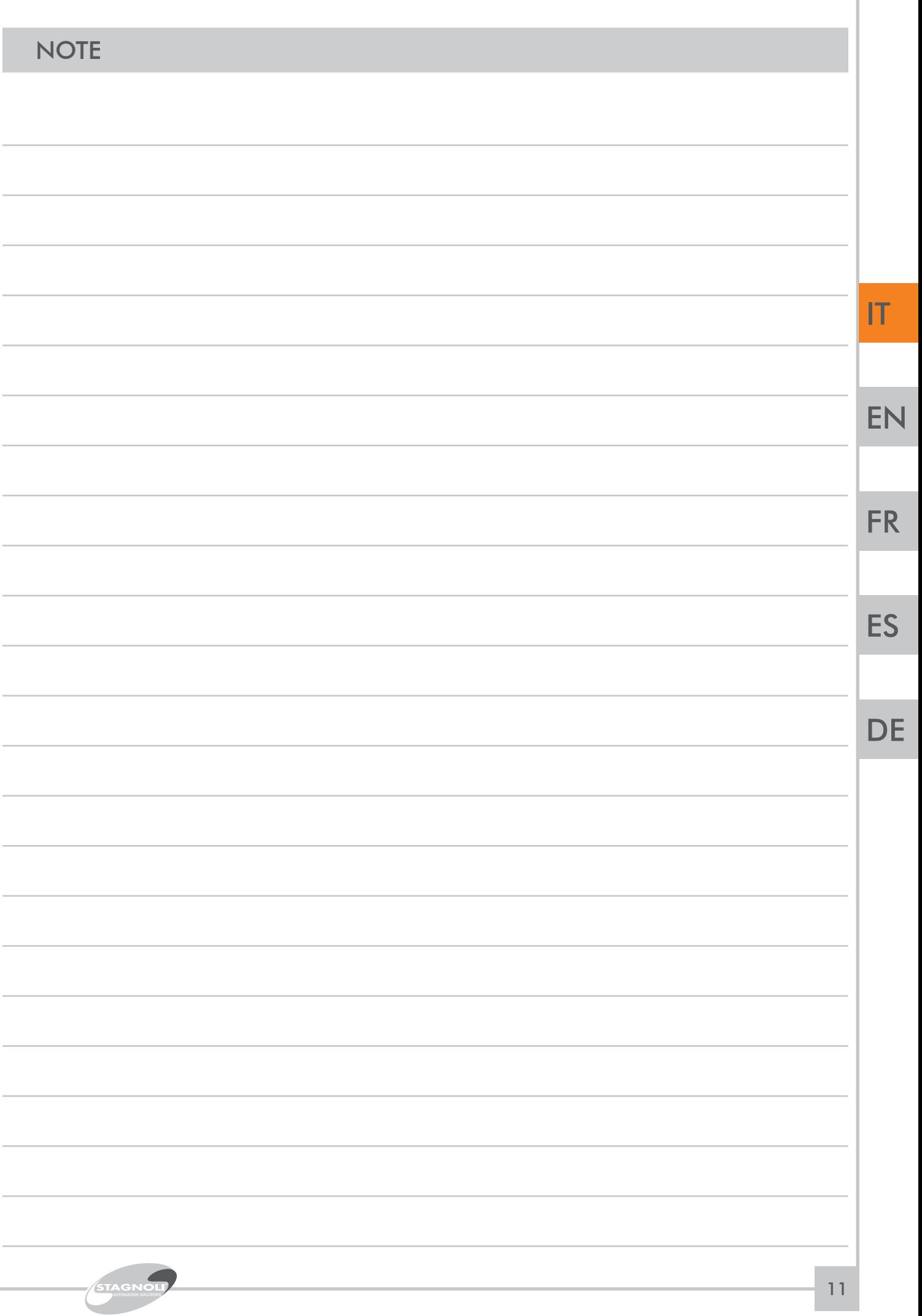

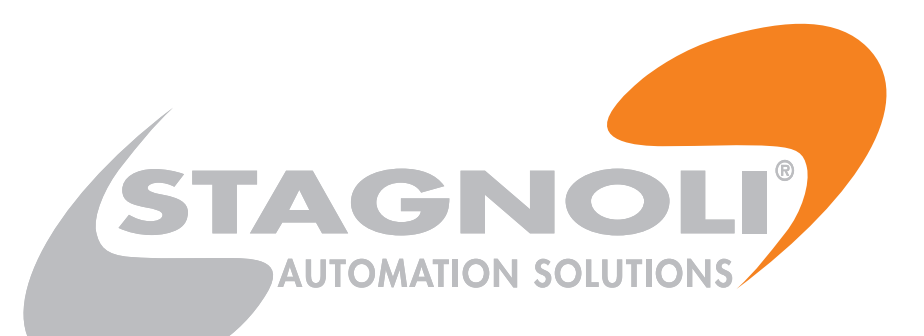

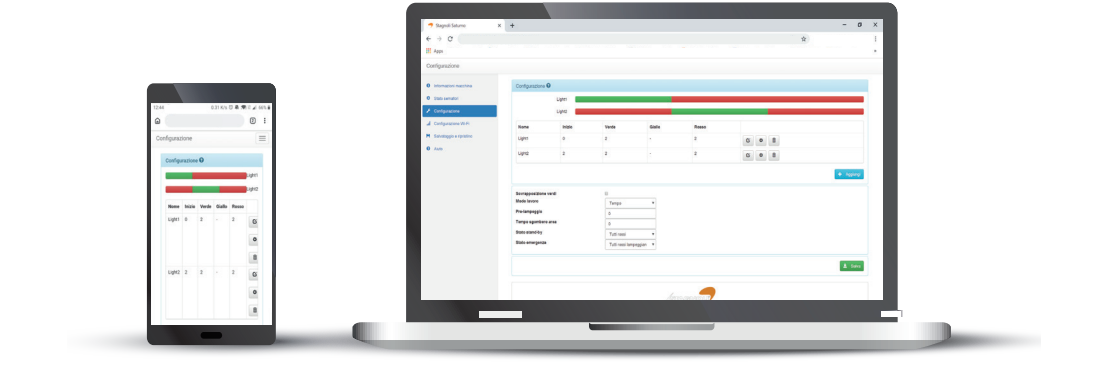

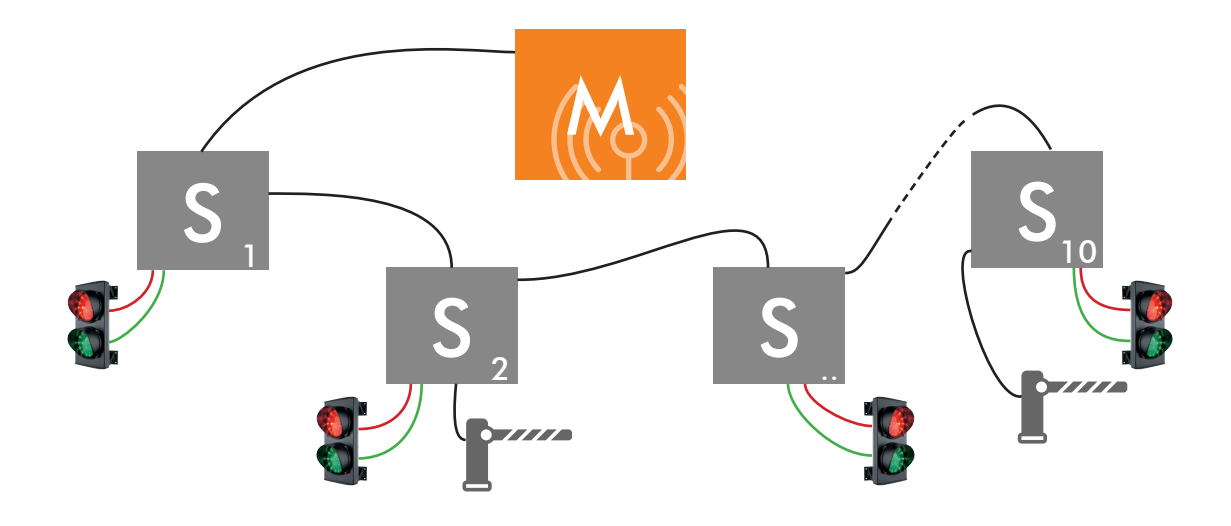

# **WI-FI NETWORK CONNECTION**

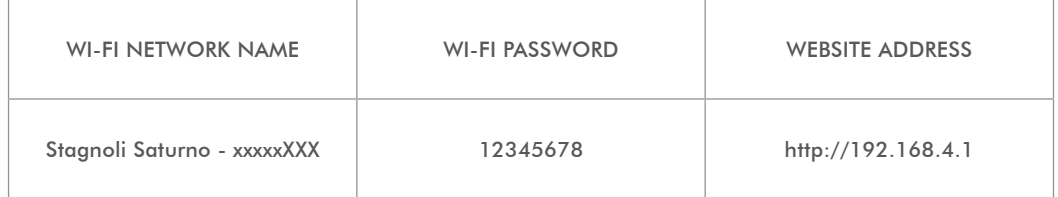

 $|T|$ 

EN

**FR** 

ES

# INSTALLATION AND PROGRAMMING INSTRUCTIONS

This booklet is intended for qualified installation technical personnel.

We recommend that you read this instruction manual carefully before installing this product.

Improper use of the product or a connection error could compromise the correct operation of the product and the safety of the end user.

# TECHNICAL DATA

#### MASTER

The Master board is the board on which the programming is carried out, and which takes control of all slaves as per configuration. It is provided with onboard server and an ESP for connection via Wi-Fi, it has two inputs: one for emergency and one to force the standby mode.

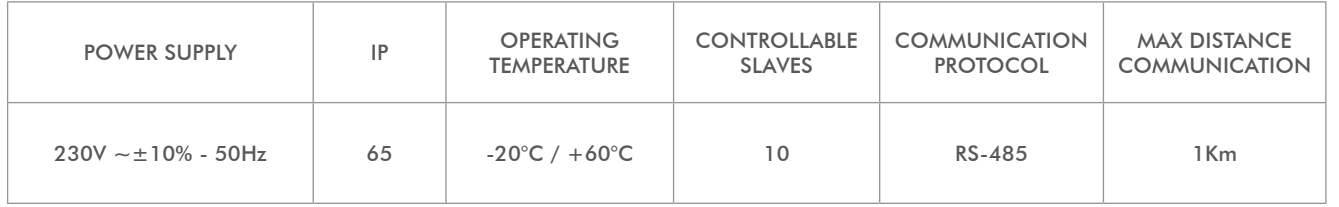

## SLAV<sub>E</sub>

The Slave board is the board dedicated to communicating to the

master board the status of the traffic light and its sensors, it also performs any commands received. Each slave is provided with 4 outputs, one for each colour, and a programmable auxiliary output, it also has 3 inputs operating in different ways according to the defined operation mode.

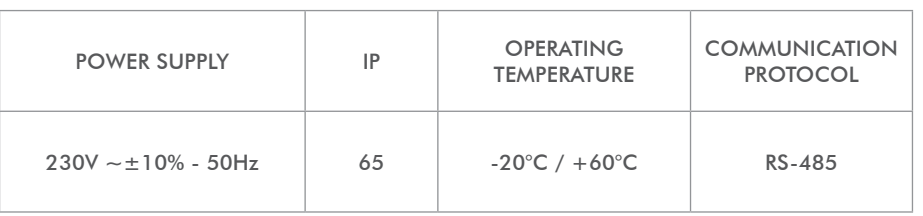

# USE AND RESTRICTIONS OF USE

The SATURNO system is intended for the management of logistic traffic, in alternate one-way directions, ramps, industrial areas and parking lots. Once installed, Saturno can be considered as an industrial network communicating between the various boards via industrial serial port 485. Each master card can manage a maximum of 10 slaves, each slave can manage 1 traffic light, 1 auxiliary output, 3 programmable inputs, one of which for emergency use.

Any use other than that described above and any installation other than that described in the following technical manual are to be considered prohibited and will be sufficient for the warranty to be invalidated.

**FR** 

EN

IT

ES

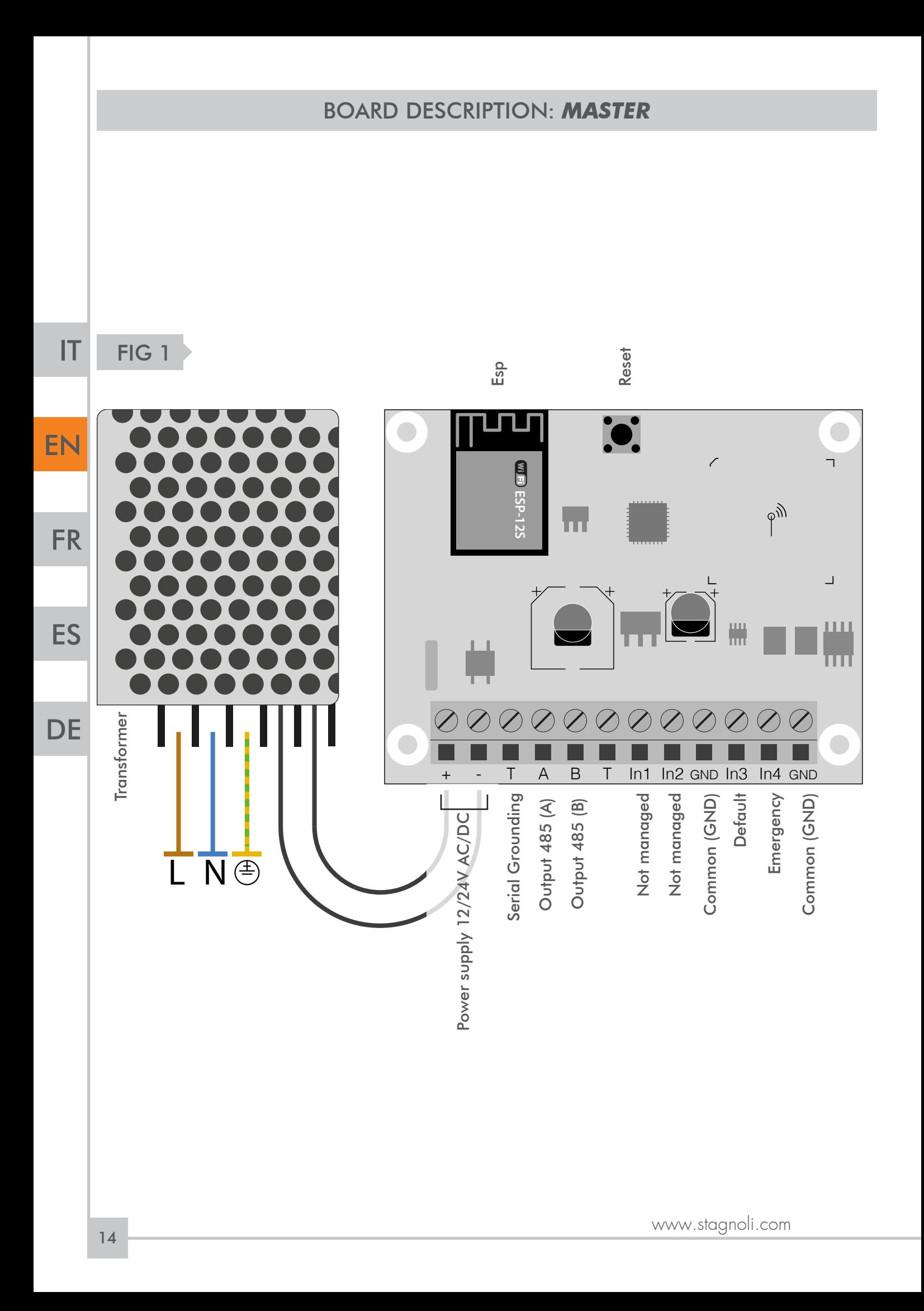

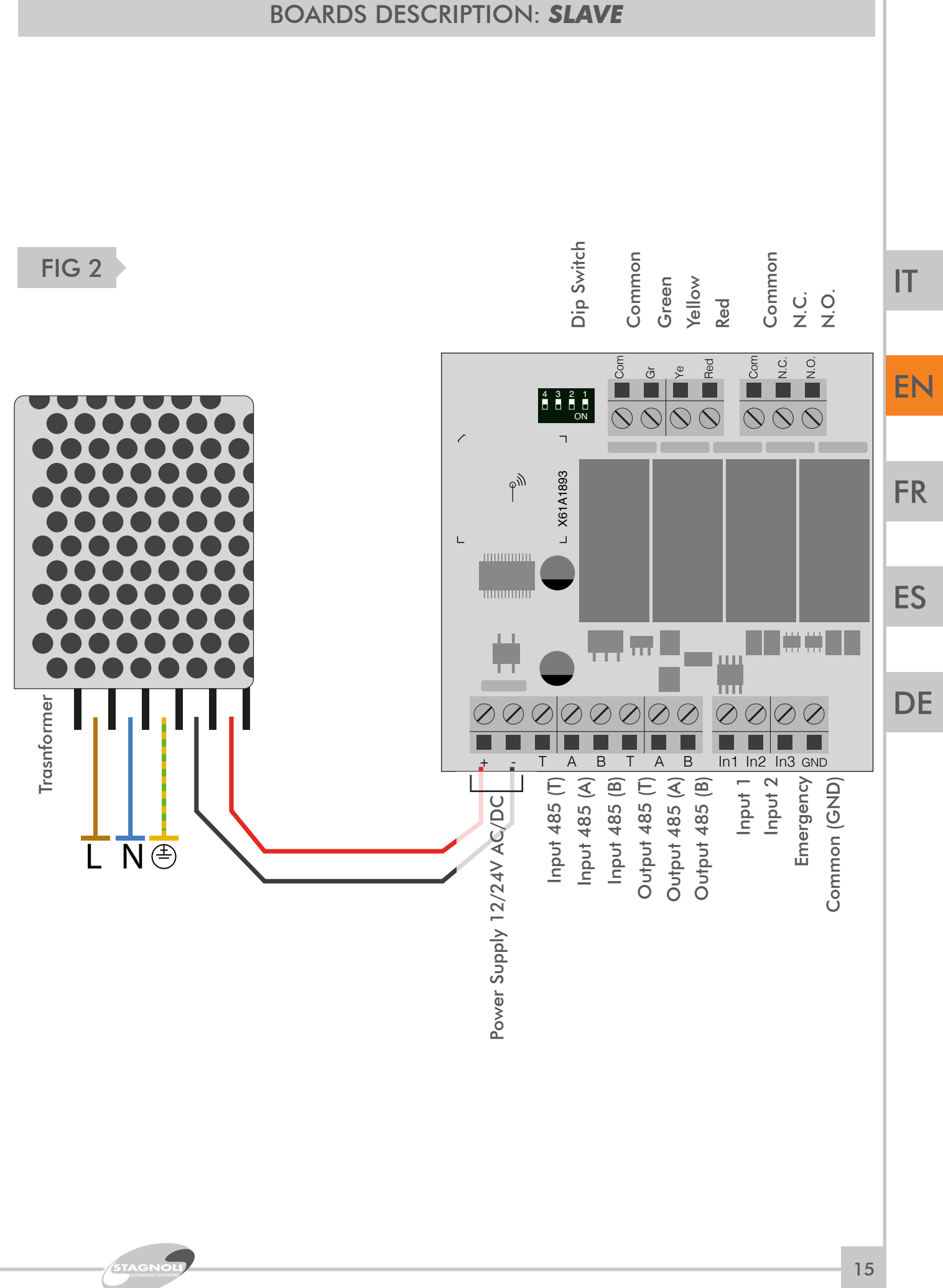

# ELECTRICAL CONNECTIONS

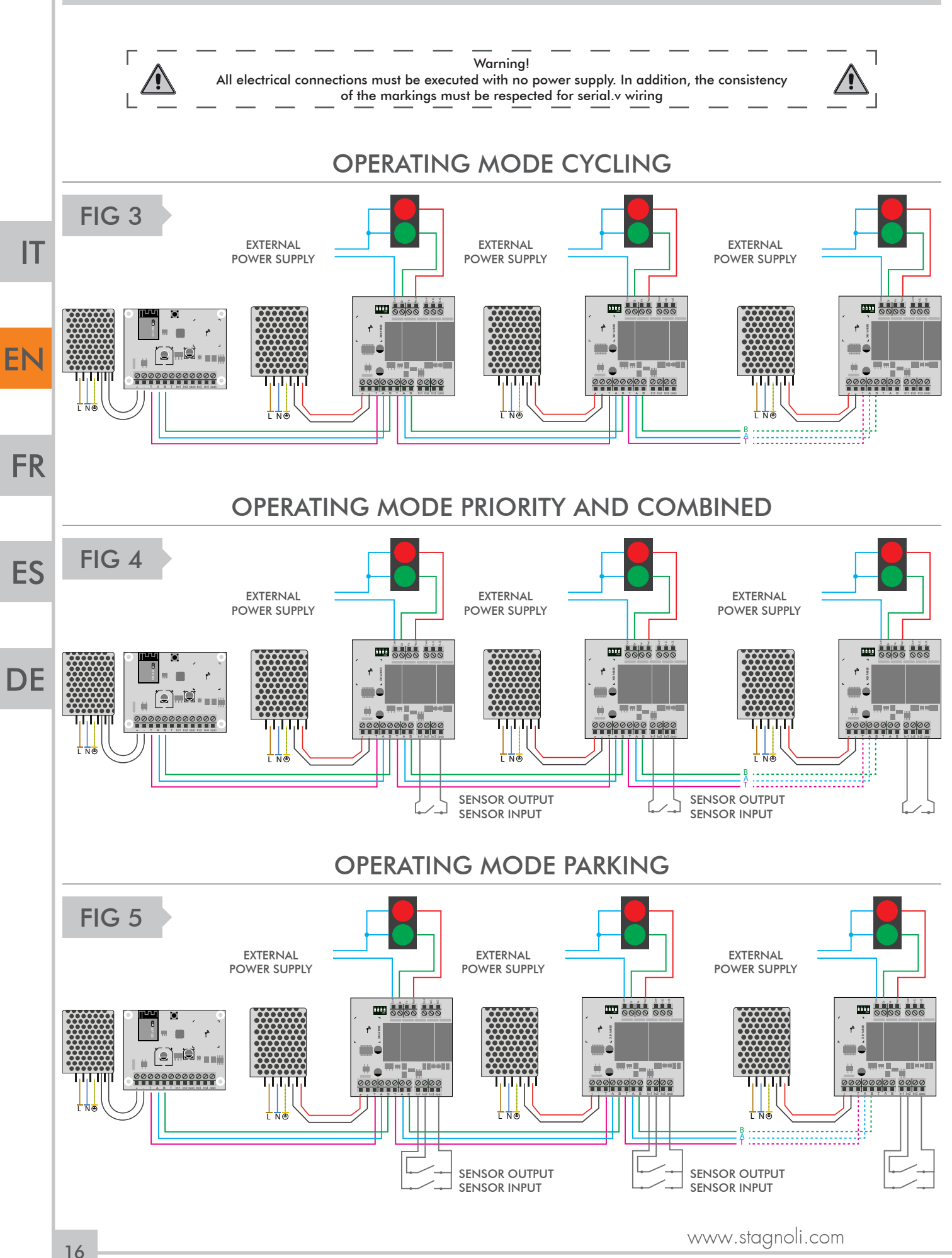

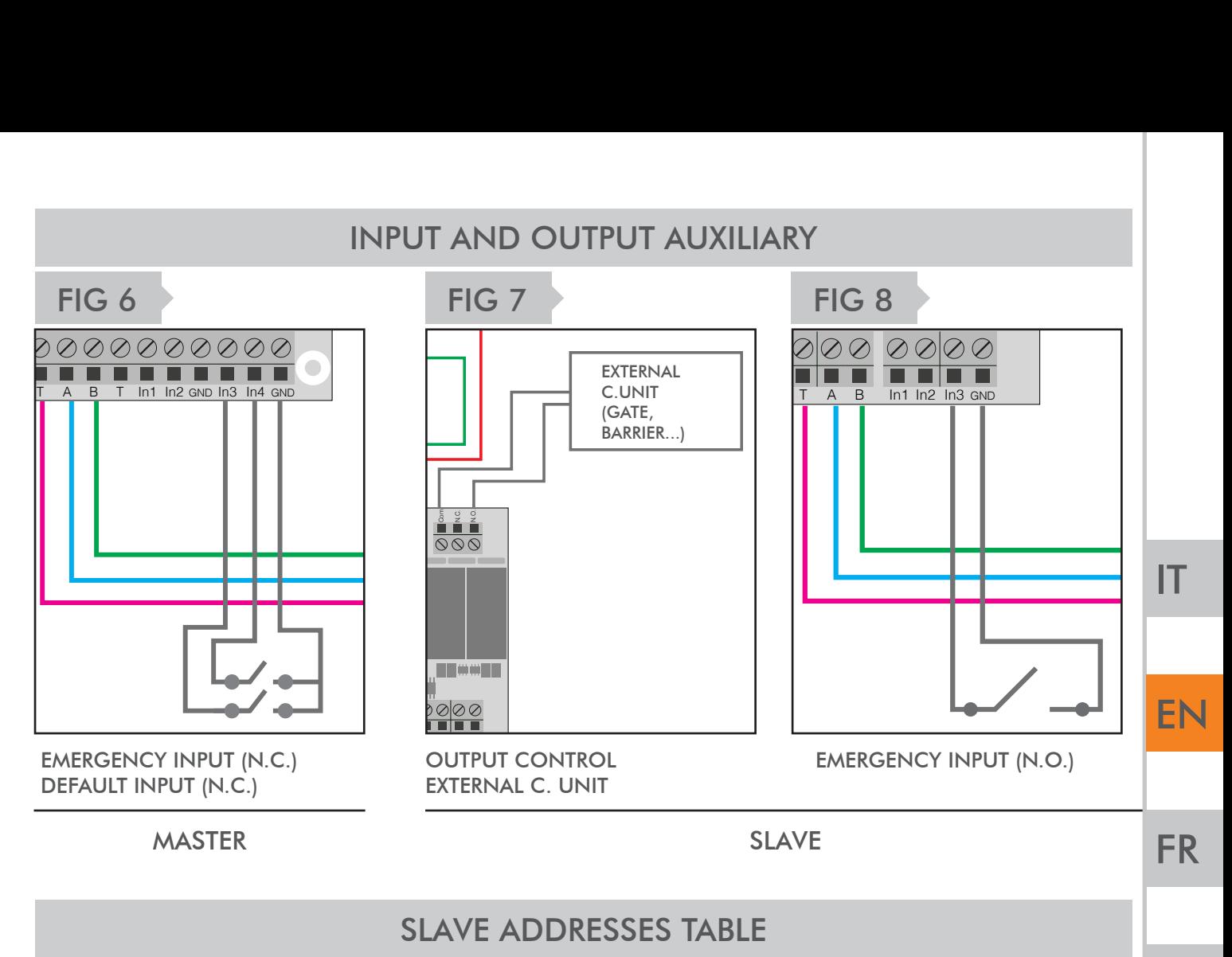

# Set the Dip Switches when the system is off, it is essential that each slave has a different ID from the others.

Here is a table showing how to set up IDs, use a screwdriver and be careful of short circuits.

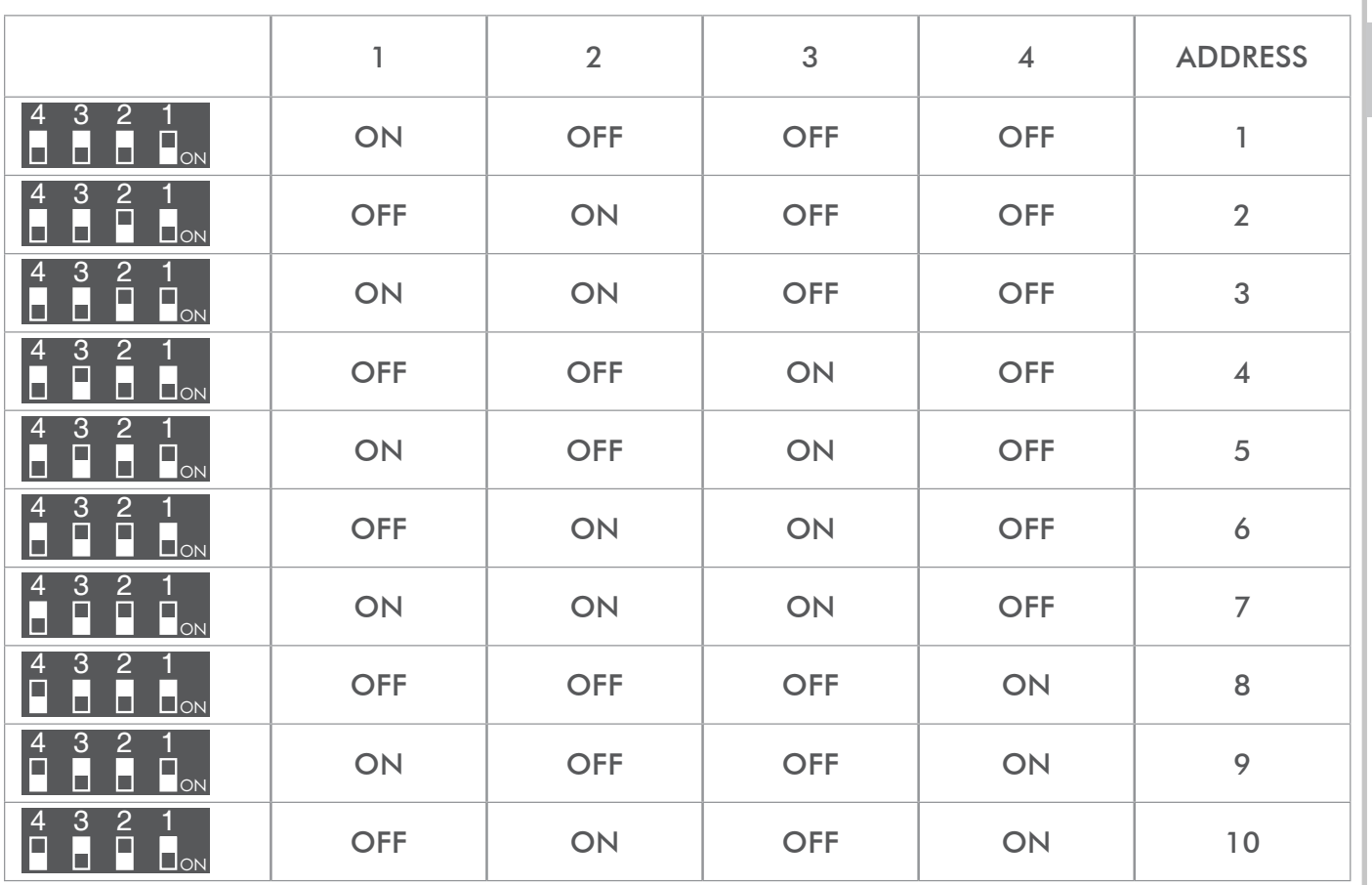

STAGNOLI

ES

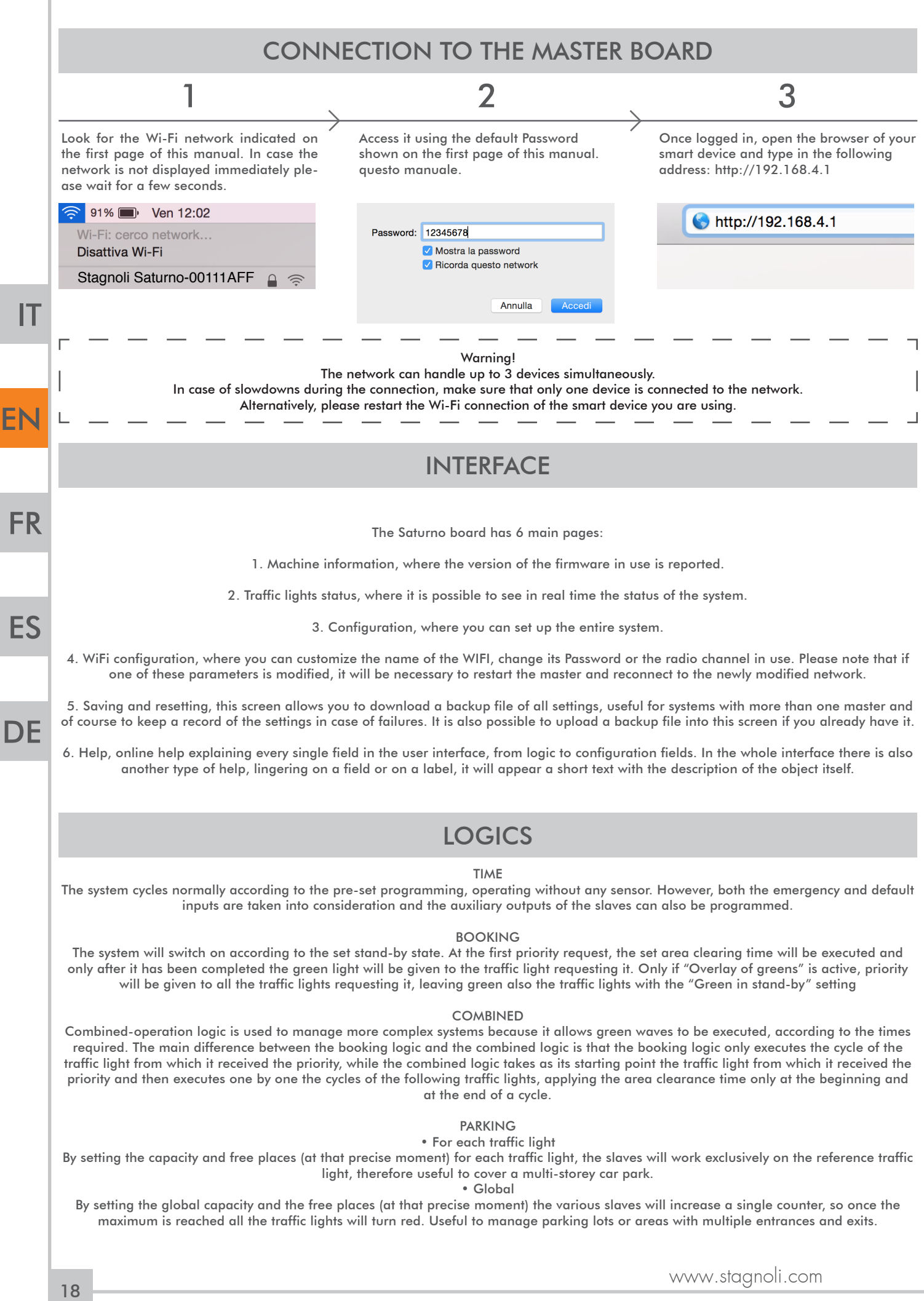

# MACHINE INFORMATION SECTION

In this section you will find information about the firmware version. When accessing the interface, allow the firmware version to be displayed and the

"Stagnoli" logo to be visible before changing sections so that there are no slowdowns or malfunctions associated with displaying the data.

# TRAFFIC LIGHTS STATUS SECTION

The first box displayed shows the status of the traffic lights in real time and allows the entire system to be kept under control.

The first column of the box corresponds to the modbus address.

The second column corresponds to the name of the traffic light.

The third and fourth columns correspond to the status of inputs 1 and 2.

The fifth is dedicated to emergency reporting.

The sixth is dedicated to the real-time status of the traffic light.

The seventh column, which only appears if the "Booking" or " Combined" operating mode is active, indicates whether a booking is in progress and the order that bookings follow.

Only if a parking logic has been set another column called " Free places " will be displayed, which will indicate the number of free places left within the area managed by that particular traffic light. From there you can also enter the number of free spots present at the time of installation.

The second box displays the total cycle time of the system, which is the sum of the seconds of green and the seconds of red, and its progressive increase in real time. Next to this box, the emergency status (white  $=$  no emergency; red  $=$  emergency) and the stand-by status (green  $=$  no stand-by; red  $=$  system in stand-by) are indicated.

# SETUP SECTION

In the " Setup" section, first of all a box appears in which you are asked to add all the traffic lights used in the system, which correspond to all the

slaves installed, using the appropriate " add " button. After adding all the traffic lights (called "Light X" by default) it will be possible to customize and

configure each individual traffic light by using the three buttons located in the last column to the right of each row.

## $\overline{G}$

쵸

而

#### FIRST BUTTON: MODIFY

The first button is the "Modify" button. This allows you to:

• set the precise second in which the cycle of the traffic light considered will be started (Start);

• set the duration in seconds of the green, yellow and red light.

 In order to have a correct configuration and depending on the type of operation you want, the seconds set (start, green, yellow and red) must be added together to obtain the total operating time of that given traffic ligh

#### SECOND BUTTON: SETUP

By clicking on the "Setup" button you can:

- change the name of the traffic light;
- provide the control unit with the number of lamps (2 or 3);
- set the output mode (the way in which the auxiliary output should behave by choosing from the settings listed);
- set the TmAux, time expressed in seconds indicating the duration of the impulse function of the auxiliary output;
- indicate the modbus address, assigned by default, but modifiable, which is used to specify on which slave the settings should be made;
- activate "Green stand-by", which is used to turn on the green light when the installation goes into stand-by mode;
- activate "Green emergency", which is used to turn on the green light when the system goes into an emergency state;
- activate NC input 1, NC input 2, NC input 3, which are used to ensure that the inputs have a normally closed signal (N.C.) because by default they are set to a normally open signal (N.O.);
- indicate the number of spots in each area (only when you are in "Parking" operating mode and if you manage more than one area otherwise leave the value set to "0").

#### THIRD BUTTON: REMOVE

This button allows you to delete the entire line related to a traffic light.

On the next box, instead, you can:

 • choose whether to activate the possibility of overlapping greens (without this active function, it is not possible to have two green lights at the same time for safety reasons);

F

STAGNOLI T.G. S.r.l., in quanto produttore, non è imputabile di alcuna responsabilità in caso di danni a cose o persone, in quanto la programmazione è di responsabilità dell'installatore che DEVE avere tutte le competenze e deve aver analizzato a fondo l'impianto in modo da adottare le soluzioni più sicure per gli utilizzatori.

• set the operating mode\*;

STAGN

- set the pre-flashing, which consists of flashing the lights before they start the cycle (expressed in seconds);
- set the area clearance time, additional time (expressed in seconds) that can be added to increase the safety factor;
- determine the response of the lights in their stand-by status;
- determine the response of the lights in an emergency status;
- indicate the number of global spots (only when you are in "Parking" operating mode and if you only manage one area; otherwise leave the value

set to "0").

EN

**FR** 

**DE** 

ES

You can choose between the following operating modes:

1)\_time\_ : in this mode it is important to pay close attention to the seconds set in order to have the result desired considering that the installation

will cycle independently ignoring the inputs and following only the times set.

2) booking : In addition to setting the times, it should be considered that the connected accessories will play a decisive role in the correct operation of the system. Therefore, this mode will not cycle if it does not receive an input and remains in stand-by mode.

3)\_combination\_ : it is a function which will execute the cycle of the traffic light from which the booking arrived, if present, the cycles of the 4)\_parking\_ : it is a function that changes the interface a bit and some of the settings described so far. In this mode you will be able to decide

whether to assign a single counter to the entire system, which is located in the second box under "parking spots" and from there you can set the total number of parking spots (free and occupied) that the parking has. In the " Setup " section, on the other hand, each traffic light can be assigned a total parking spot counter (free and occupied) which, for example, will be dedicated to managing a floor car park or a certain area. It will be necessary to use two sensors, one wired to input 1 (input) and one wired to input 2 (output) of the slave. The sensor wired to input 1 will be used to decrease the number of free spots and, vice versa, the sensor wired to input 2 will be used to increase the number of free spots.

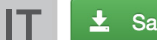

Salva After you have made all the changes you need to save your settings by clicking on the button "Salva".

#### WI-FI CONFIGURATION SECTION

In this section you can configure everything related to the connection with the terminal (master). SSID device: name displayed in the list of devices available during the search to establish a connection with the master through a smart device (PC, tablet, smartphone).

Password device: it is the security key that will be used to keep the connection to the device and consequently the system settings safe. Channel device: it is the frequency on which the Wi-Fi connection will be established. Leave the default setting.

The remaining settings in this section should not be considered and therefore their respective fields should be left blank.

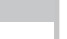

**FR** 

ES

DE

EN

 $\pm$  Salva When changing the parameters click on "Salva" to save the changes made.

## SAVE AND RESET SECTION

If a parking logic has been set on the control unit and a general counter has been assigned for all the traffic lights, the item " Global free places" will be In this section you can download the system configuration and load a configuration you already have.

Stagnoli recommends that you always create a backup copy of the traffic light configuration in case you need to reset it.

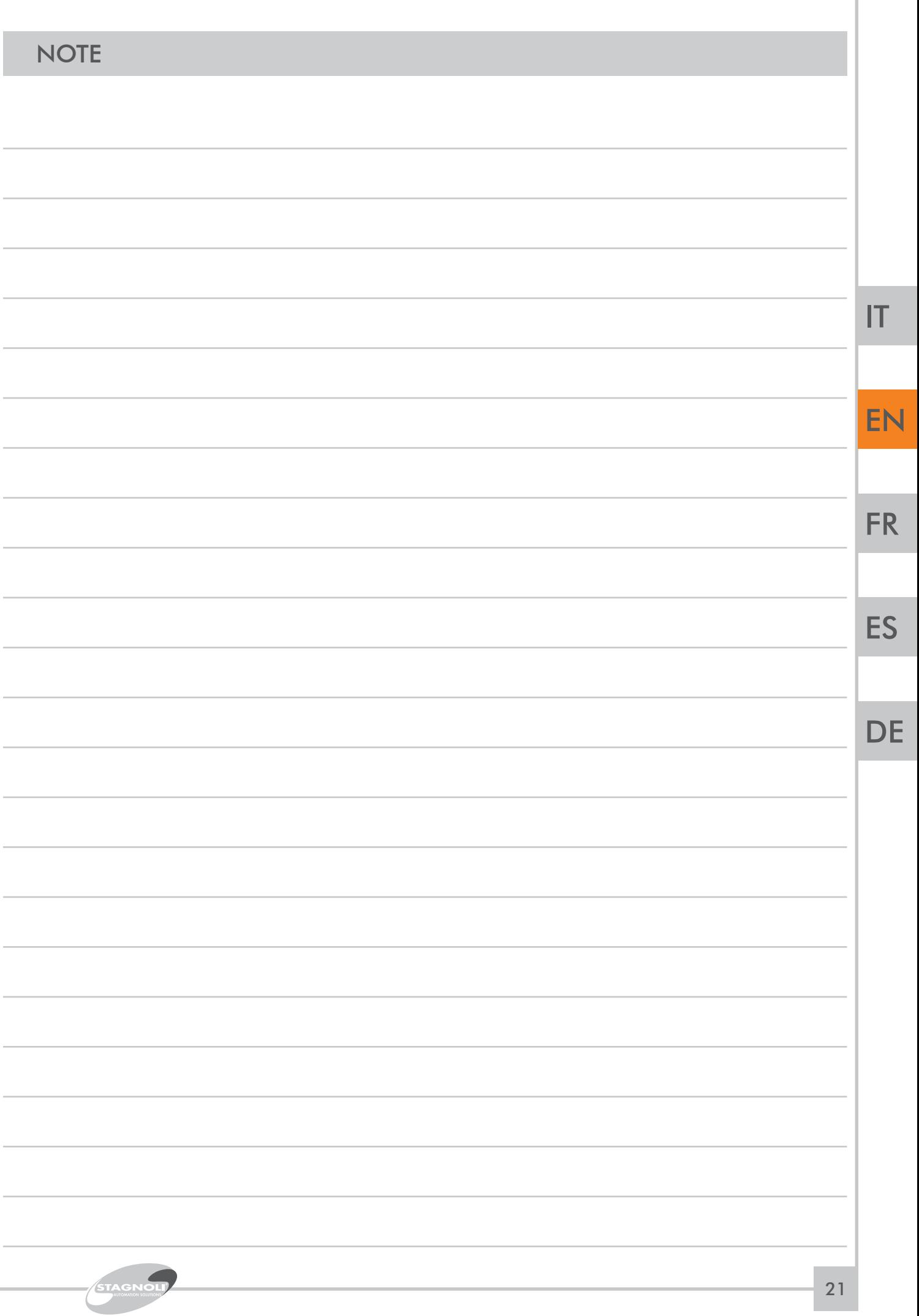

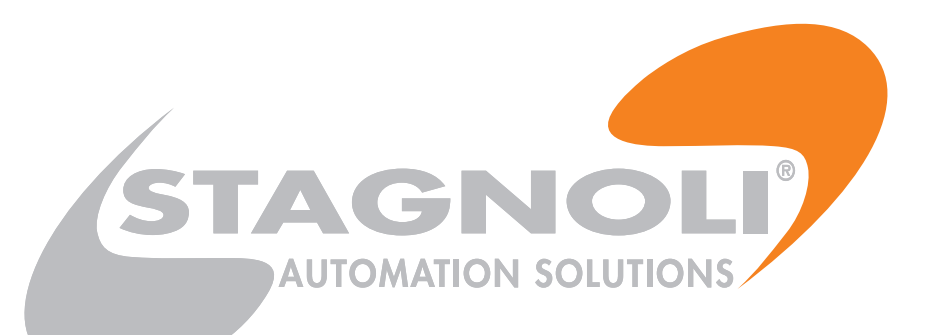

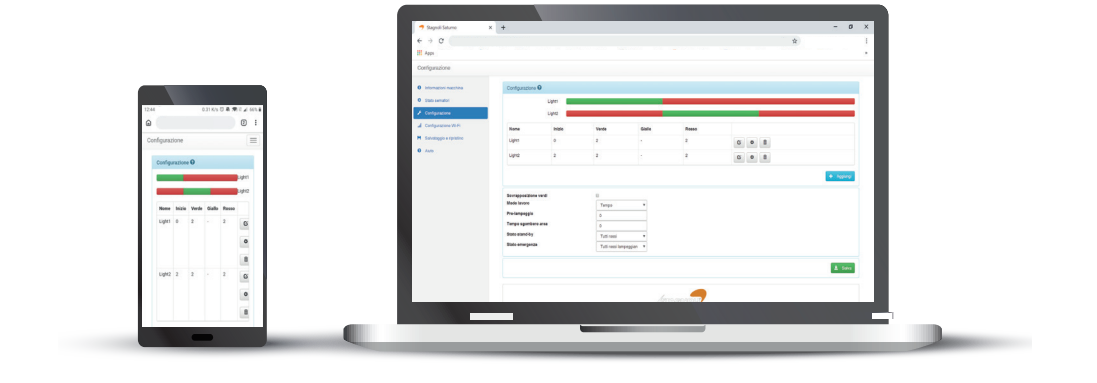

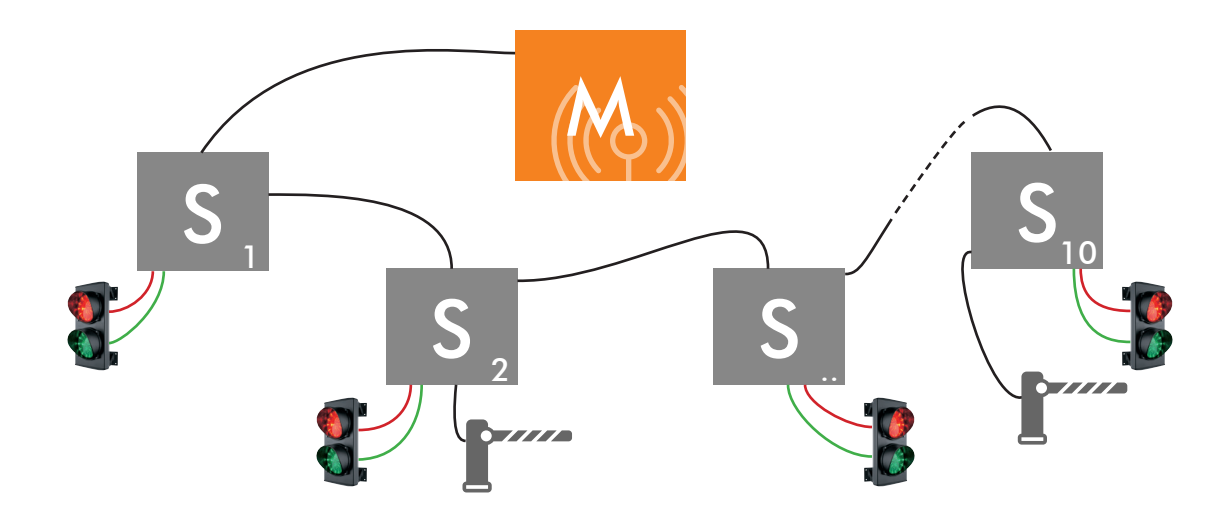

# **CONNECTION RÉSEAU WI-FI**

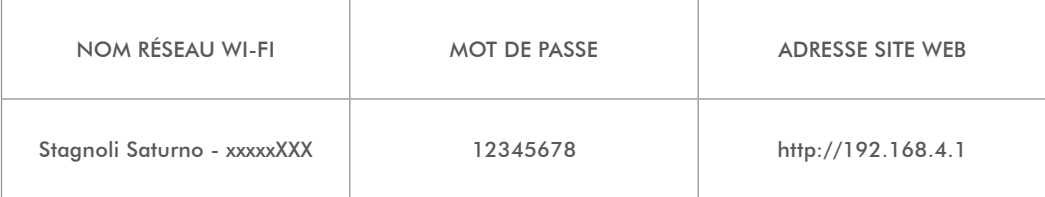

 $|T|$ 

EN

FR

ES

# INSTRUCTIONS D'INSTALLATION ET DE PROGRAMMATION

Ce manuel est conçu pour du personnel d'installation technique qualifié.

Nous recommandons que vous lisiez ce manuel avec attention avant d'installer le produit.

Une utilisation impropre du produit ou une connection erronée pourrait compromettre le bon fonctionnement du produit et la sécurité de l'usager final.

# DONNÉES TECHNIQUES

## MASTER

Le circuit Master (maître) est le circuit sur lequel la programmation est effectuée, et qui prend le contrôle de tous les exclaves de la configuration. Il est équipé d'un serveur et d'un ESP pour connexion via Wi-FI, il a deux entrées : une pour urgence et une pour forcer le mode veille.

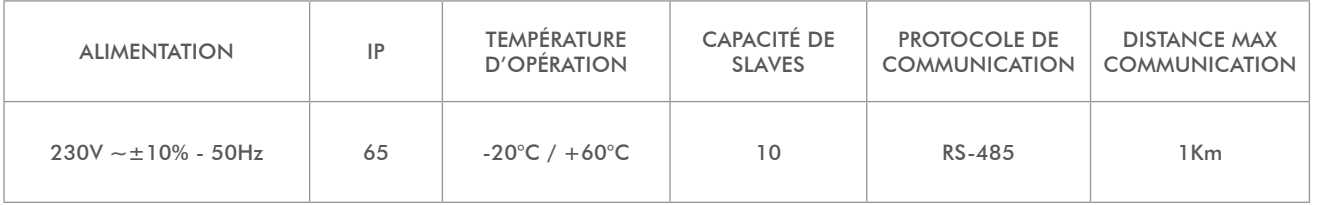

## SLAV<sub>E</sub>

Le circuit de Slave (esclave) est un circuit dédié à communiquer au circuit Master le statut du feu de circulation et de ses senseurs, il exécute aussi n'importe quelle commande reçue. Chaque esclave est équipé de 4 sorties: une pour chaque couleur et une sortie auxiliaire programmable. Il dispose de trois entrées, opérant de différentes façons selon le mode d'opération défini.

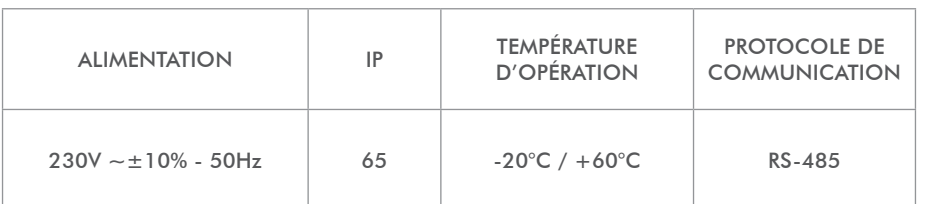

# UTILISATION ET RESTRICTIONS D'UTILISATION

Le système SATURNO est conçu pour la gestion de la logistique de trafic, dans des directions de sens unique, des rampes, des zones industrielles et des stationnements. Une fois installé, Saturno peut être considéré comme un réseau industriel communiquant entre les différents circuits via le port industriel 485. Chaque carte Master peut gérer un maximum de 10 slaves, chaque slave peut gérer un feu de circulation, une sortie auxiliaire, 3 entrées programmables, une d'elles étant pour utilisation d'urgence.

Toute utilisation autre que décrit ci-haut et toute installation autre que décrite dans le manuel technique suivant sont considérées interdites et seront suffisantes pour invalider la garantie.

IT

EN

**FR** 

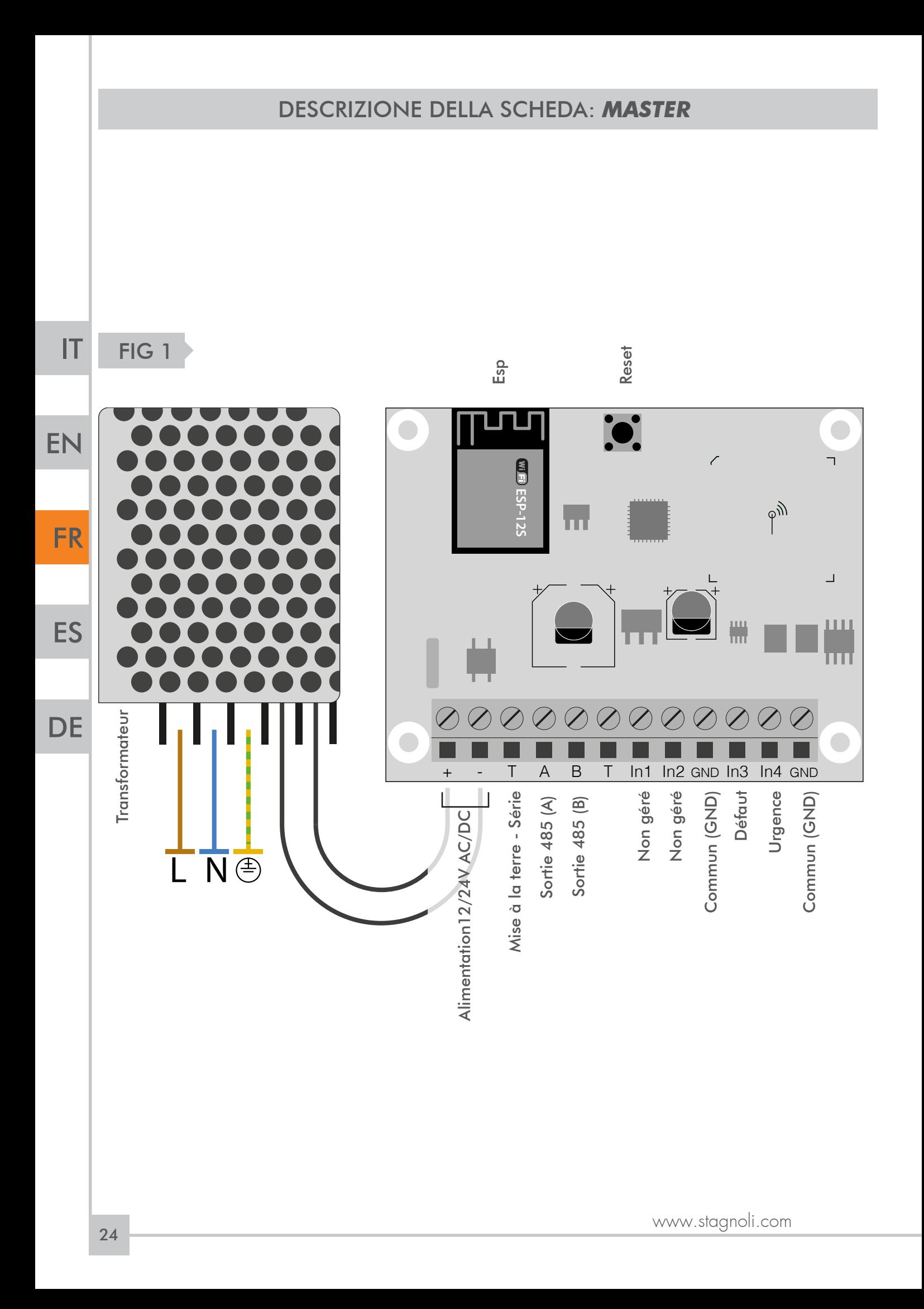

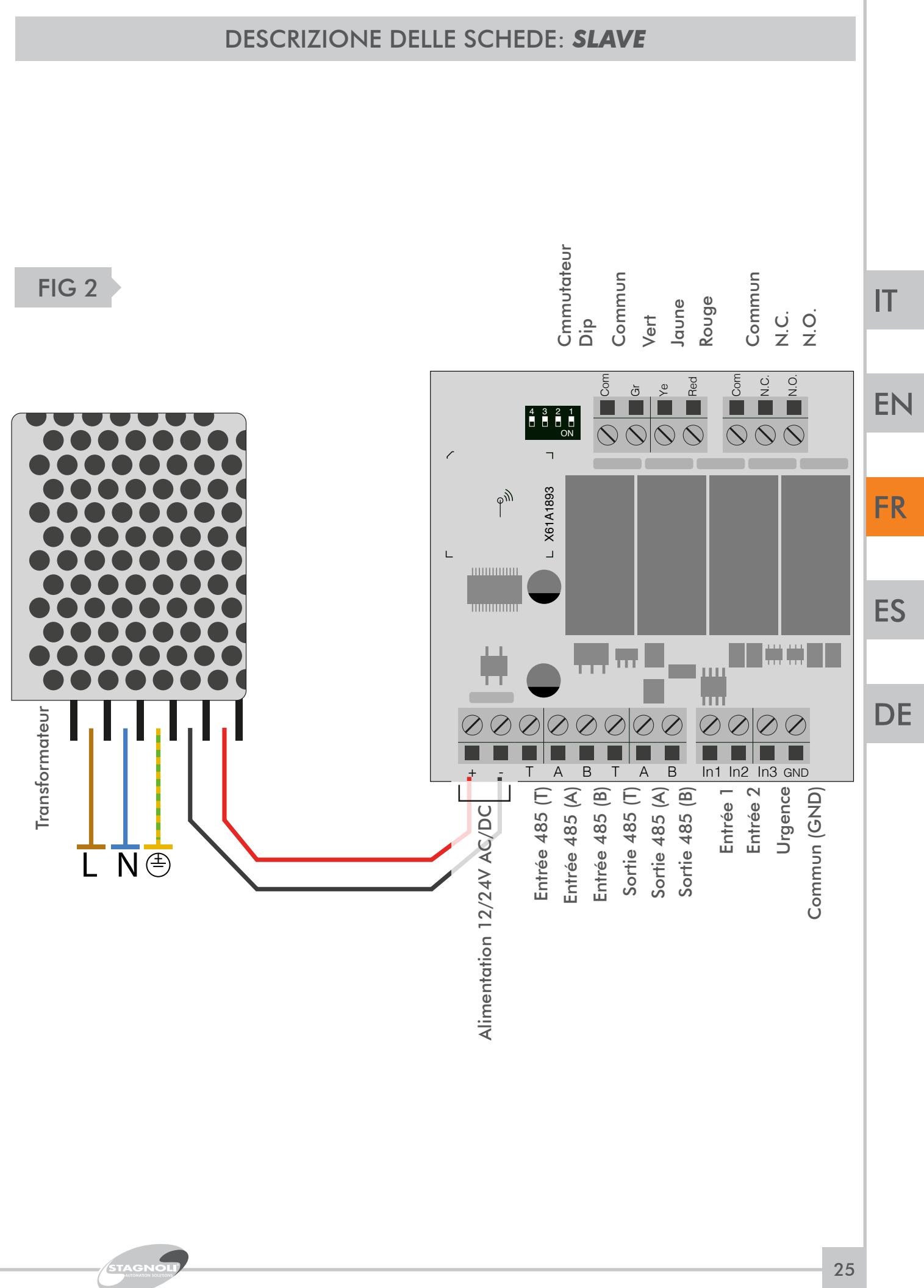

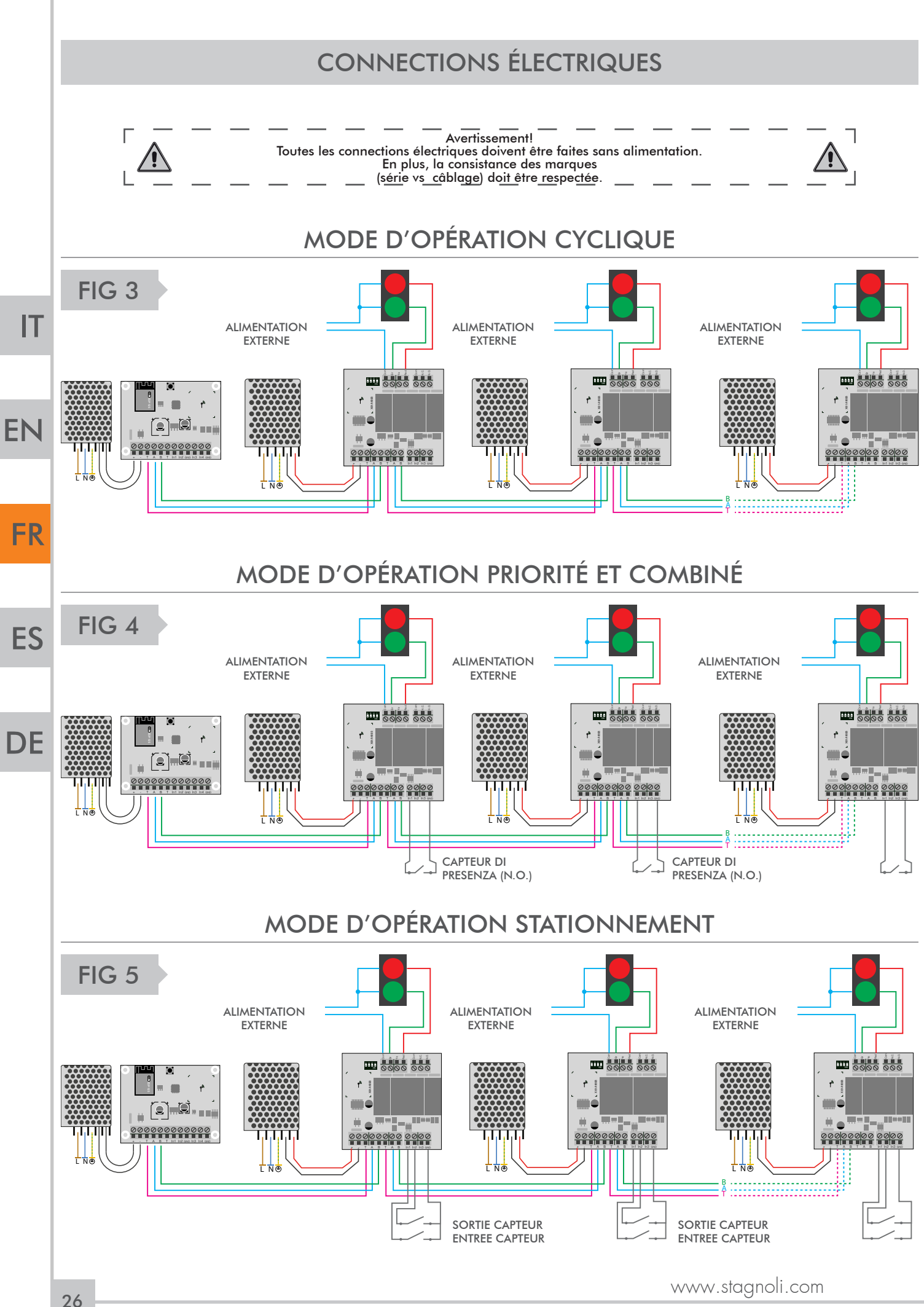

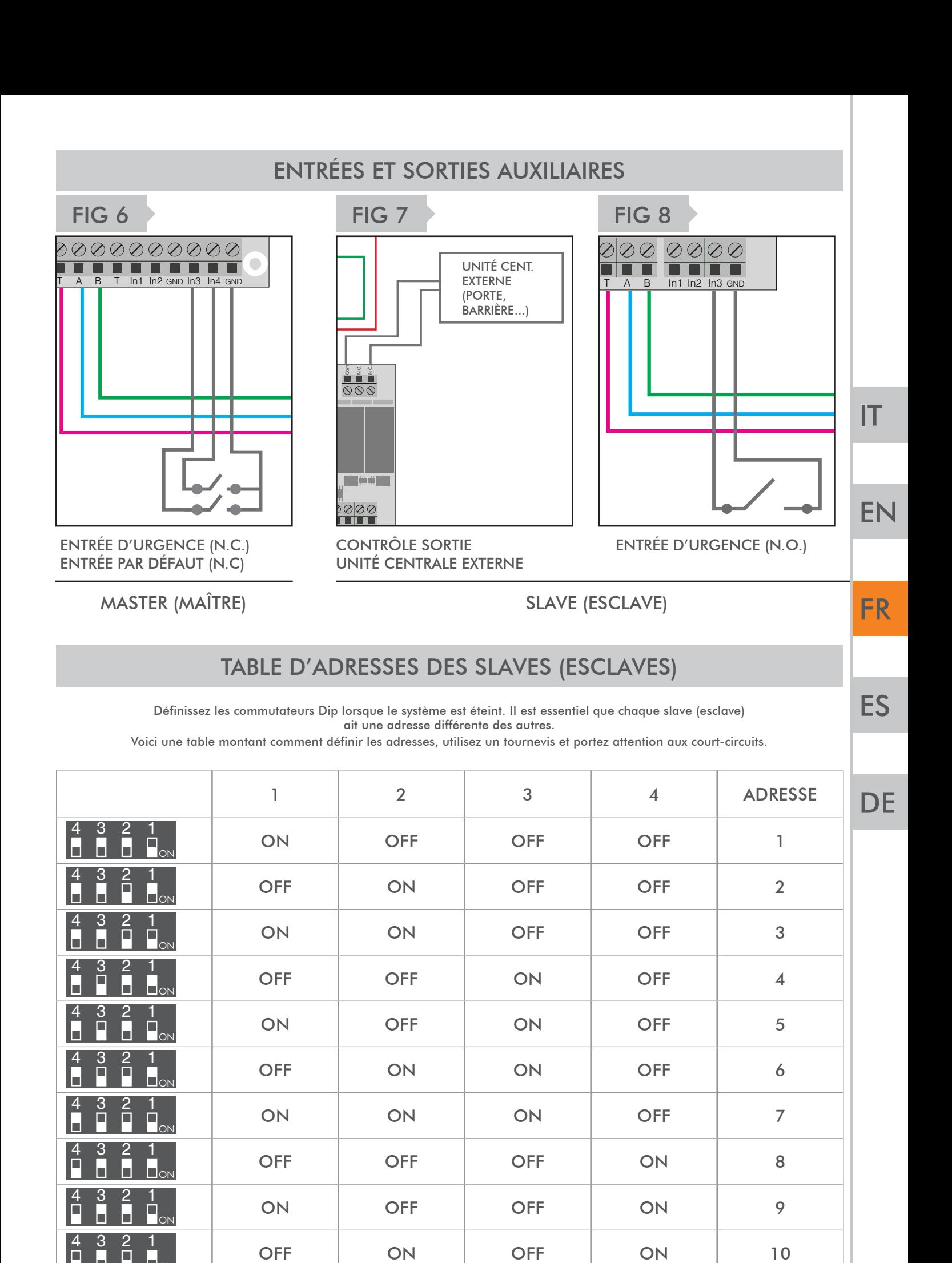

ON

STAGNO

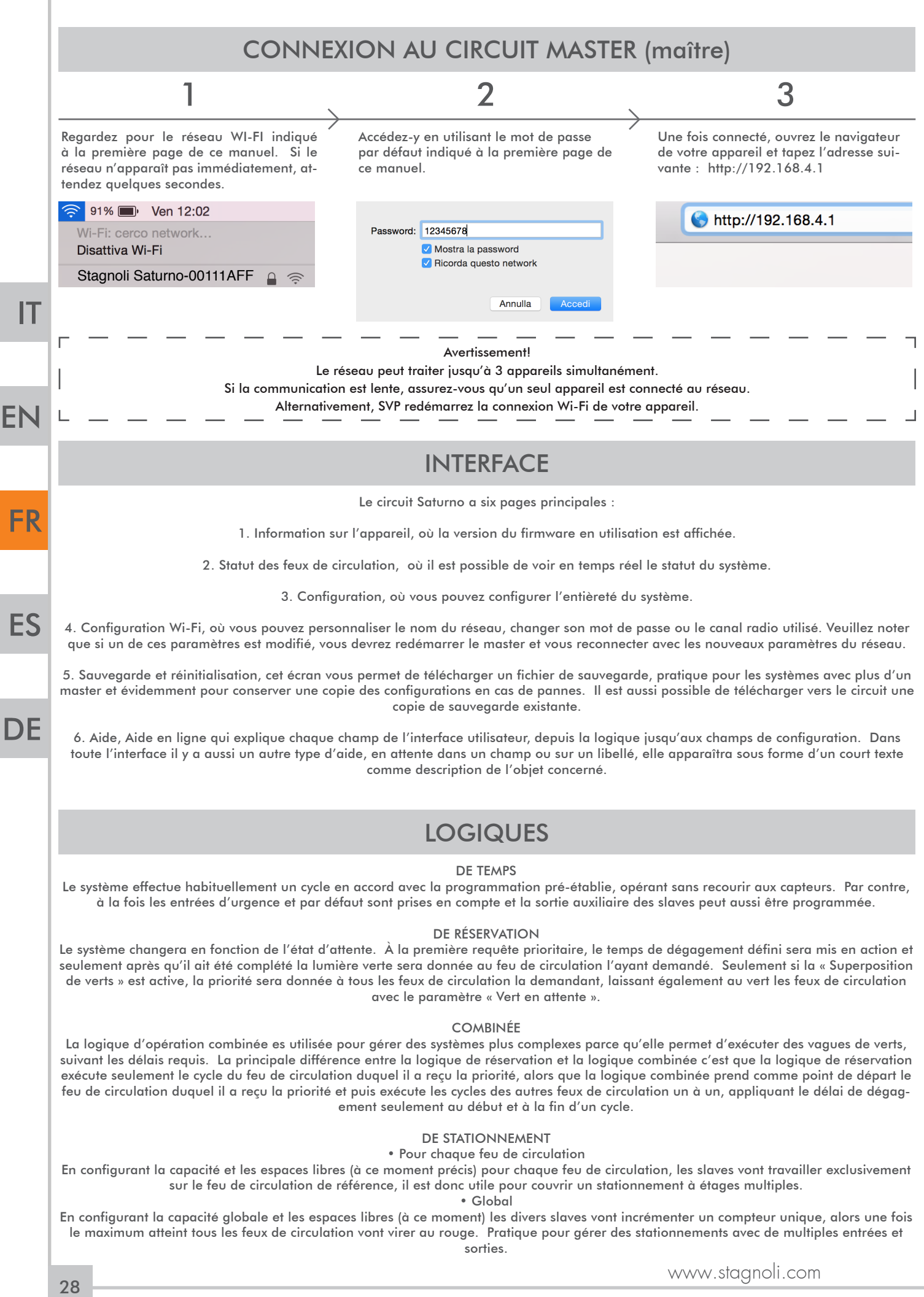

# SECTION INFORMATION SUR L'APPAREIL

Dans cette section, vous trouverez l'information sur la version du firmware. Lorsque vous accéderez à l'interface, donnez le temps à la version du firmware et au logo « Stagnoli » de s'afficher avant de changer de section afin d'eviter des ralentissements et des mauvais fonctionnements relatifs à l'affichage des données.

# SECTION STATUT DES FEUX DE CIRCULATION

La première boîte affichée présente le statut des feux de circulation en temps réel et permet de contrôler tout le système. La première colonne de la boîte correspond à l'adresse de réseau

La deuxième colonne correspond au nom du feu de circulation.

Les troisième et quatrième colonnes correspondent au statut des entrées 1 et 2.

La cinquième colonne est dédiée aux rapports d'urgence

La sixième colonne est dédiée au statut en temps réel du feu de circulation.

La septième colonne, qui n'apparaît que si les modes d'opération « De réservation » ou « Combiné » sont actifs, indique si une réservation est en cours et l'ordre des réservations.

Seulement si la logique de stationnement a été sélectionnée, une autre colonne nommée « Espaces libres » sera affichée, qui indiquera le nombre de places libres restantes dans la zone gérée par ce feu de circulation en particulier. De là, vous pouvez aussi entrer le nombre d'espaces libres disponibles au moment de l'installation.

La deuxième boîte affiche le temps de cycle total du système, qui est la somme des secondes de vert et des secondes de rouge, il est indiqué en temps réel. À côté de la boîte, le statut d'urgence (blanc = pas d'urgence, rouge = urgence) et le statut d'attente (vert = pas d'attente, rouge = système en attente) est indiqué.

Si la logique de stationnement a été définie dans l'unité de contrôle et qu'un compteur général a été assigné à tous les feux de circulation, l'item « Espaces libres totaux» sera automatiquement ajouté, indiquant le nombre d'espace libres à ce moment précis.

# SECTION CONFIGURATION

Dans cette section, apparaît premièrement une boîte dans laquelle on vous demande d'entrer tous les feux de circulation utilisés dans le système, ce qui correspond à tous les slaves installés, en utilisant le bouton « ajouter ». Après avoir ajouté tous les feux (appelés « Feu X » par défaut) il sera possible de configurer chaque feu de circulation en utilisant les trois boutons situés dans la dernière colonne à la droite de chaque rangée.

#### PREMIER BOUTON: MODIFIER

Ø

Ö

侖

Le premier bouton se nomme « Modifier » est vous permet de :

- définir la seconde précise dans laquelle le cycle du feu de circulation considéré sera démarré.
- définir la durée en secondes des lumières verte, jaune et rouge.
- Afin d'avoir une configuration adéquate et selon le type d'opération que vous voulez, les secondes configurées (départ, vert, jaune et vert) doivent être additionnées pour obtenir le temps total d'opération pour ce feu de circulation spécifique.

#### DEUXIÈME BOUTON: CONFIGURATION

- En cliquant sur le bouton « Configuration », vous pourrez :
- changer le nom du feu de circulation ;
- informer l'unité de contrôle du nombre de lampes (2 ou 3) ;
- définir le mode de sortie (la façon dont la sortie auxiliaire devrait se comporter en choisissant une option listée) ;
- définir le TmAux, temps exprimé en secondes indiquant la durée de la fonction d'impulsion de la sortie auxiliaire ;
- indiquer l'adresse du feu, assignée par défaut, mais modifiable, qui est utilisée pour spécifier sur quel slave la configuration devrait être appliquée ;
- activer « Vert en attente », qui est utilisé pour mettre le feu au vert lorsque l'installation tombe en mode d'attente ;
- activer « Vert urgence », qui est utilisé pour virer au vert lorsque le système est en mode d'urgence ;
- activer les entrées NC 1, NC 2 et NC 3, qui sont utilisées pour assurer que les entrées ont un signal normalement fermé (N.C.)
- parce que par défaut ils sont définis comme un signal normalement ouvert (N.O.) ;
- indiquer le nombre de places dans chaque zone (seulement si vous êtes en mode d'opération de stationnement et si vous gérez plus d'une section, autrement laissez la valeur à « 0 ») .

#### TROISIÈME BOUTON: EFFACER

Ce bouton vous permet d'effacer la ligne complète d'un feu de circulation.

Dans la boîte suivante, vous pouvez

 • choisir ou non d'activer la possibilité d'avoir des verts se chevauchant (sans cette fonction activée, il n'est pas possible d'avoir deux feux verts en même temps pour des raisons de sécurité) ;

stagnoli T.G. S.r.l., en tant que fabriquant, n'est pas responsable pour quelque dommage que ce soit<br>À la propriété ou aux personnes, puisque la programmation est la responsabilité de l'installateur qui DOIT avoir toutes les connaissances nécessaires et avoir analysé le système avec soin afin d'utiliser les<br>
— — — — méthodes les plus sécuritaires pour les usagers. — — — —

- définir le mode d'opération\*;
- définir le pré-clignotement, qui consiste à faire clignoter les lumières avant qu'elles ne démarrent leur cycle (exprimé en secondes) ;
- définir le temps de dégagement de zone, un temps additionnel (exprimé en secondes) qui peut être ajouté pour augmenter la sécurité ; • déterminer la réponse des lumières dans leur statut d'attente ;
- déterminer la réponse des lumières dans un statut d'urgence ;
- indiquer le nombre total d'espaces seulement si vous êtes en mode d'opération de stationnement et si vous gérez plus d'une section,

STAGN

EN

**DE** 

FR

autrement laissez la valeur à « 0 ») .

\* Vous pouvez choisir parmi les modes d'opération suivants :

1) \_temps\_ : Dans ce mode, il est important de porter très attention aux secondes définies en vue d'obtenir le résultat désiré en considérant que l'installation va faire ses cycles de façon indépendante, ignorant les entrées et ne suivant que les temps définis.

2) réservation : En plus de définir les temps, il devrait être considéré que les accessoires connectés vont jour un rôle décisif dans la bonne opération du système. Donc, ce mode ne fera pas de cycles s'il ne reçoit pas une entrée et restera en mode d'attente.

3) combiné : C'est un mode dans lequel sera exécuté le cycle de feu de circulation duquel est venu la réservation. Si présents, les cycles des autres feux de circulation seront exécutés de façon séquentielle. Les entrées reçues des autres feux de circulation, durant un cycle, se verront assignées un ordre de priorité et puis exécutées de façon séquentielle, par ordre de demande. En cas d'absence d'autres entrées, seul le cycle demandé sera complété puis le système se mettra en mode d'attente.

4) \_stationnement\_ : C'est un mode qui change l'interface un peu et quelques unes de configurations décrites jusqu'à présent. Dans ce mode, vous pourrez décider d'assigner un compteur simple au système entier, qui est situé dans la deuxième boîte sous « places de stationnement » et de là vous pouvez définir le nombre total de places (libres et occupées) présentes dans votre stationnement. Dans la section « Configuration », par contre, chaque feu de circulation peut se voir assigner un nombre total de places (libres ou occupés) qui, par exemple peut être dédié à gérer un étage d'un stationnement à étages ou encore une zone. Il sera nécessaire d'utiliser deux senseurs, un connecté à l'entrée 1 (entrée) et un connecté à entrée 2 (sortie) du slave. Le senseur connecté à l'entrée 1 sera utilisé pour réduire le nombre de places libres et, à l'inverse, le senseur connecté à l'entrée 2 sera utilisé pour augmenter le nombre de places libres.

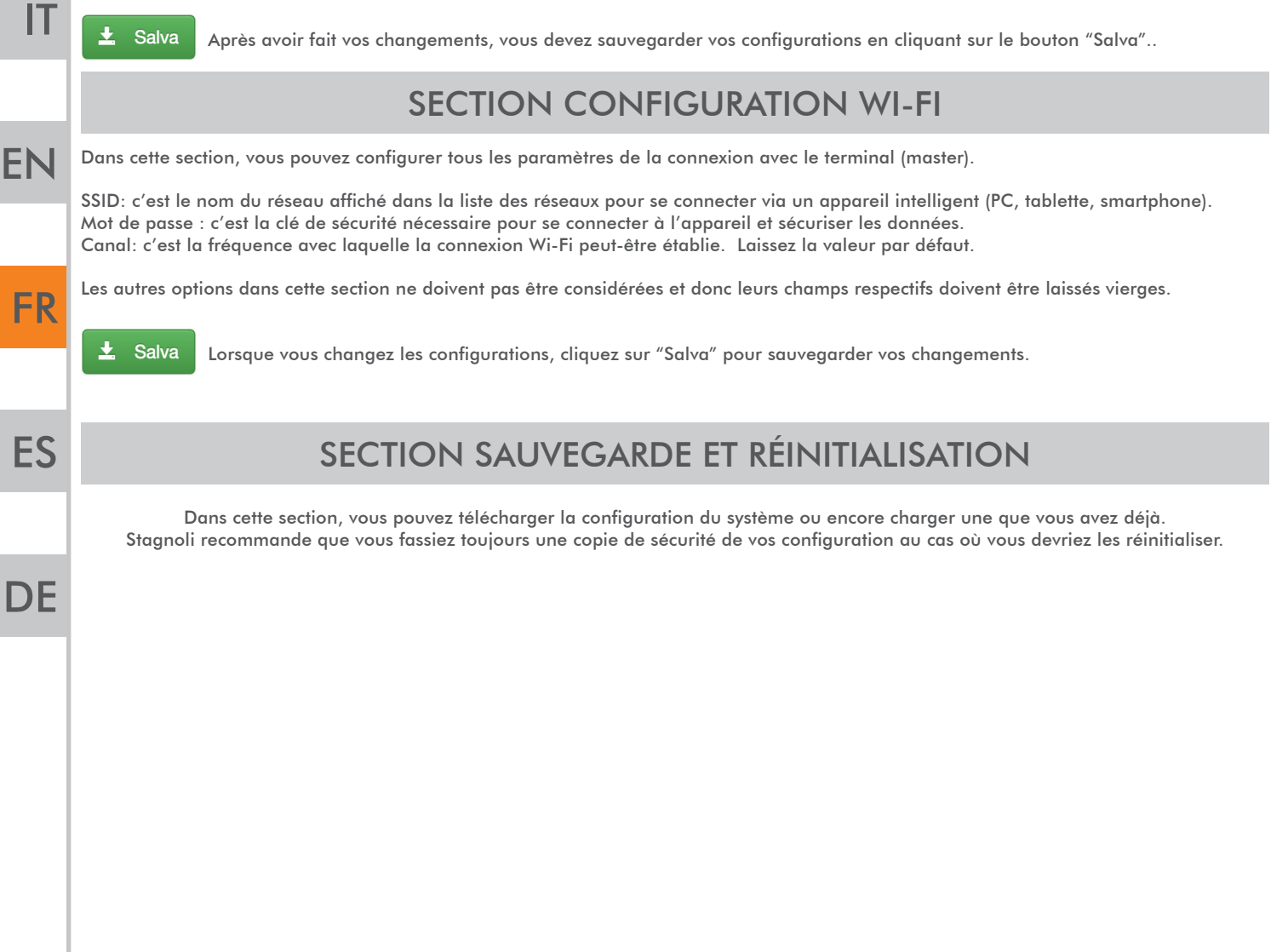

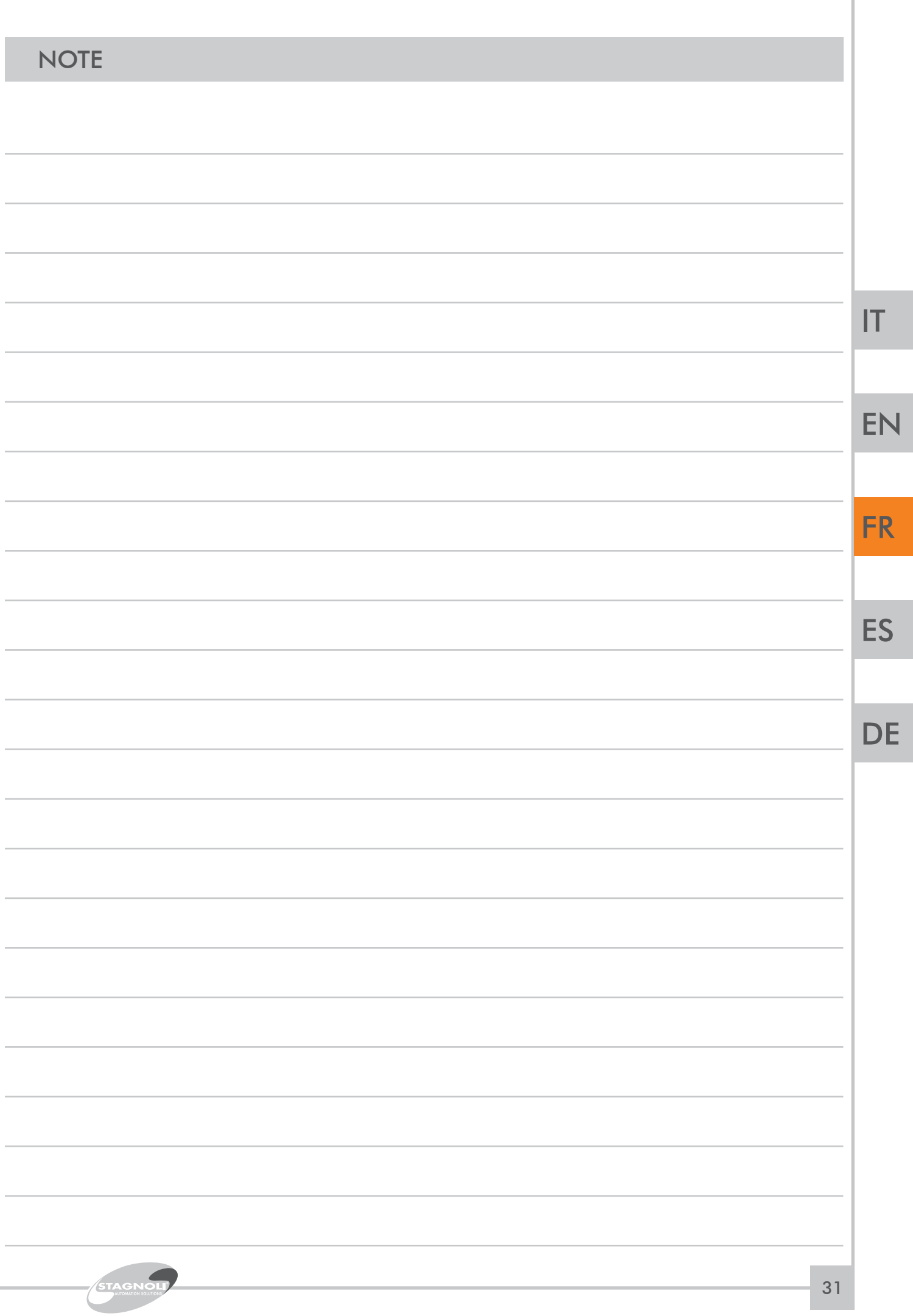

I

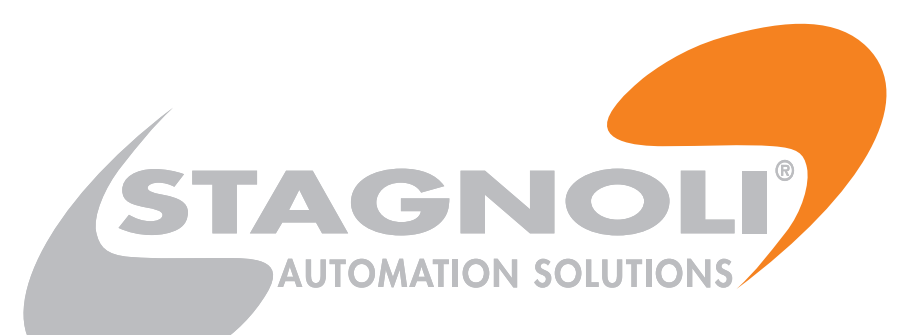

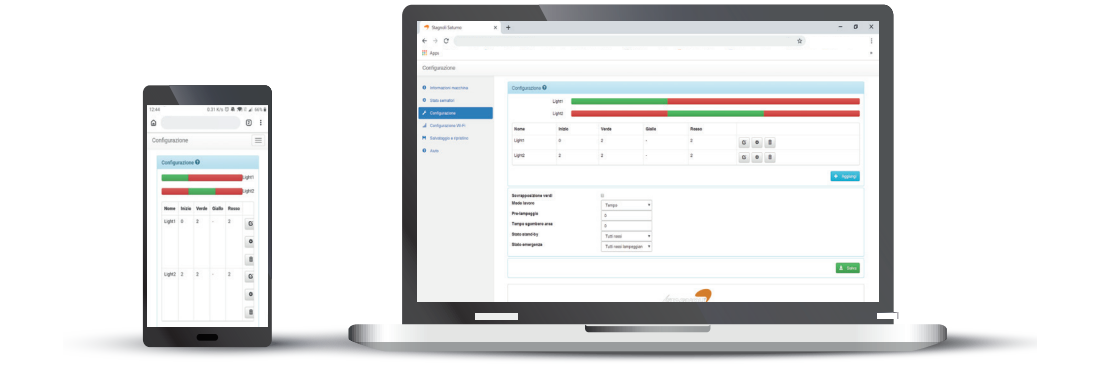

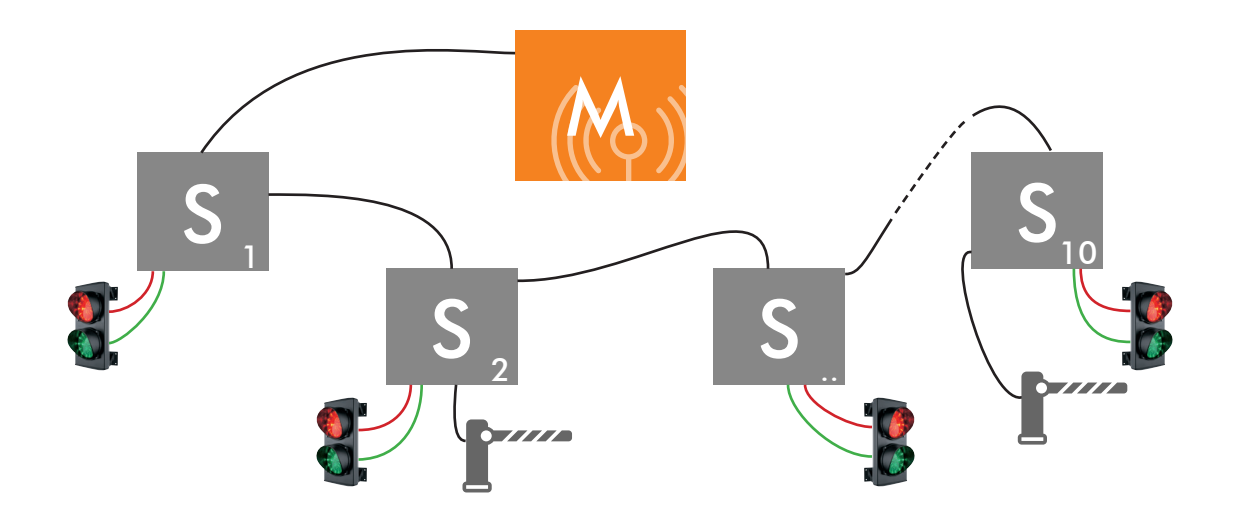

# CONEXIÓN A LA RED WIFI

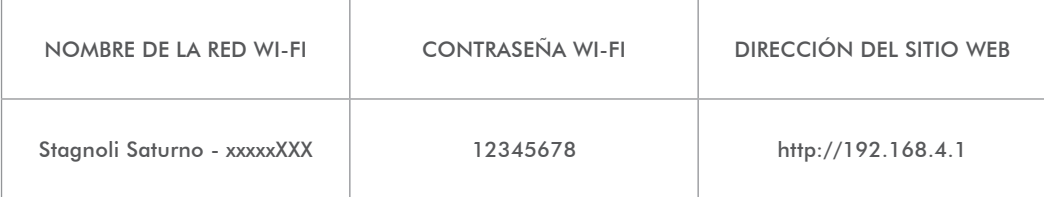

IT

EN

FR

ES

# INSTRUCCIONES DE INSTALACIÓN Y PROGRAMACIÓN

Este folleto está destinado a personal técnico cualificado para realizar la instalación.

Le recomendamos que lea atentamente este manual de instrucciones antes de instalar este producto.

El uso inadecuado del producto o un error de conexión podrían arriesgar el funcionamiento correcto del producto y la seguridad del usuario final.

# DATOS TÉCNICOS

#### MAESTRA

La placa Maestra es la placa sobre la que se realiza la programación y la que controla todos los esclavos según su configuración. Lleva incorporado un servidor y un ESP para conectarla mediante Wi-Fi con dos entradas: una para emergencias y otra para forzar el modo de espera.

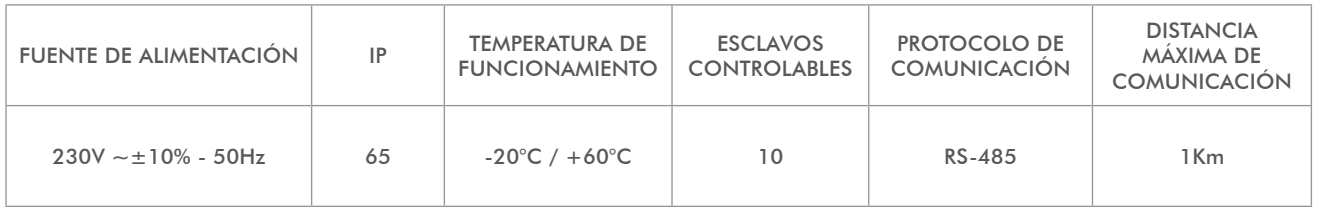

## **ESCLAVA**

La placa esclava es la que se utiliza para comunicar a la placa maestra el estado del semáforo y sus sensores, además de ejecutar los comandos recibidos. Cada esclava contiene 4 salidas, una para cada color, además de una salida auxiliar programable y 3 entradas que funcionan de manera diferente, según el modo de funcionamiento que se configure.

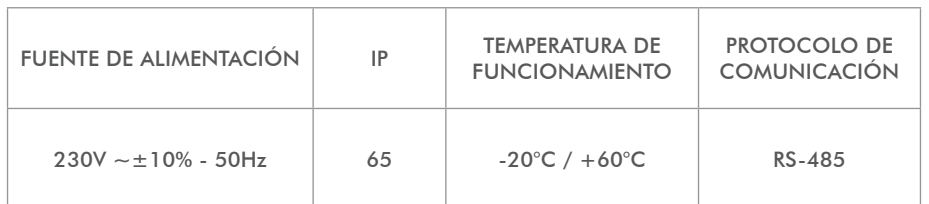

# USO Y RESTRICCIONES DE USO

El sistema SATURNO está destinado a la gestión del tráfico logístico, en sentidos alternos unidireccionales, rampas, zonas industriales y aparcamientos. Una vez instalado, el sistema Saturno se puede considerar como una red industrial que se comunica entre las distintas placas a través de un puerto serie 485. Cada tarjeta maestra puede gestionar un máximo de 10 esclavos, y cada esclavo puede gestionar 1 semáforo, 1 salida auxiliar y 3 entradas programables, una de las cuales para utilizar en caso de emergencia.

Se prohíbe cualquier uso o instalación diferente a los descrito anteriormente y en el presente manual técnico, además de considerarse suficiente para anular la garantía.

IT

EN

**FR** 

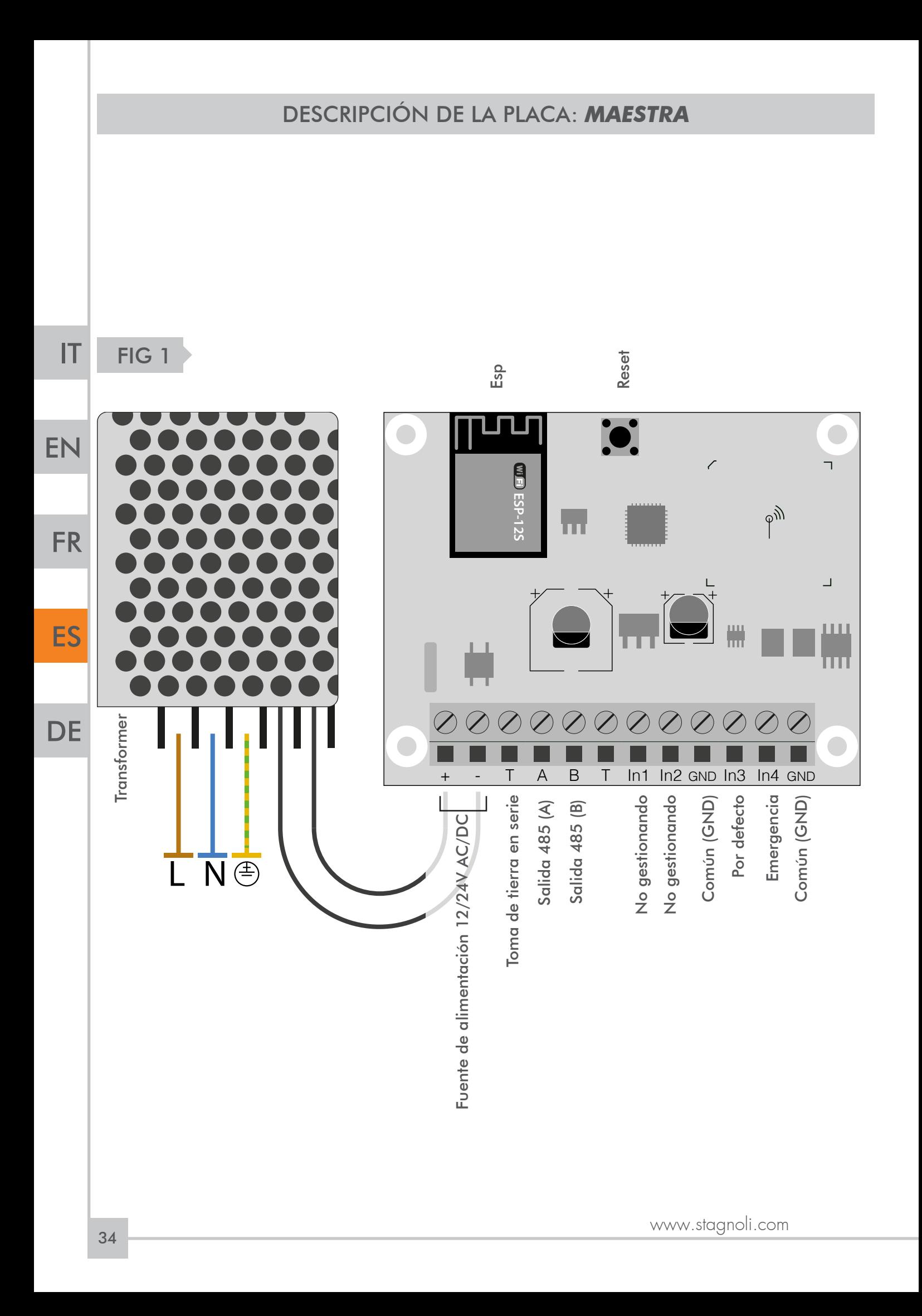

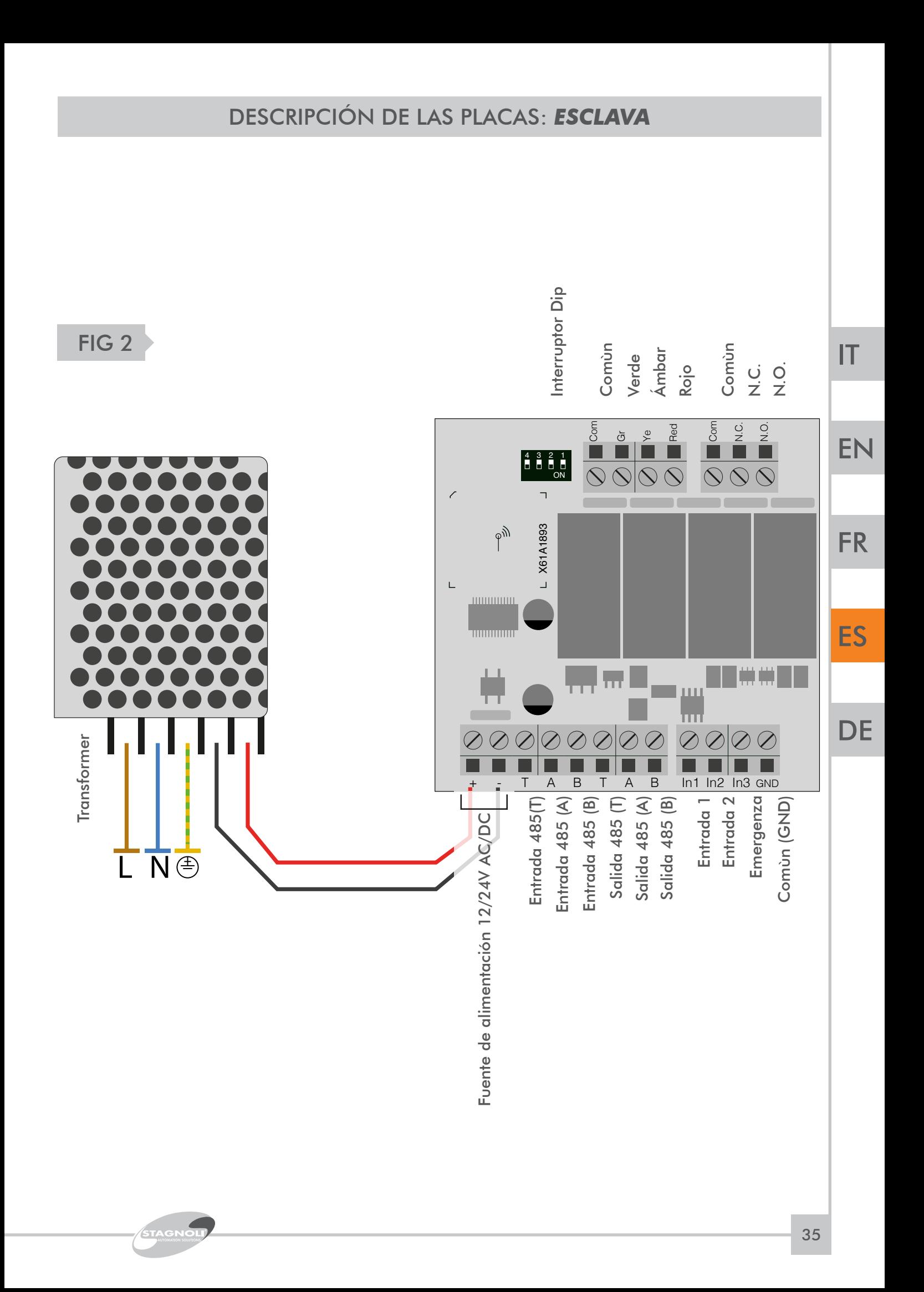

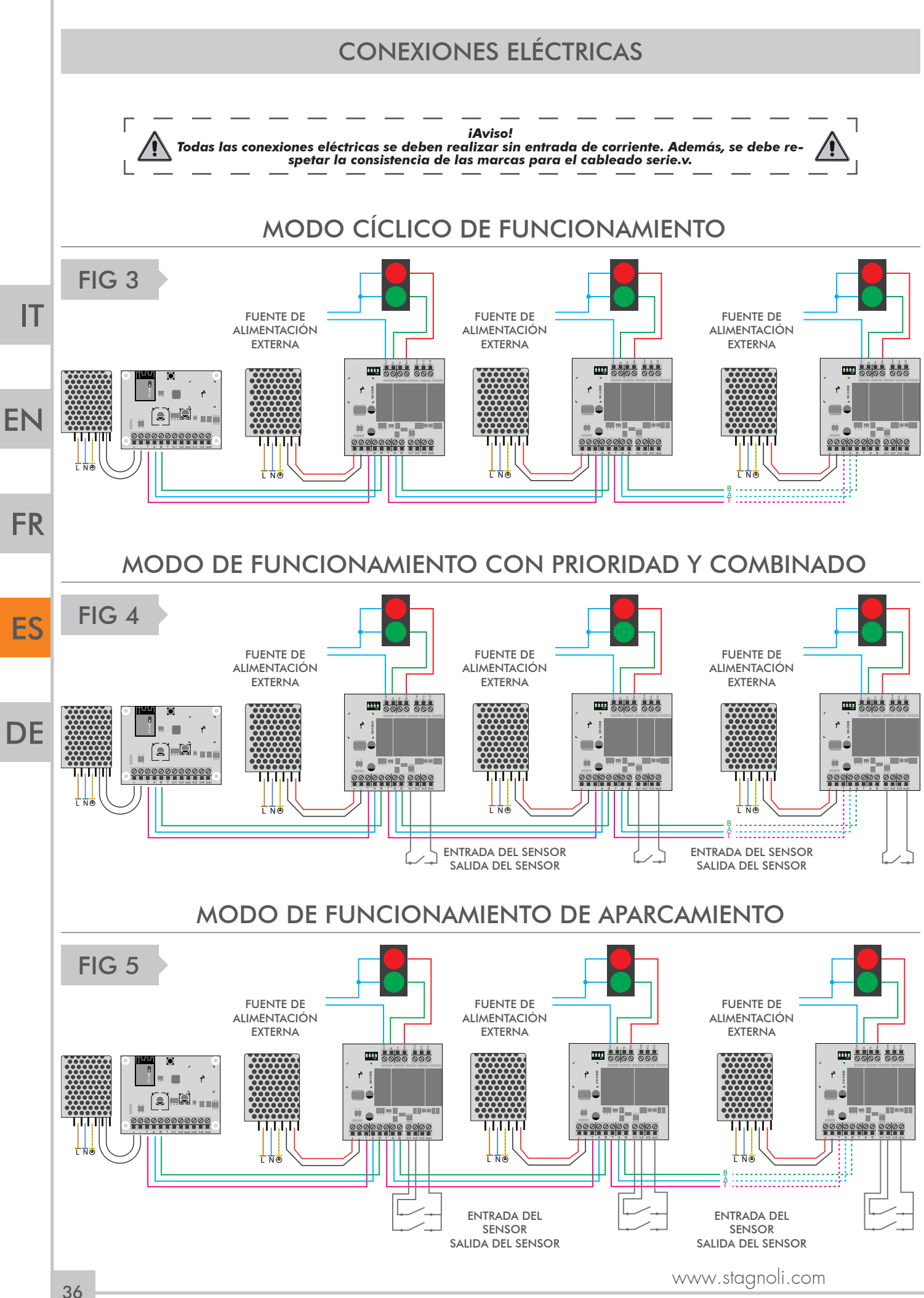

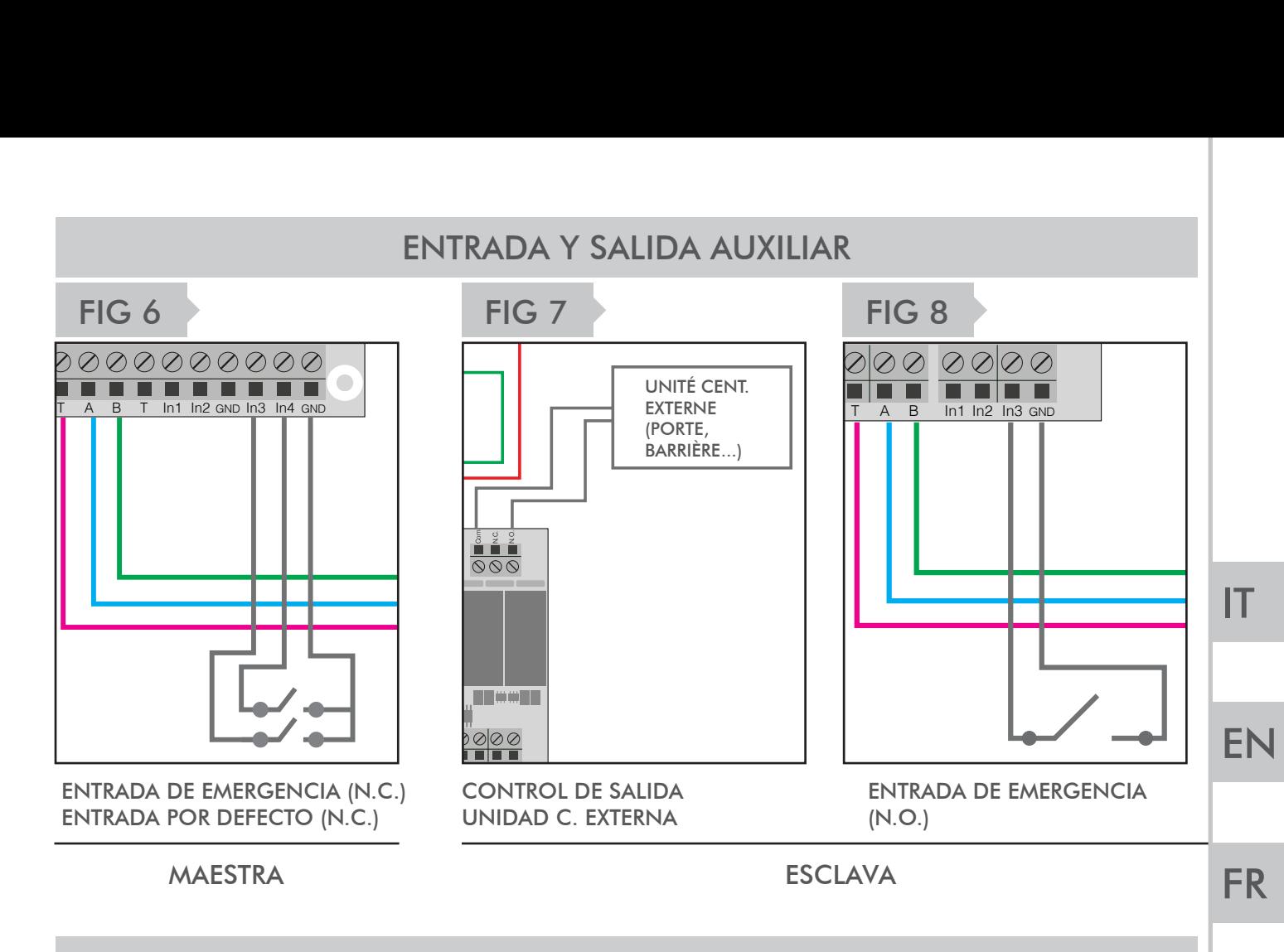

# TABLA DE DIRECCIONES DE ESCLAVOS

Configure los interruptores DIP con el sistema apagado, es esencial que cada esclavo tenga una ID diferente al resto. A continuación, se muestra una tabla sobre cómo configurar las ID. Utilice un destornillador y tenga cuidado con los cortocircuitos.

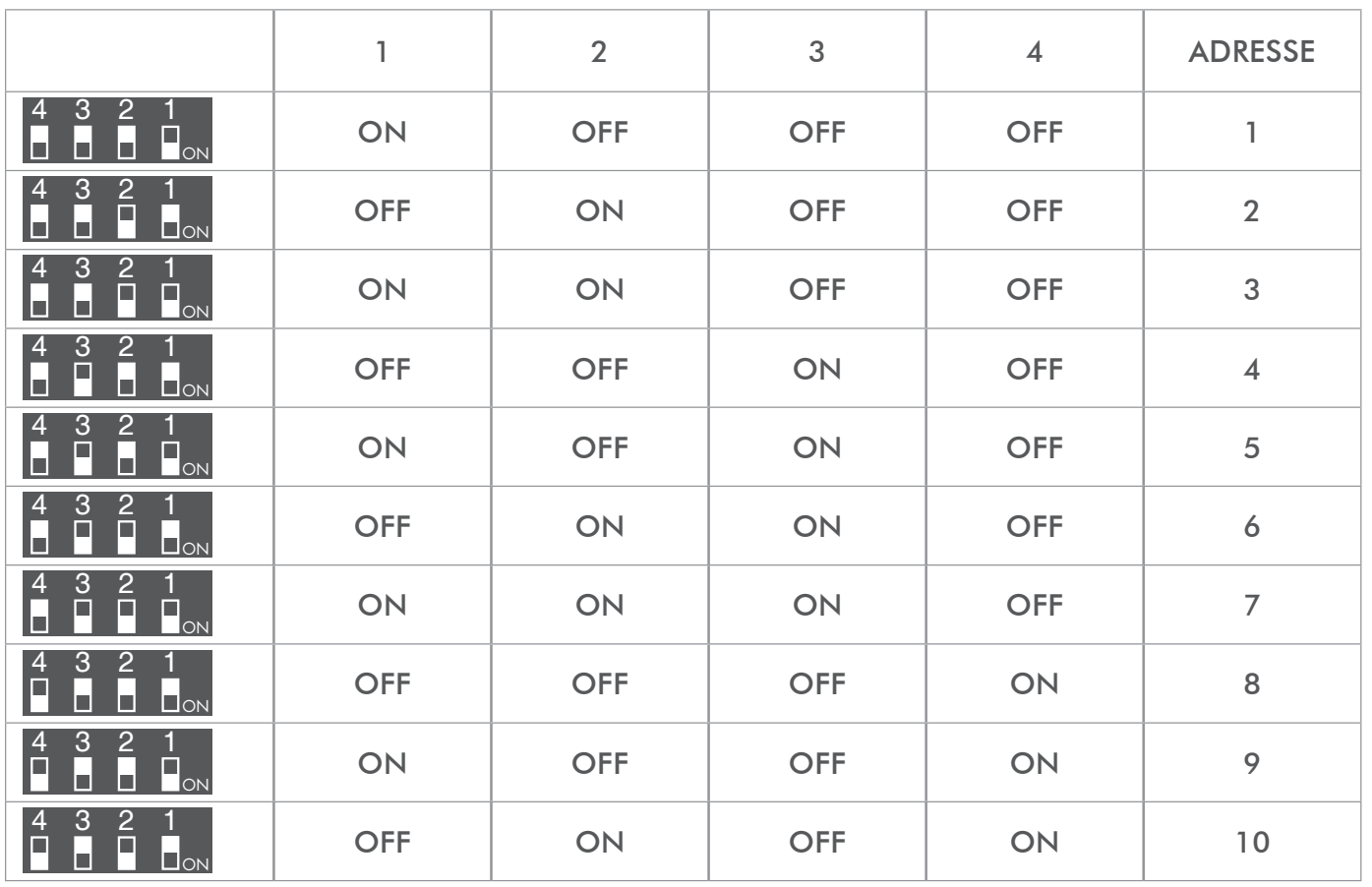

STAGNOLI

ES

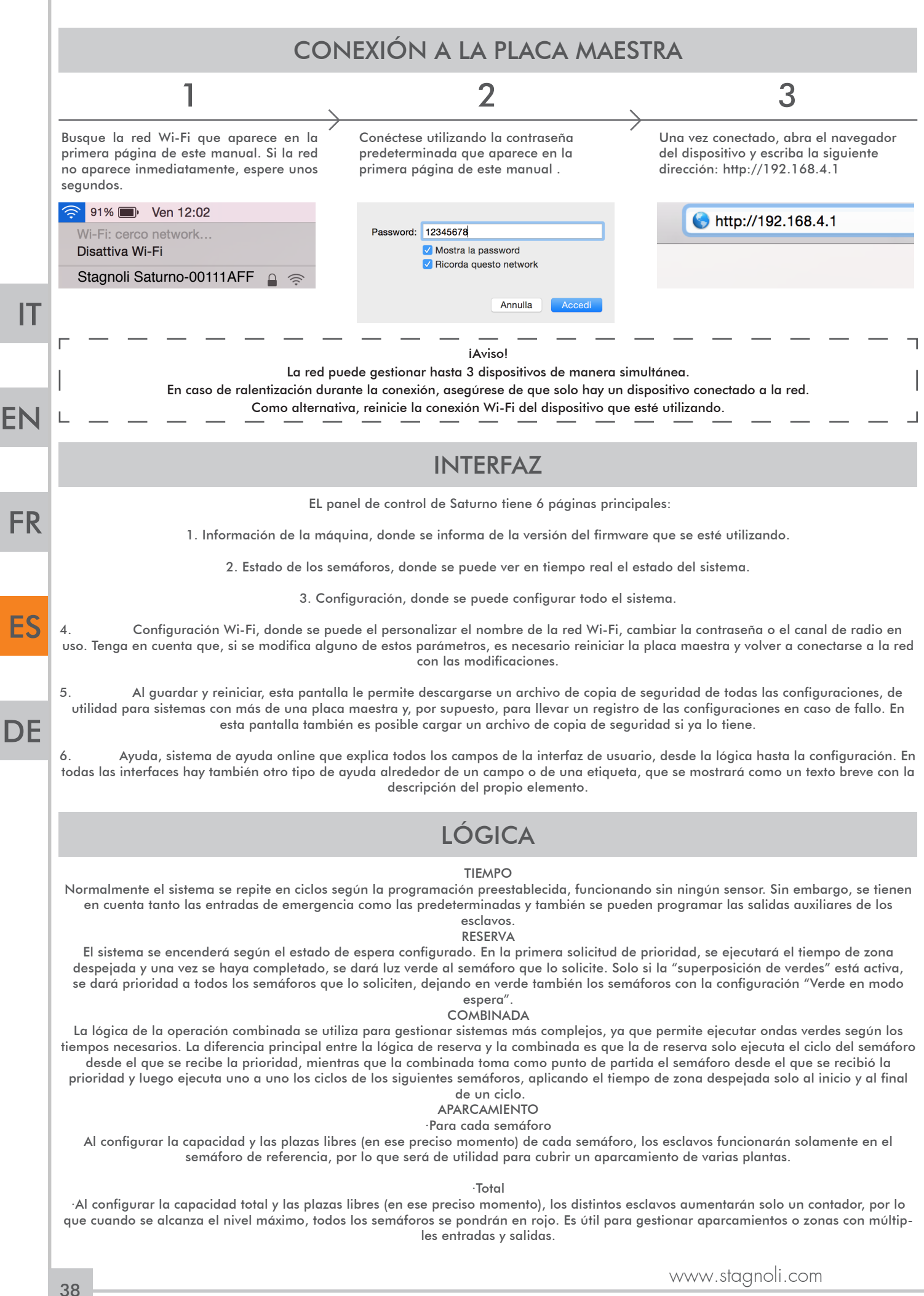

# APARTADO INFORMACIÓN DE LA MÁQUINA

En este apartado encontrará información sobre la versión del firmware. Al acceder a la interfaz, permita que se muestre la versión del firmware y el logo de Stagnoli para que estén visibles antes de cambiar de apartado y evitar que haya ralentizaciones o fallos de funcionamiento asociadas con la visualización de los datos

# APARTADO ESTADO DE LOS SEMÁFOROS

El primer cuadro que aparece muestra el estado de los semáforos en tiempo real y permite tener todo el sistema bajo control.

La primera columna del cuadro se corresponde con la dirección Modbus.

La segunda columna se corresponde con el nombre del semáforo.

La tercera y cuarta columna se corresponden con el estado de las entradas 1 y 2.

La quinta está dedicada a informar sobre emergencias.

La sexta está dedicada al estado del semáforo en tiempo real.

La séptima columna solo aparece si está activo el modo de funcionamiento "Reserva" o "Combinada" e indica si una reserva está en curso y el orden que siguen las reservas.

Solo si se ha configurado una lógica de aparcamiento aparecerá otra columna llamada "Plazas libres", que muestra el número de plazas libres dentro del área gestionada por ese semáforo en concreto. Desde allí también se puede introducir el número de sitios libres presentes en el momento de la instalación.

El segundo cuadro muestra el tiempo total del ciclo del sistema, que es la suma de los segundos en verde y los segundos en rojo. Junto a este cuadro aparecen el estado de emergencia (blanco = sin emergencia; rojo = emergencia) y el estado de espera (verde = sin espera; rojo = sistema en espera)

APARTADO CONFIGURACIÓN

En el apartado "Configuración" aparece en primer lugar un cuadro en el que se solicita que se registren todos los semáforos utilizados en el sistema, que se corresponden con todos los esclavos instalados, utilizando el correspondiente botón "Añadir". Después de añadir todos los semáforos (llamados "Semáforo X" por defecto), podrá personalizarlos y configurarlos de manera individual utilizando los tres botones situados en la última columna a la derecha de cada fila

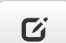

#### PRIMER BOTÓN: MODIFICAR

 $\mathbf{G}$  | El primer botón es "Modificar", que permite:

· Configurar el segundo preciso en el que se iniciará el ciclo del semáforo que se está teniendo en cuenta (Inicio); ·Configurar la duración en segundos de la luz verde, ámbar y roja.

 Para tener una configuración correcta y dependiendo del tipo de operación que se desee, se deben sumar los segundos configurados (inicio, verde, ámbar y rojo) para obtener el tiempo total de funcionamiento de ese semáforo concreto.

#### SEGUNDO BOTÓN: CONFIGURAR

Al hacer clic en el botón "Configurar", puede:

Cambiar el nombre del semáforo;

·Ofrecer a la unidad de control el número de lámparas (2 o 3);

 ·Configurar el modo de salida (la manera en que la salida auxiliar se debe comportar eligiendo entre los ajustes enumerados); ·Configurar el TxAux, el tiempo expresado en segundos, que indica la duración de la función de impulso de la salida auxiliar; ·Indicar la dirección Modbus, asignada por defecto, pero modificable, que se utiliza para especificar en qué esclavo se deben realizar los ajustes;

·Activar "Verde en espera", que se utiliza para encender la luz verde cuando el sistema entra en estado en espera.

 ·Activar "Verde en emergencia", que se utiliza para encender la luz verde cuando el sistema entra en estado de emergencia; ·Activar las entradas NC 1, NC 2 y NC 3, que se utilizan para asegurar que las entradas tengan una señal cerrada con normalidad (N.C.), ya que, por defecto, están configuradas con una señal abierta con normalidad (N.O.);

 ·Indicar el número de plazas en cada zona (solo cuando está en modo de funcionamiento "Aparcamiento". Si se gestiona más de una zona, en caso contrario dejar el valor como "0").

#### TERCER BOTÓN: BORRAR

Este botón permite borrar toda la línea relacionada con un semáforo. En cambio, en el siguiente cuadro puede: · Elegir si desea activar la posibilidad de superponer los verdes (si esta función no está activa, no es posible tener dos luces ver des al mismo tiempo, por cuestiones de seguridad);

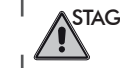

STAGNOLI T.G. S.r.l., in quanto produttore, non è imputabile di alcuna responsabilità in caso di danni a cose o persone, in<br>quanto la programmazione è di responsabilità dell'installatore che DEVE avere tutte le competenze<br> - 1

onfigurar el modo de funcionamiento\*;

·Configurar el pre-destello, que consiste en hacer destellar las luces antes de iniciar el ciclo (expresado en segundos); ·Configurar el tiempo para despejar la zona, el tiempo adicional (expresado en segundos) que se puede añadir para aumentar el factor seguridad.

·Determinar la respuesta de las luces en el estado en espera;

·Determinar la respuesta de las luces en el estado de emergencia;

·Indicar el número de puntos globales (solo en el modo de funcionamiento "Aparcamiento" y si solo se gestiona una zona.

STAGN

EN

IT

**FR** 

ES

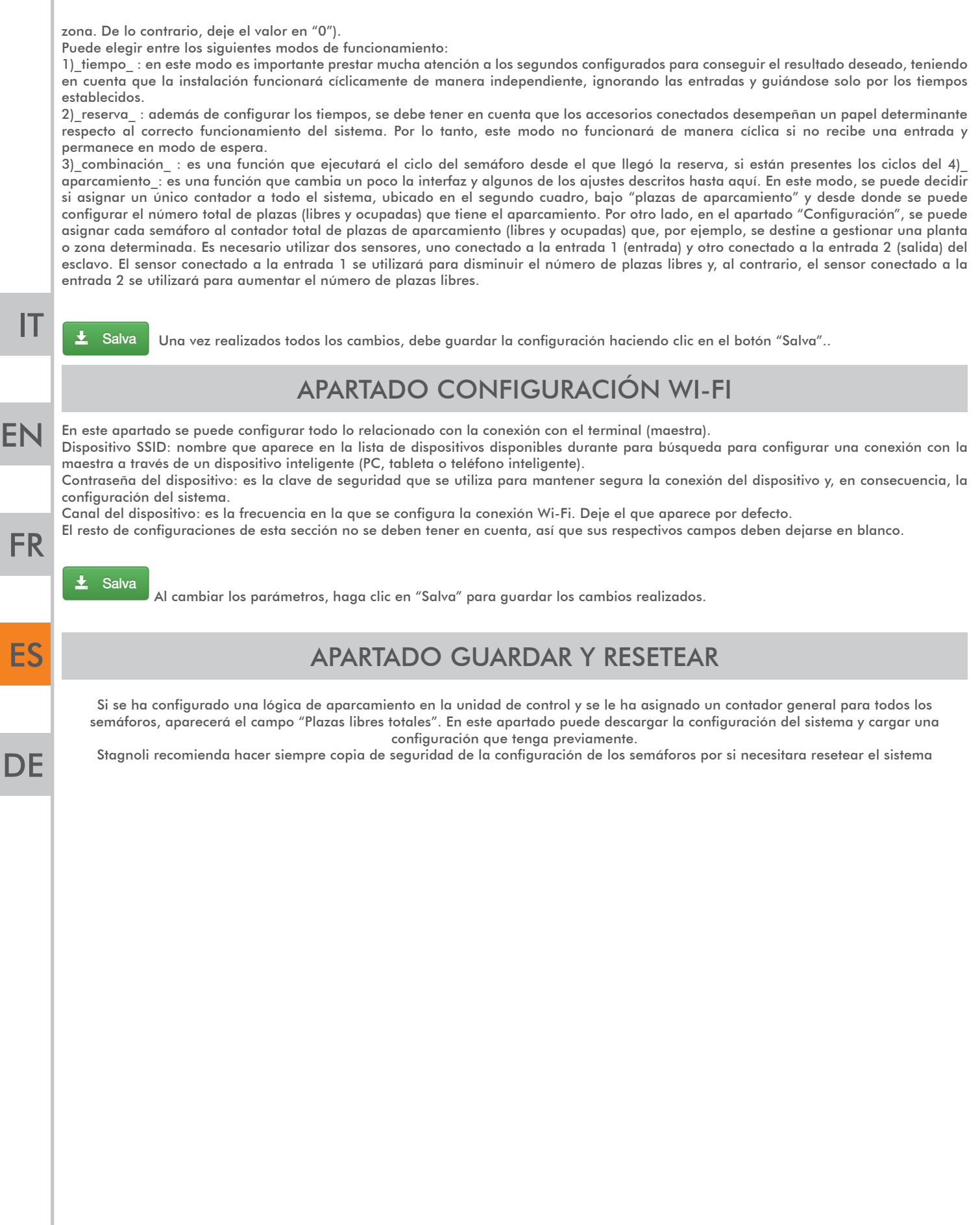

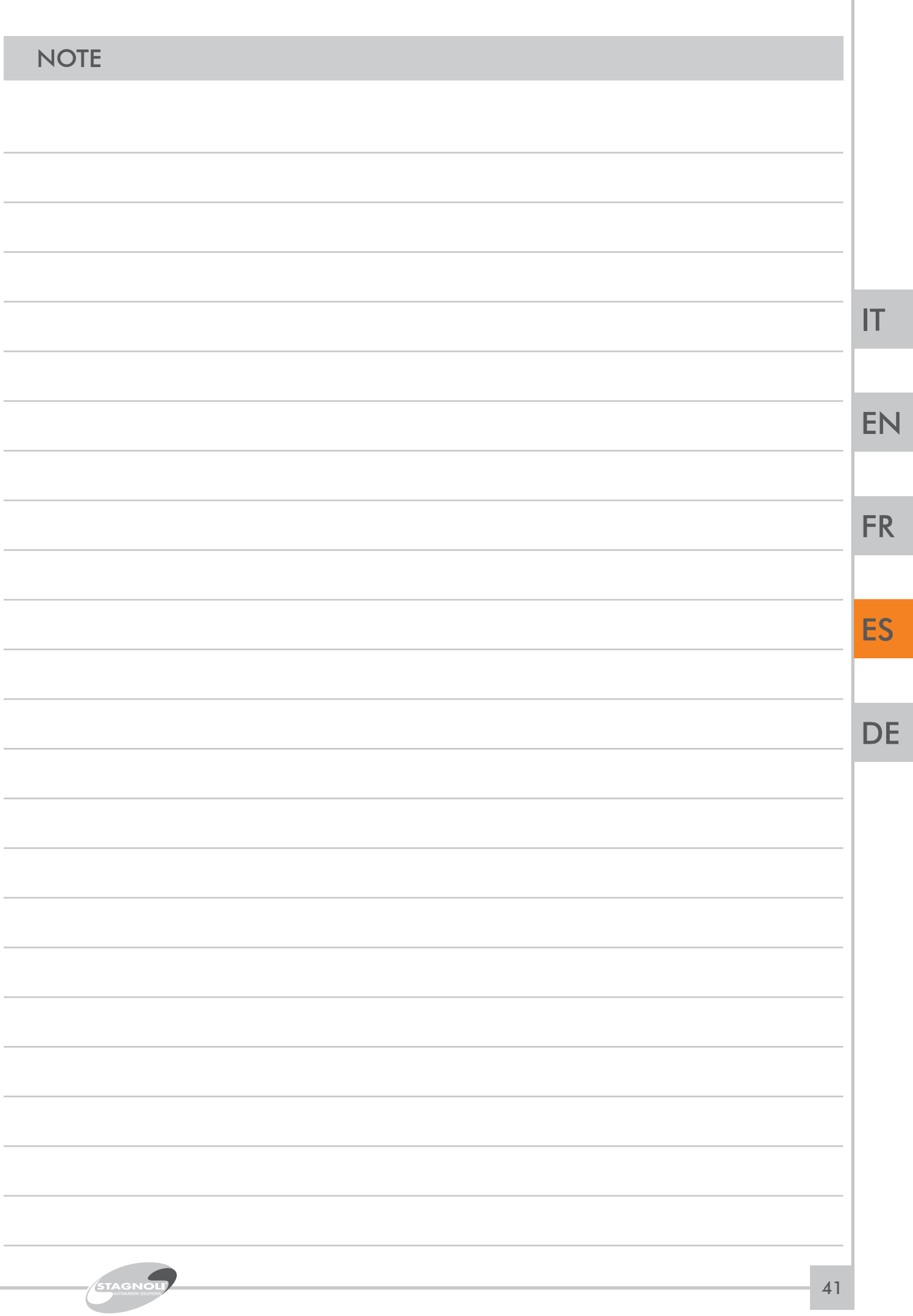

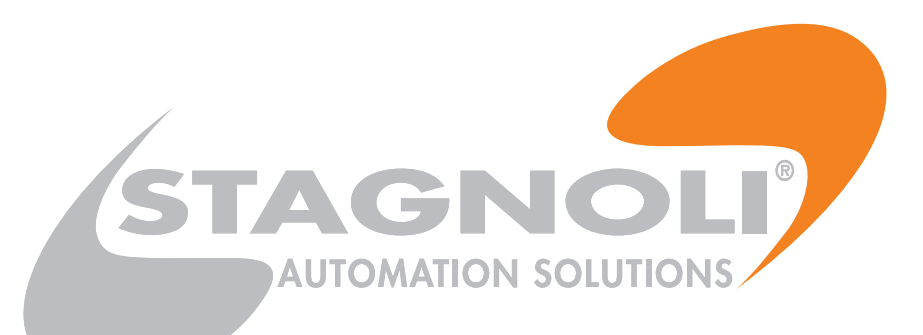

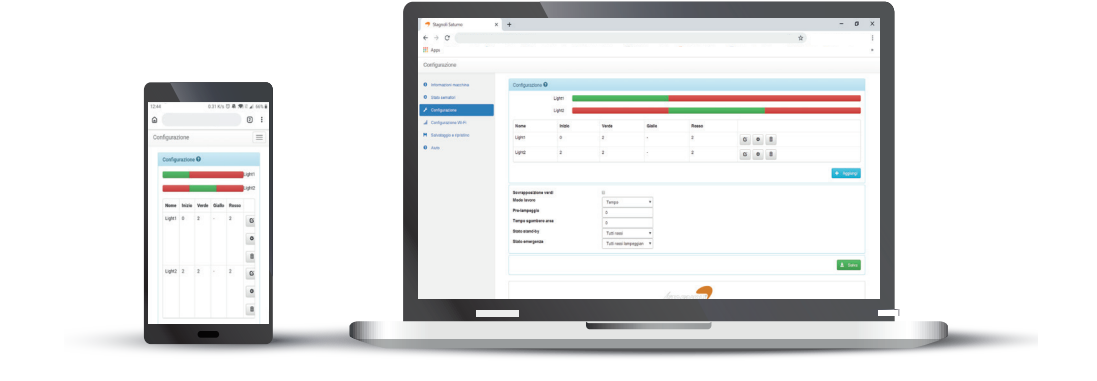

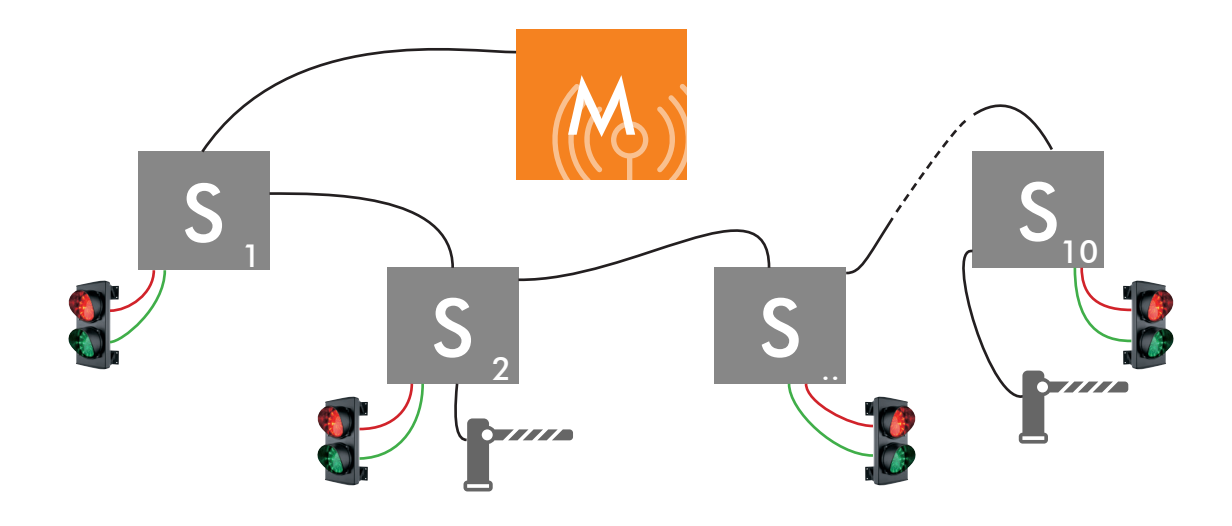

# WI-FI NETZWERKVERBINDUNG

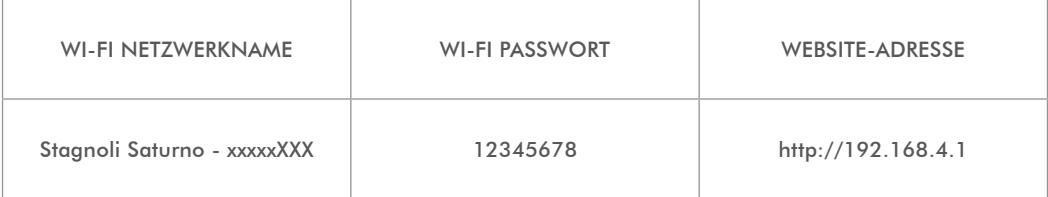

 $|T|$ 

EN

**FR** 

ES

# INSTALLATION UND PROGRAMMIERUNGSANWEISUNGEN

Diese Broschüre ist für qualifiziertes technisches Installationspersonal bestimmt.

Wir empfehlen, dieses Handbuch sorgfältig zu lesen, bevor Sie dieses Produkt installieren.

Eine unsachgemäße Verwendung des Produkts oder ein Anschlussfehler kann den korrekten Betrieb des Produkts und die Sicherheit des Endbenutzers beeinträchtigen.

# TECHNISCHE DATEN

## MASTER

Die Master-Platine ist die Platine, auf der die Programmierung durchgeführt wird und die die Kontrolle über alle Slaves gemäß der Konfiguration übernimmt. Sie ist mit einem Onboard-Server und einem ESP für die Verbindung über Wi-Fi ausgestattet, sie hat zwei Eingänge: einen für den Notfall und einen, um den Stand-By-Modus zu erzwingen.

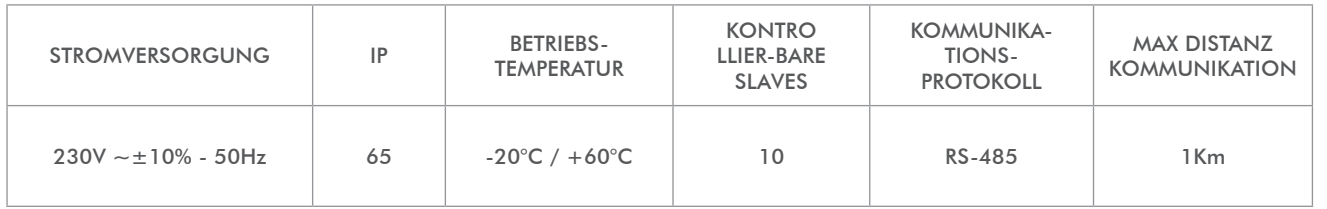

# SLAV<sub>E</sub>

Die Slave-Platine ist die Platine, die der Master-Platine den Status der Ampel und ihrer Sensoren mitteilt, sie führt auch alle empfangenen Befehle aus. Jeder Slave verfügt über 4 Ausgänge, einen für jede Farbe und einen programmierbaren Hilfsausgang, sowie über 3 Eingänge, die je nach definiertem Betriebsmodus auf unterschiedliche Weise arbeiten.

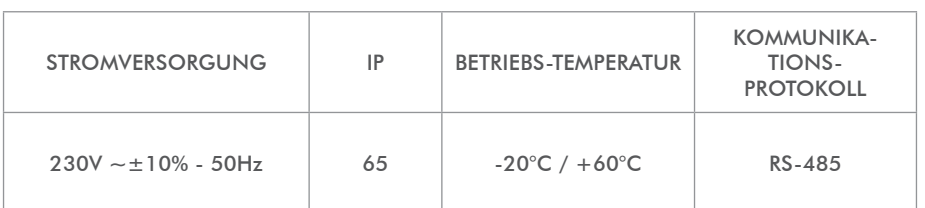

# NUTZUNG UND EINSCHRÄNKUNGEN

Das SATURNO-System ist für die Steuerung des logistischen Verkehrs, in wechselnden Einbahnrichtungen, Rampen, Industriegebieten und Parkplätzen vorgesehen. Einmal installiert, kann Saturno als ein industrielles Netzwerk betrachtet werden, das zwischen den verschiedenen Platinen über den industriellen Serien-Port 485 kommuniziert. Jede Master-Platine kann maximal 10 Slaves steuern, jeder Slave kann 1 Ampel, 1 Hilfsausgang und 3 programmierbare Eingänge, davon einen für den Notfall, steuern.

Eine andere Nutzung als die oben beschriebene und eine andere Installation als die im folgenden technischen Handbuch beschriebene ist unzulässig und führt zum Erlöschen der Gewährleistung

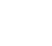

IT

EN

**FR** 

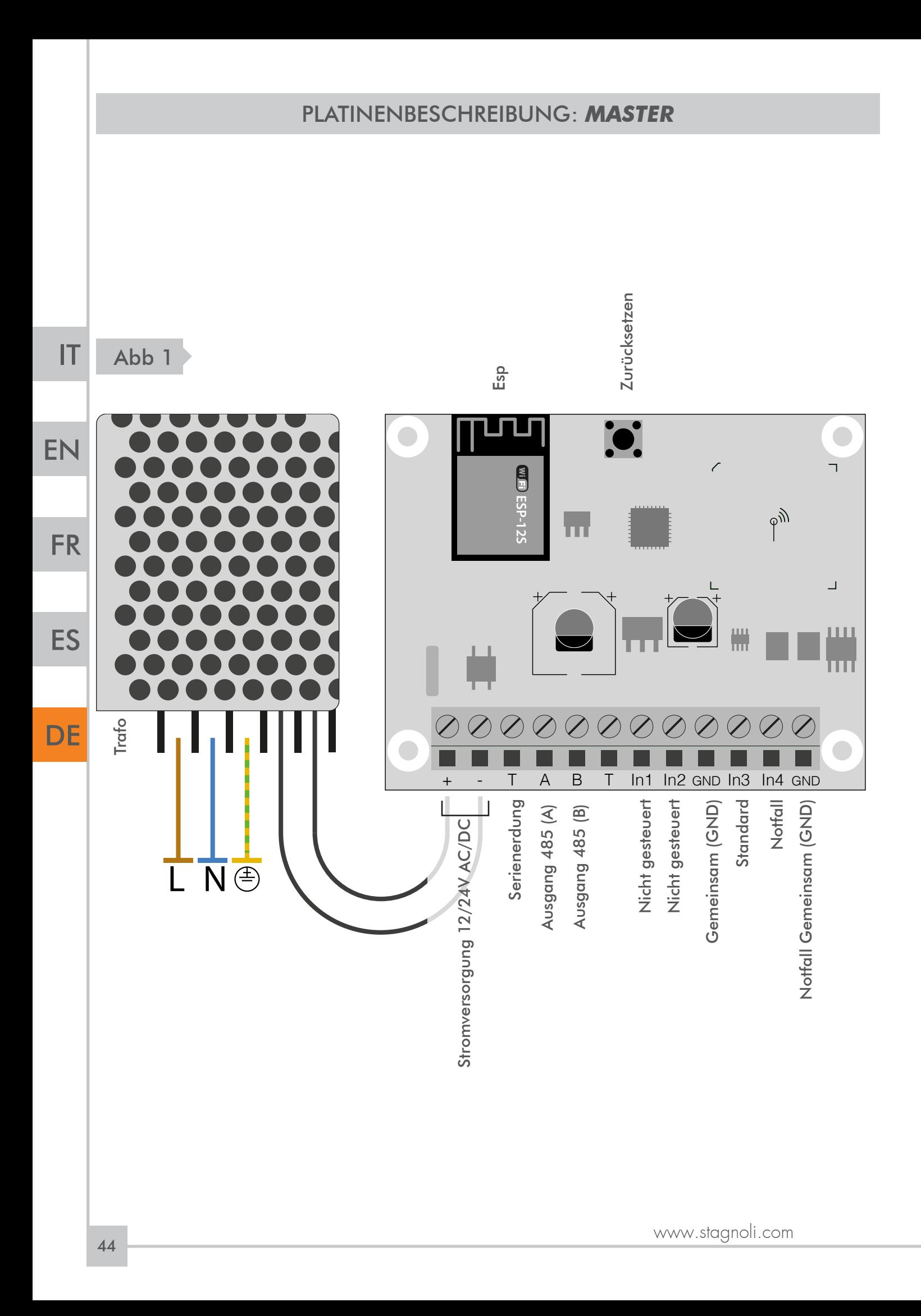

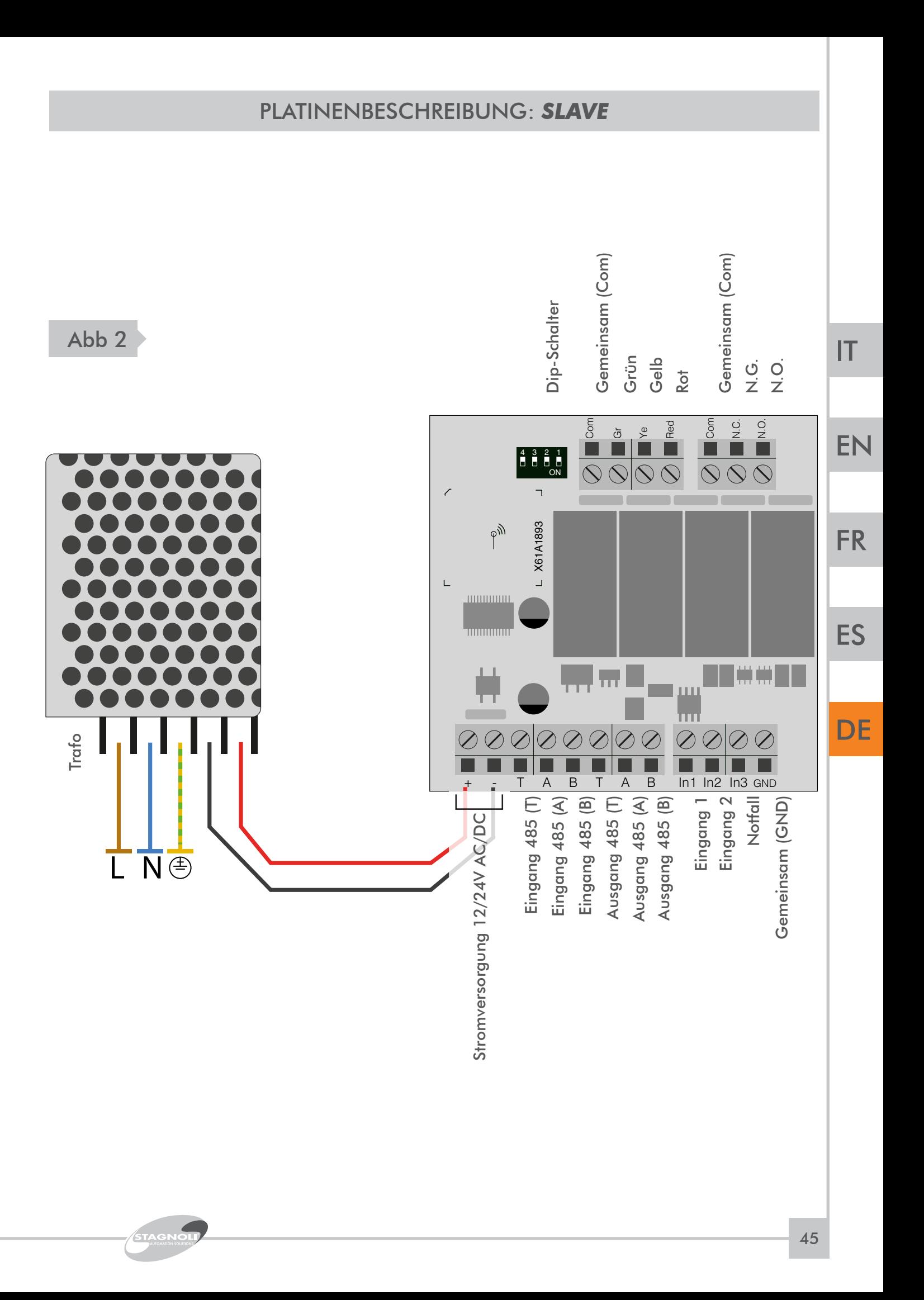

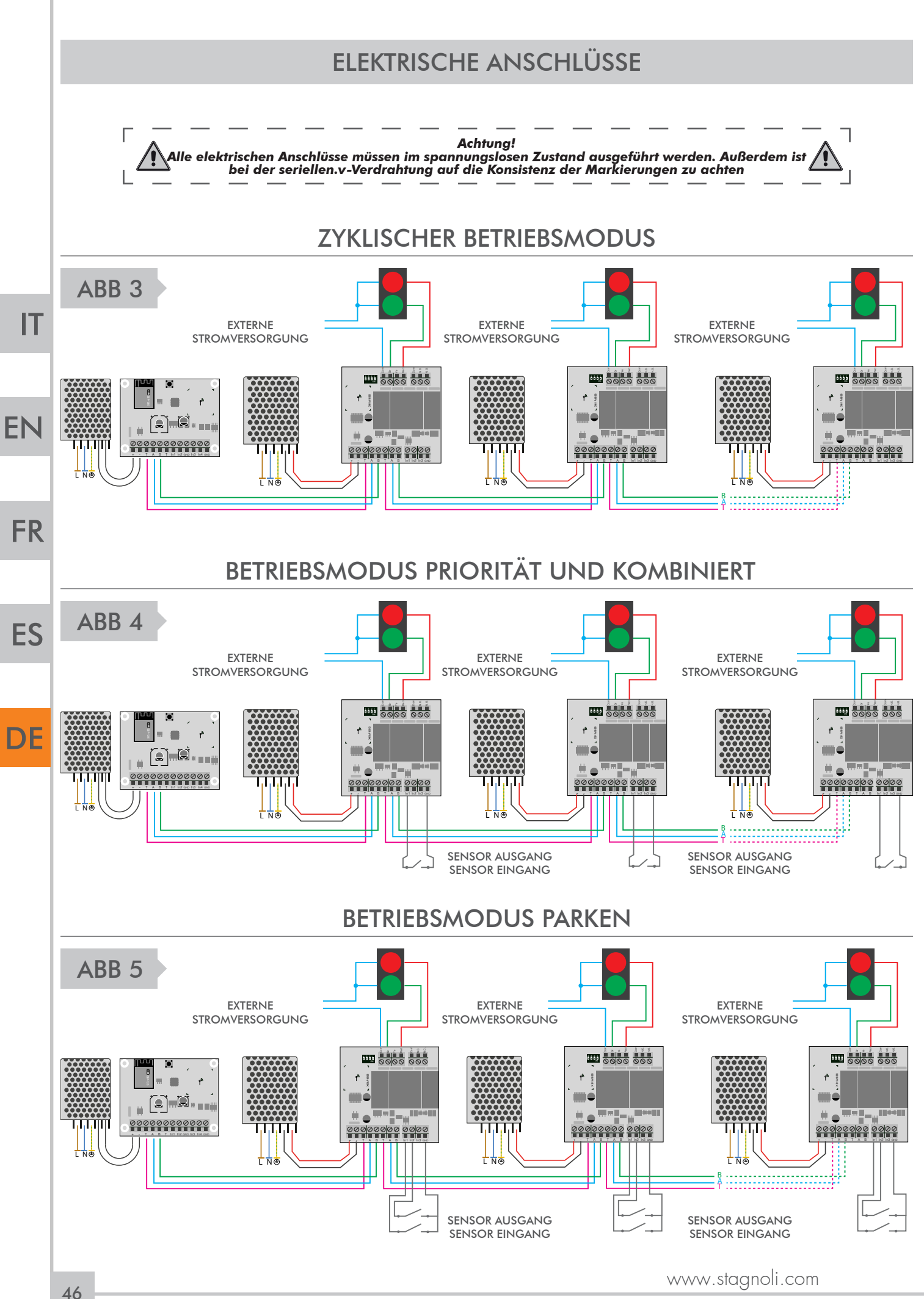

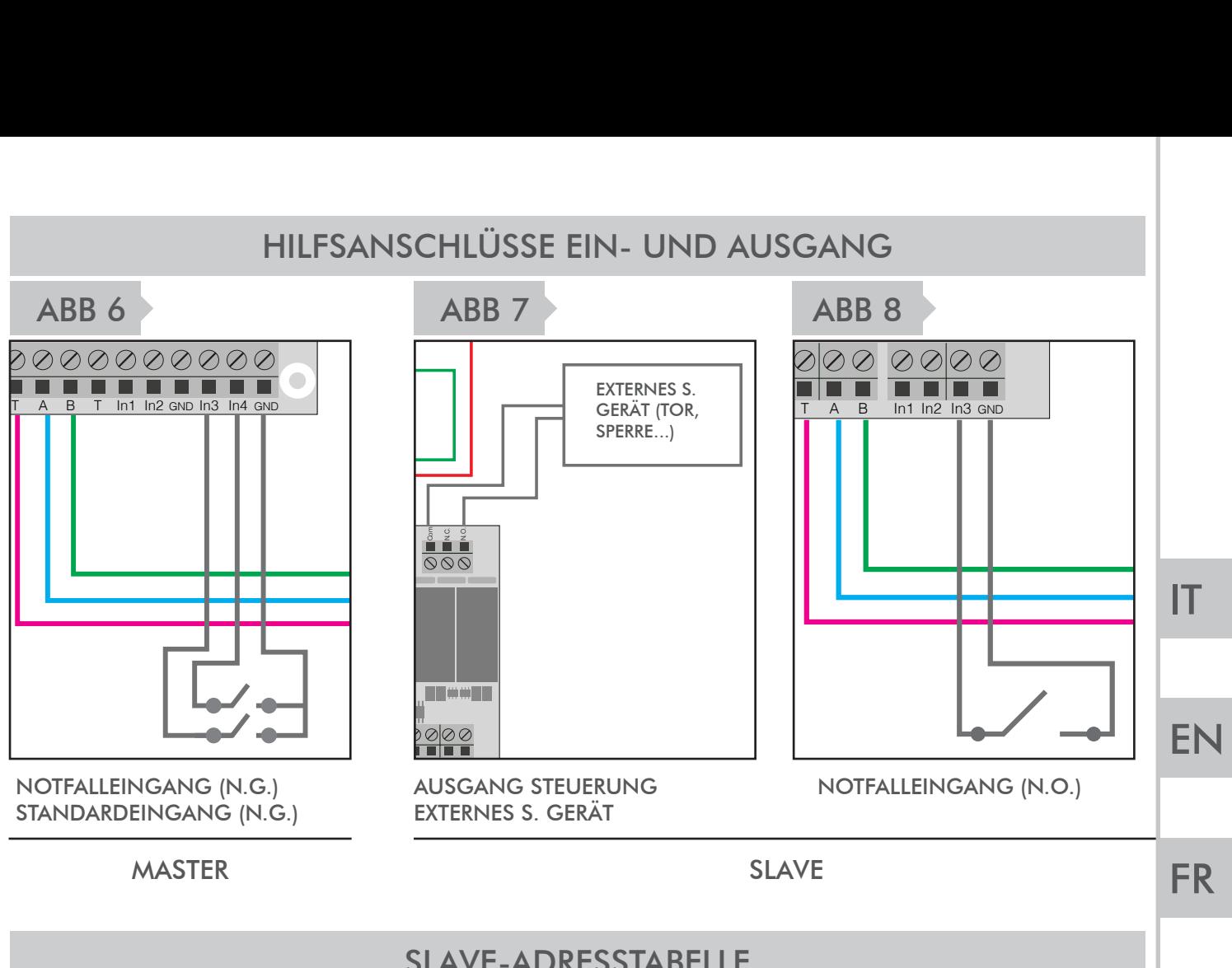

## SLAVE-ADRESSTABELLE

Stellen Sie die Dip-Schalter ein, wenn das System aus ist. Es ist wichtig, dass jeder Slave eine andere ID als die anderen hat. Hier ist eine Tabelle, die zeigt, wie Sie die IDs einstellen. Verwenden Sie einen Schraubenzieher und achten Sie auf Kurzschlüsse.

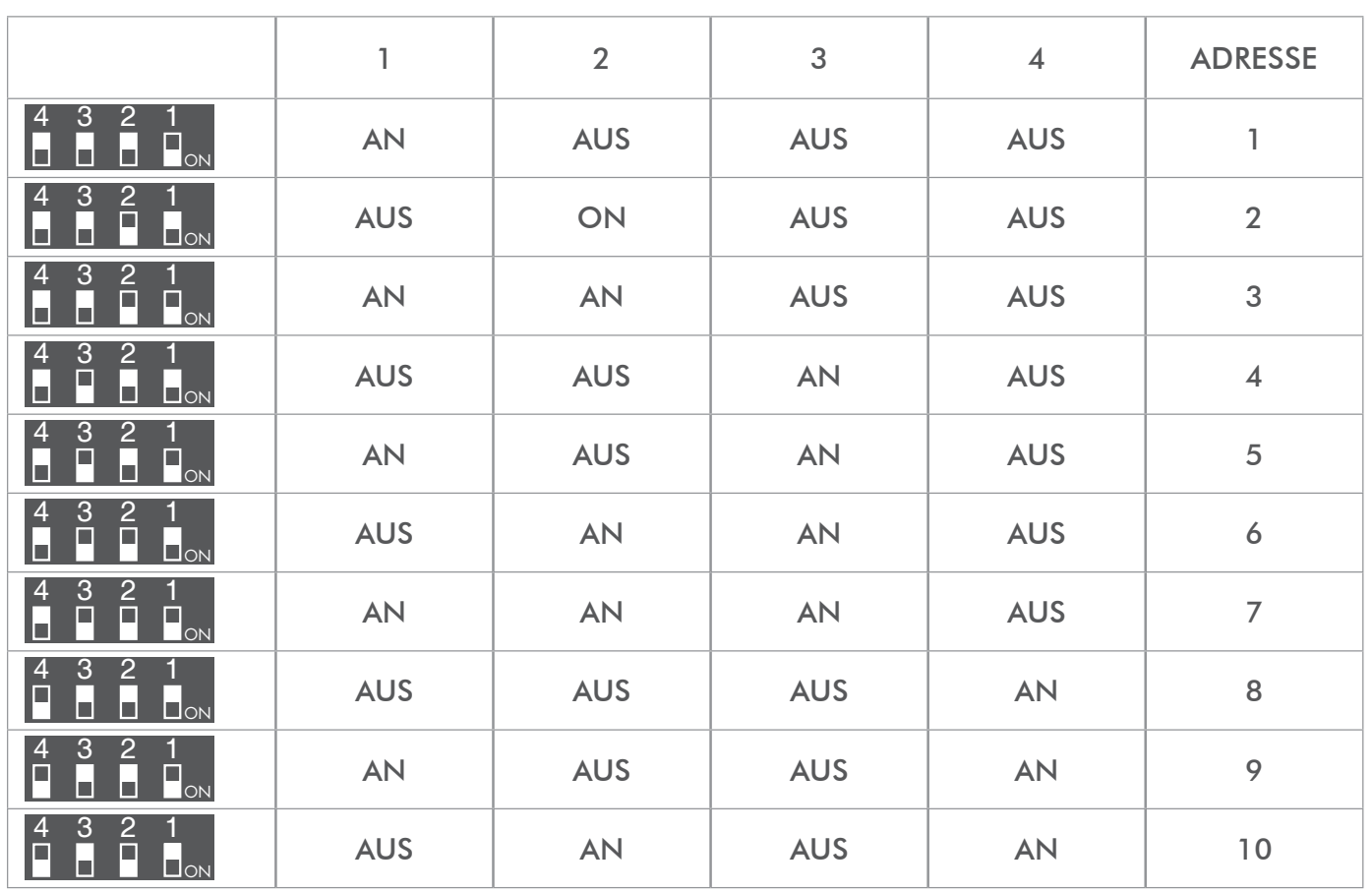

STAGNOLI

ES

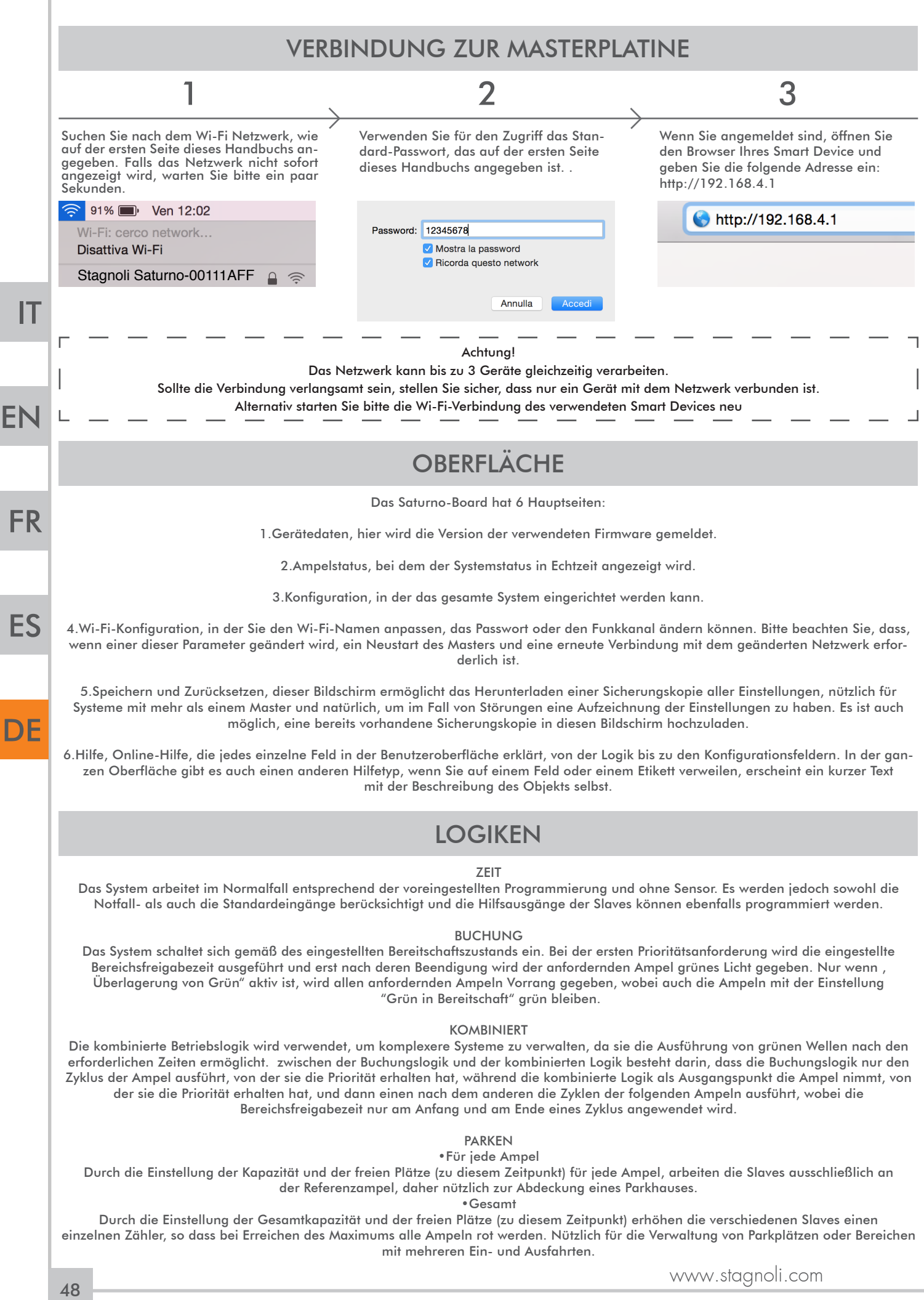

# ABSCHNITT GERÄTEDATEN

In diesem Bereich finden Sie Informationen über die Firmware-Version. Wenn Sie auf die Oberfläche zugreifen, warten Sie, bis die Firmware-Version angezeigt wird und das "Stagnoli"-Logo sichtbar ist, bevor Sie die Abschnitte wechseln, damit es nicht zu Verlangsamungen oder Fehlfunktionen bei der Anzeige der Daten kommt.

# ABSCHNITT AMPELSTATUS

In der ersten angezeigten Box wird der Ampelstatus in Echtzeit dargestellt, so dass das gesamte System unter Kontrolle gehalten werden kann.

Die erste Boxspalte zeigt die Modbus-Adresse. Die zweite Boxspalte zeigt den Namen der Ampel.

Die Spalten drei und vier zeigen den Status der Eingänge 1 und 2.

Die fünfte Spalte ist für die Notfallmeldung.

Die sechste Spalte ist für den Echtzeitstatus der Ampel.

Die siebte Spalte, die nur erscheint, wenn die Betriebsart "Buchung" oder "Kombiniert" aktiv ist, zeigt an, ob eine Buchung im Gange ist und in welcher Reihenfolge die Buchungen erfolgen.

Nur wenn eine Parklogik eingestellt wurde, wird eine weitere Spalte mit der Bezeichnung "Freie Plätze" angezeigt, die die Anzahl der noch freien Plätze innerhalb des von dieser bestimmten Ampel verwalteten Bereichs angibt. Dort können Sie auch die Anzahl der freien Plätze eingeben, die zum Zeitpunkt der Installation vorhanden sind.

Die zweite Box zeigt die Gesamtzykluszeit des Systems an, die sich aus der Summe der Sekunden bei Grün und der Sekunden bei Rot ergibt, und deren progressiven Anstieg in Echtzeit. Neben diesem Feld werden der Notfallstatus (weiß = kein Notfall; rot = Notfall) und der Bereitschaftsstatus (grün = kein Bereitschaftsmodus; rot = System im Bereitschaftsmodus) angezeigt.

# ABSCHNITT EINSTELLUNGEN

Im Bereich "Einstellungen" erscheint zunächst eine Box, in der Sie aufgefordert werden, alle im System verwendeten Ampeln, die allen installierten Slaves entsprechen, über die entsprechende Taste "hinzufügen" hinzuzufügen. Nach dem Hinzufügen aller Ampeln (standardmäßig "Ampel X" genannt) ist es möglich, jede einzelne Ampel mit Hilfe der drei Tasten, die sich in der letzten Spalte rechts von jeder Zeile befinden, anzupassen und zu konfigurieren.

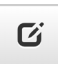

#### ERSTE TASTE: ÄNDERN

Die erste Taste ist die "Ändern"-Taste. Damit können Sie:

•die genaue Sekunde einstellen, in der der Zyklus der jeweiligen Ampel gestartet werden soll (Start);

•die Dauer des grünen, gelben und roten Lichts in Sekunden einstellen.

Für eine korrekte Konfiguration und je nach gewünschter Betriebsart müssen die eingestellten Sekunden (Start, Grün, Gelb und Rot) addiert werden, um die Gesamtbetriebszeit der jeweiligen Ampel zu erhalten.

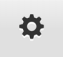

.

#### ZWEITE TASTE: EINSTELLUNGEN

Durch Klicken auf die "Einstellungen"-Taste können Sie:

•den Namen der Ampel ändern;

•dem Steuergerät die Anzahl an Lampen (2 oder 3) vorgeben;

•den Ausgangsmodus (wie sich der Hilfsausgang verhalten soll, durch Auswahl aus den aufgeführten Einstellungen) einstellen;

•die TmAux-Zeit in Sekunden einstellen, die die Dauer der Impulsfunktion des Hilfsausgangs angibt;

•die Modbus-Adresse angeben, die standardmäßig zugewiesen, aber änderbar ist und mit der angegeben wird, auf welchem Slave die Einstellungen vorgenommen werden sollen;

•das grüne Bereitschaftslicht zur Einschaltung des grünen Lichts aktivieren, wenn die Anlage in den Bereitschaftsmodus geht;

•den "Grünen Notfall" zur Einschaltung des grünen Lichts aktivieren, wenn die Anlage in einen Notfallzustand geht;

•den NG-Eingang 1, NG-Eingang 2 und NG-Eingang 3 aktivieren, um sicherzustellen, dass die Eingänge ein normalerweise geschlossenes Signal (N.G.) haben, da sie standardmäßig auf ein normalerweise offenes Signal (N.O.) eingestellt sind;

•die Anzahl der Plätze in jedem Bereich an (nur wenn Sie sich in der Betriebsart "Parken" befinden und wenn Sie mehr als einen Bereich verwalten, ansonsten lassen Sie den Wert auf "0" stehen) angeben.

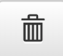

Г

## **DRITTE TASTE: ENTFERNEN**<br>
Mit dieser Taste können Sie

Mit dieser Taste können Sie die gesamte Zeile einer Ampel löschen.

In der nächsten Box können Sie stattdessen:

•wählen, ob die Möglichkeit von zwei überlappenden Grüns aktiviert werden soll (ohne diese aktive Funktion ist es aus Sicherheitsgründen nicht möglich 2 grüne Lichter gleichzeitig zu haben);

*STAGNOLI T.G. S.r.l. als Hersteller kann nicht für eventuelle Sach- oder Personenschäden verantwortlich gemacht werden, da die Programmierung in der Verantwortung des Installateurs liegt, der alle Fähigkeiten haben MUSS und das*  Ţ *System gründlich analysiert haben muss, um die sichersten Lösungen für die Benutzer zu übernehmen.*

•die Betriebsart einstellen\*;

•das Vorblinken einstellen, das aus dem Blinken der Lichter besteht, bevor sie den Zyklus beginnen (in Sekunden);

•die Bereichsfreigabezeit einstellen, zusätzliche Zeit (in Sekunden), die zur Erhöhung der Sicherheit hinzugefügt werden kann;

•die Reaktion der Lichter in ihrem Bereitschaftszustand festlegen; •die Reaktion der Lichter im Notfall festlegen;

•die Anzahl der gesamten Plätze angeben (nur wenn Sie sich im Betriebsmodus "Parken" befinden und nur einen Bereich steuern, ansonsten lassen Sie den Wert auf "0").

EN

IT

**FR** 

ES

ie können zwischen den folgenden Betriebsmodi wählen:

1)\_zeit\_: in diesem Modus ist es wichtig, die eingestellten Sekunden genau zu beachten, um das gewünschte Ergebnis zu erhalten, da die Anlage die Eingänge ignoriert und nur den eingestellten Zeiten folgt.

2) buchung : Zusätzlich zur Zeiteinstellung ist zu berücksichtigen, dass das angeschlossene Zubehör eine entscheidende Rolle für den korrekten Betrieb der Anlage spielt. Daher läuft dieser Modus nicht ab, wenn er keinen Eingang hat und bleibt im Stand-by-Modus. 3)\_kombination\_: eine Funktion, die den Zyklus der Ampel ausführt, von der die Buchung kam, falls vorhanden, die Zyklen von 4)\_parken\_: eine Funktion, die die Oberfläche und einige der bisher beschriebenen Einstellungen ein wenig verändert. In diesem Modus können Sie entscheiden ob Sie dem gesamten System einen einzelnen Zähler zuweisen möchten, der sich in der zweiten Box unter "Parkplätze" befindet, von dort aus können Sie die Gesamtzahl der Parkplätze (freie und belegte) einstellen, die der Parkplatz hat. Im Bereich "Einstellungen" kann hingegen jeder Ampel ein Gesamtparkplatzzähler (frei und belegt) zugewiesen werden, der z.B. für die Verwaltung eines Etagenparkplatzes oder eines bestimmten Bereichs vorgesehen ist. Es werden zwei Sensoren benötigt, von denen einer mit Eingang 1 (Eingang) und einer mit Eingang 2 (Ausgang) des Slaves verdrahtet ist. Der an Eingang 1 angeschlossene Sensor wird verwendet, um die Anzahl der freien Plätze zu verringern, und der an Eingang 2 angeschlossene Sensor, um die Anzahl der freien Plätze zu erhöhen.

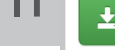

IT

Salva Nachdem Sie alle Änderungen vorgenommen haben, müssen Sie Ihre Einstellungen durch Klicken auf "Salva" speichern.

#### ABSCHNITT WI-FI-KONFIGURATION

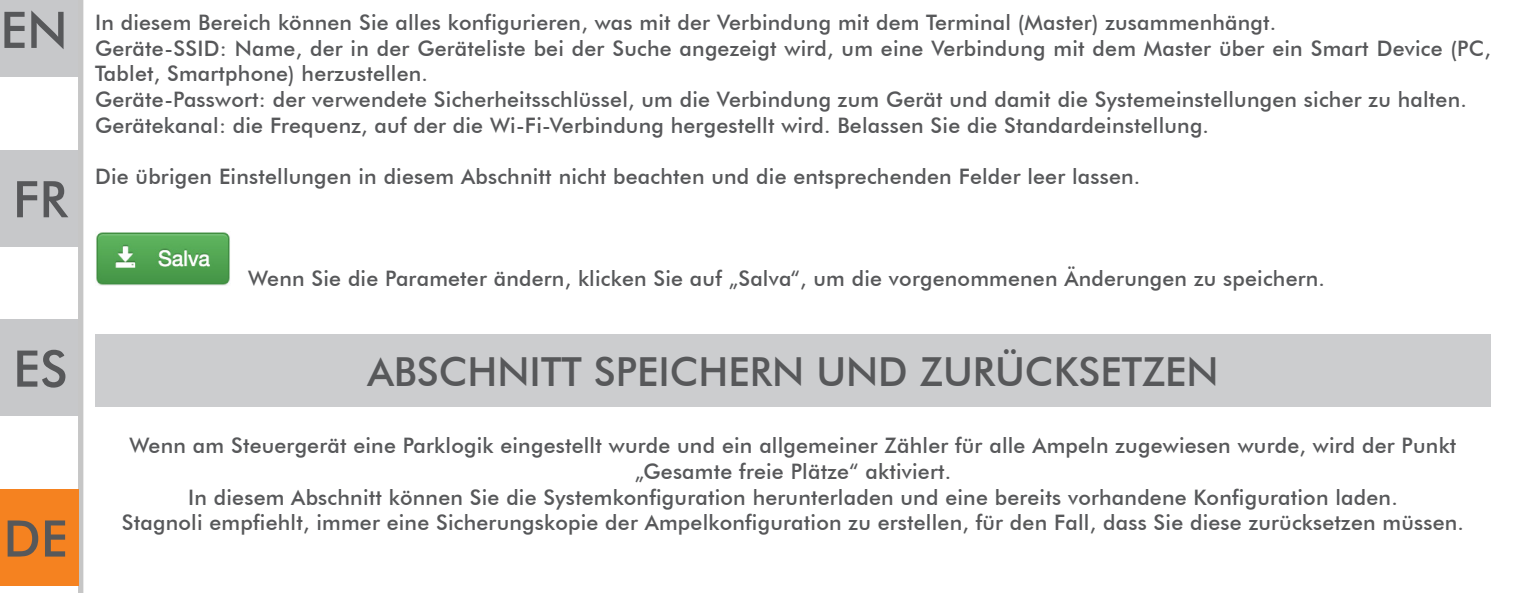

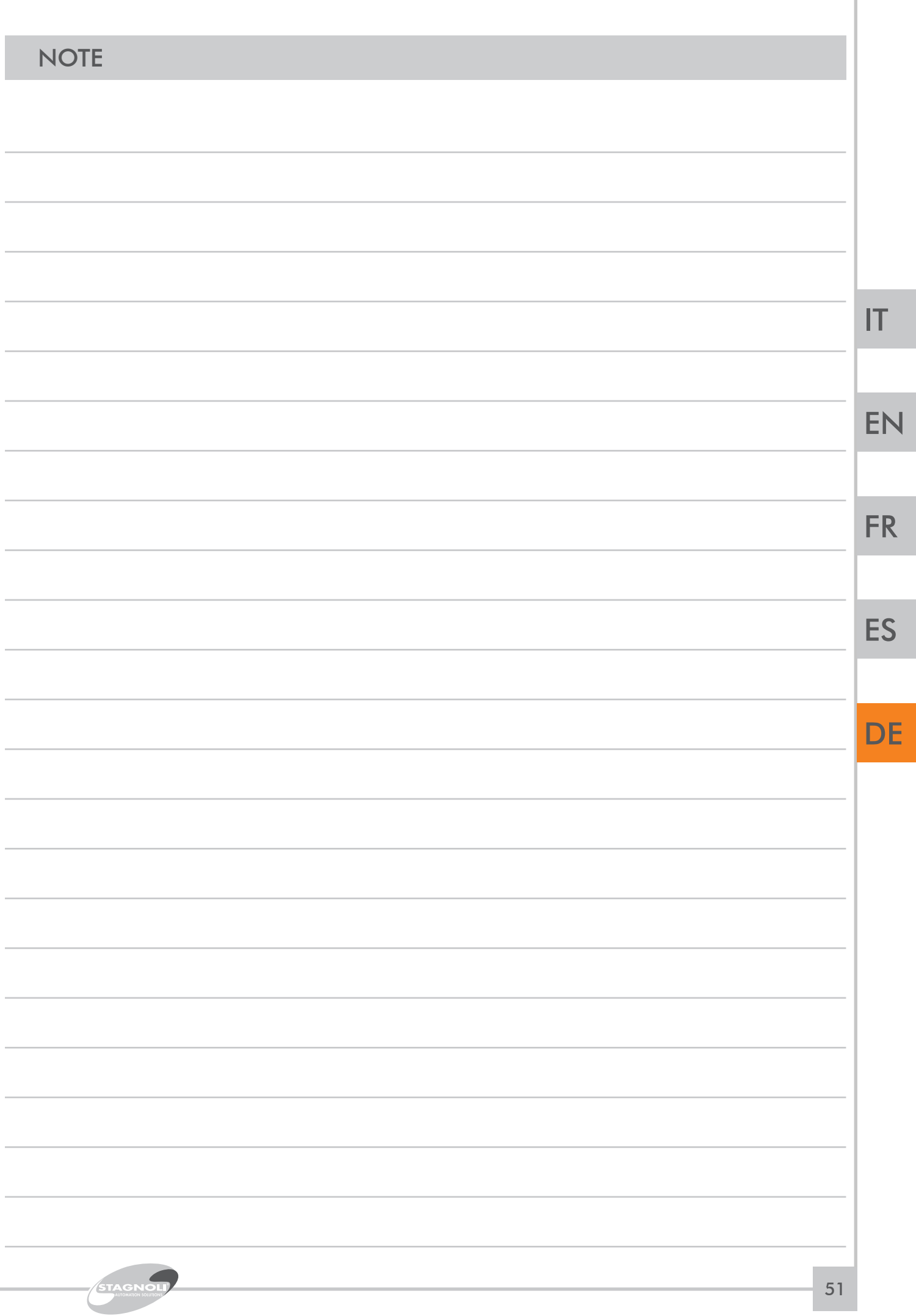

I

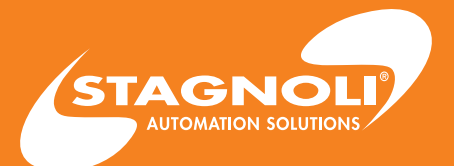

Stagnoli s.r.l. - via Mantova Traversa 1, 105 a/b 25017 Lonato - Brescia - Italia tel (+39) 030.9139511 fax (+39) 030.9139580 www.stagnoli.com